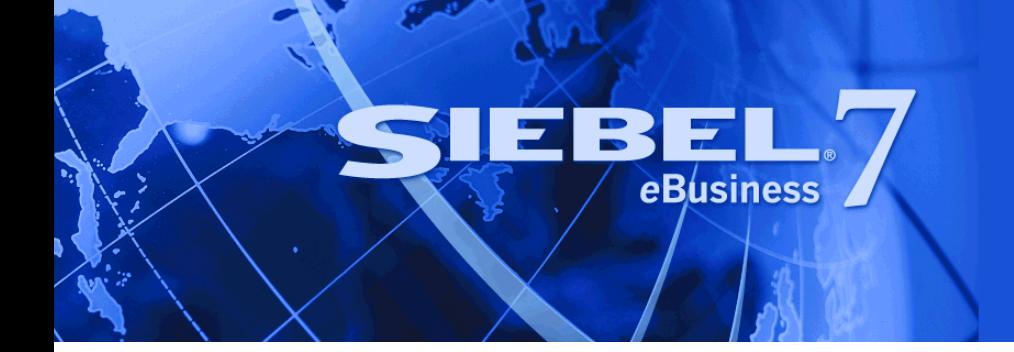

# <span id="page-0-0"></span>**Siebel Healthcare Guide**

Version 7.7 June 2004

Siebel Systems, Inc., 2207 Bridgepointe Parkway, San Mateo, CA 94404 Copyright © 2004 Siebel Systems, Inc. All rights reserved. Printed in the United States of America

No part of this publication may be stored in a retrieval system, transmitted, or reproduced in any way, including but not limited to photocopy, photographic, magnetic, or other record, without the prior agreement and written permission of Siebel Systems, Inc.

Siebel, the Siebel logo, TrickleSync, Universal Agent, and other Siebel names referenced herein are trademarks of Siebel Systems, Inc., and may be registered in certain jurisdictions.

Other product names, designations, logos, and symbols may be trademarks or registered trademarks of their respective owners.

PRODUCT MODULES AND OPTIONS. This guide contains descriptions of modules that are optional and for which you may not have purchased a license. Siebelís Sample Database also includes data related to these optional modules. As a result, your software implementation may differ from descriptions in this guide. To find out more about the modules your organization has purchased, see your corporate purchasing agent or your Siebel sales representative.

U.S. GOVERNMENT RESTRICTED RIGHTS. Programs, Ancillary Programs and Documentation, delivered subject to the Department of Defense Federal Acquisition Regulation Supplement, are "commercial computer software" as set forth in DFARS 227.7202, Commercial Computer Software and Commercial Computer Software Documentation, and as such, any use, duplication and disclosure of the Programs, Ancillary Programs and Documentation shall be subject to the restrictions contained in the applicable Siebel license agreement. All other use, duplication and disclosure of the Programs, Ancillary Programs and Documentation by the U.S. Government shall be subject to the applicable Siebel license agreement and the restrictions contained in subsection (c) of FAR 52.227-19, Commercial Computer Software - Restricted Rights (June 1987), or FAR 52.227-14, Rights in Data–General, including Alternate III (June 1987), as applicable. Contractor/licensor is Siebel Systems, Inc., 2207 Bridgepointe Parkway, San Mateo, CA 94404.

#### **Proprietary Information**

Siebel Systems, Inc. considers information included in this documentation and in Siebel eBusiness Applications Online Help to be Confidential Information. Your access to and use of this Confidential Information are subject to the terms and conditions of: (1) the applicable Siebel Systems software license agreement, which has been executed and with which you agree to comply; and (2) the proprietary and restricted rights notices included in this documentation.

# **Contents**

### **[Chapter 1: Whatís New in This Release](#page-8-0)**

### **[Chapter 2: Overview of Siebel Healthcare](#page-12-0)**

[Siebel Healthcare Functionality 13](#page-12-1)

### **[Chapter 3: Getting Started with Siebel Healthcare](#page-16-0)**

[Renaming Siebel Account Objects 17](#page-16-1) [Configuring Lists of Values 17](#page-16-2) [Configuring Summary Views 18](#page-17-0) [Adding Products and Product Lines 19](#page-18-0) [About Command Center 19](#page-18-1) [Command Center Configuration & Administration 20](#page-19-0) [Process of Configuring the Command Center Action Form 20](#page-19-1) [Defining the Command Center Business Object 20](#page-19-2) [Defining the Command Center Actions 22](#page-21-0) [Selecting the Command Center Responsibilities 24](#page-23-0) [Example of Configuring the Command Center Action Applet 24](#page-23-1) [Creating Global Commands for the Command Line Applet 26](#page-25-0)

### **[Chapter 4: Companies](#page-26-0)**

[About Company Hierarchies 27](#page-26-1) [Scenario for Managing Company Information 28](#page-27-0) [Administrator Procedures for Companies 29](#page-28-0) [Deleting Company Information 29](#page-28-1) [Managing Competitor Information 29](#page-28-2) [Verifying Coverage Team Members 30](#page-29-0) [Managing the Custom-Defined Relationship Types LOV 31](#page-30-0) [Generating Company Hierarchies for Data Aggregation 32](#page-31-0) [Default Company Hierarchies 33](#page-32-0) [Dynamic Company Hierarchies 34](#page-33-0)

#### **Contents**

[End-User Procedures for Companies 34](#page-33-1) [Adding Companies and Investors 35](#page-34-0) [Viewing Company Hierarchies in Roll-Up Views 36](#page-35-0) [Creating Company Assessments 37](#page-36-0) [Adding Company Applications 38](#page-37-0) [Adding Company Service Requests 38](#page-37-1) [Managing Company Coverage Teams 39](#page-38-0) [Viewing Company Summaries 40](#page-39-0) [Viewing Company Relationship Hierarchies 40](#page-39-1)

### **[Chapter 5: Contacts](#page-42-0)**

[Scenario for Adding a New Contact 43](#page-42-1) [Using Contacts 44](#page-43-0) [Managing Contact Information 44](#page-43-1) [Adding Contacts 45](#page-44-0) [Creating Categories for Contact Information 46](#page-45-0) [Creating Notes About Contacts 46](#page-45-1) [Managing Contact Referral Information 47](#page-46-0) [Creating Customer Assessments 49](#page-48-0) [Setting the Customer Value Icon 50](#page-49-0) [Viewing a Contact Summary 50](#page-49-1) [Viewing Contact Relationship Hierarchies 50](#page-49-2)

### **[Chapter 6: Households](#page-52-0)**

[Scenario for Households in Siebel Financial Services 53](#page-52-1) [End-User Procedures for Households 54](#page-53-0) [Adding Households 54](#page-53-1) [Setting the Household Privacy Option 54](#page-53-2) [Associating Contacts with Households 55](#page-54-0) [Viewing Household Summaries 55](#page-54-1) [Using the Household Relationship Hierarchy 56](#page-55-0)

## **[Chapter 7: Call Reports](#page-58-0)**

[Scenario for Call Reports 59](#page-58-1)

[Administrator Procedures for Call Reports 60](#page-59-0) [Viewing Call Report Charts 60](#page-59-1) [Activating the New Call Report Workflow 61](#page-60-0) [Managing Call Report Templates 62](#page-61-0) [End-User Procedures for Call Reports 62](#page-61-1) [Adding Call Reports 62](#page-61-2) [Creating Call Report Distribution Lists 64](#page-63-0) [Associating Action Items, Notes, and Attachments with Call Reports 64](#page-63-1) [Setting the Call Report Privacy Flag 65](#page-64-0) [Emailing and Printing Call Reports 65](#page-64-1)

### **[Chapter 8: Facilities](#page-66-0)**

[Scenario for Adding a New Healthcare Facility 67](#page-66-1) [Administrator Procedures for Facilities 67](#page-66-2) [Adding Facilities to the Facility Locator 68](#page-67-0) [End-User Procedures for Facilities 68](#page-67-1) [Adding Facilities 68](#page-67-2) [Associating Providers, Facilities, and Contacts with a Facility 69](#page-68-0) [Adding Facility Contracts 69](#page-68-1) [Adding Facility Payments 70](#page-69-0) [Adding Facility Claims 70](#page-69-1)

### **[Chapter 9: Individual Health Policies](#page-70-0)**

[Scenario for Health Insurance Quote and Application 71](#page-70-1) [Administering Individual Health Policies 72](#page-71-0) [Adding Insurance Products and Product Lines 72](#page-71-1) [Adding Insurance Rate Bands 73](#page-72-0) [End-User Procedures for Individual Health Policies 73](#page-72-1) [Providing Individual Health Policy Quotes 74](#page-73-0) [Accepting Individual Health Policy Applications 75](#page-74-0) [Adding Service Requests to Individual Health Policies 77](#page-76-0) [Setting Up Pay Plans for Individual Health Policies 77](#page-76-1)

### **[Chapter 10: Group Policies](#page-78-0)**

[Scenario for Group Policies 80](#page-79-0) [Administering Group Policies 80](#page-79-1) [Adding Group Insurance Products and Product Lines 81](#page-80-0) [Adding Group Insurance Rate Bands 82](#page-81-0) [Defining Activity Plan Templates for Group Policies 82](#page-81-1) [Defining Proposal Templates for Group Policies 83](#page-82-0) [End-User Procedures for Group Policies 83](#page-82-1) [Adding Group Policy Records 84](#page-83-0) [Importing Census Information 84](#page-83-1) [Adding Census Information in the Group Policies Screen 85](#page-84-0) [Adding Employee Classes for Group Policies 86](#page-85-0) [Designing Plans for Group Policies 87](#page-86-0) [How Enrollment Waiting Periods Affect the Start of Coverage 88](#page-87-0) [Reconfiguring Customizable Products in Plan Design 89](#page-88-0) [Generating Proposals for Group Policies 89](#page-88-1) [Managing Underwriting Information 90](#page-89-0) [Adding Eligible Members to Group Policies 91](#page-90-0) [Enrolling Members in Group Policies 91](#page-90-1) [Adding Beneficiaries to Group Policies 92](#page-91-0) [Setting Up Payment Plans for Group Policies 92](#page-91-1)

### **[Chapter 11: Members](#page-94-0)**

[About Members for Siebel Healthcare 95](#page-94-1) [Scenario for Handling Insurance Agent and Member Inquiries 95](#page-94-2) [Administrator Procedures for Members 96](#page-95-0) [Adding Health Programs 96](#page-95-1) [Configuring the Command Center for Common Member Services 97](#page-96-0) [End-User Procedures for Members 97](#page-96-1) [Editing the Layout of the Members Summary View 97](#page-96-2) [Enrolling Members in Health Programs 98](#page-97-0) [Example of Using the Command Center for Common Member Services 98](#page-97-1)

```
ID Card Requests 99
  PCP Requests 99
  Claims Inquiries 101
Changing the Primary Network or IPA for Members 101
Adding Additional Benefits Coverage for Members 101
Setting the Member HIPAA Privacy Option 102
```
### **[Chapter 12: Partners and Agents](#page-102-0)**

[Scenario for Working with Partners and Agents 103](#page-102-1) [End-User Procedures for Partners and Agents 104](#page-103-0) [Adding New Partners 104](#page-103-1) [Adding Agents 105](#page-104-0) [Adding Information Associated with an Agent 105](#page-104-1)

### **[Chapter 13: Referrals and Authorization](#page-106-0)**

[Scenario for Creating and Authorizing a Referral 107](#page-106-1) [Administrator Procedures for Referrals and Authorizations 107](#page-106-2) [End-User Procedures For Referrals and Authorizations 108](#page-107-0) [Creating Referrals or Authorizations 108](#page-107-1) [Associating Actions and Providers to Referral or Authorization Requests 109](#page-108-0) [Recording Approval Decisions for Referrals or Authorizations 110](#page-109-0)

### **[Chapter 14: Providers](#page-112-0)**

[Scenario for Adding and Managing a New Provider 113](#page-112-1) [End-User Procedures for Providers 114](#page-113-0) [Adding Providers 114](#page-113-1) [Adding Addresses for the Provider Locator 115](#page-114-0) [Associating Facilities with Providers 115](#page-114-1) [Associating Specialties with Providers 116](#page-115-0) [Adding Profile Information 116](#page-115-1) [Adding Provider Contracts 116](#page-115-2) [Viewing Provider Payments and Adding Payments Manually 117](#page-116-0) [Adding Provider Claims 117](#page-116-1)

[Viewing and Printing a Provider Report 118](#page-117-0)

### **[Chapter 15: Billing Accounts](#page-118-0)**

[Scenario for Billing Accounts 119](#page-118-1) [End-User Procedures for Billing Accounts 119](#page-118-2) [Creating Billing Account Records 119](#page-118-3) [Associating Billing Accounts with Other Records 120](#page-119-0)

### **[Chapter 16: Integration](#page-122-0)**

[Siebel Healthcare Integration Messages 124](#page-123-0)

### **[Appendix A: Siebel Healthcare Reports](#page-126-0)**

### **[Index](#page-128-0)**

### <span id="page-8-0"></span>**Whatís New in Siebel Healthcare Guide, Version 7.7**

[Table 1](#page-8-1) lists changes described in this version of the documentation to support release 7.7 of the software.

<span id="page-8-1"></span>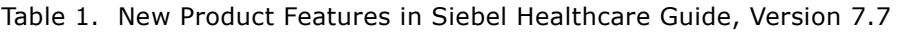

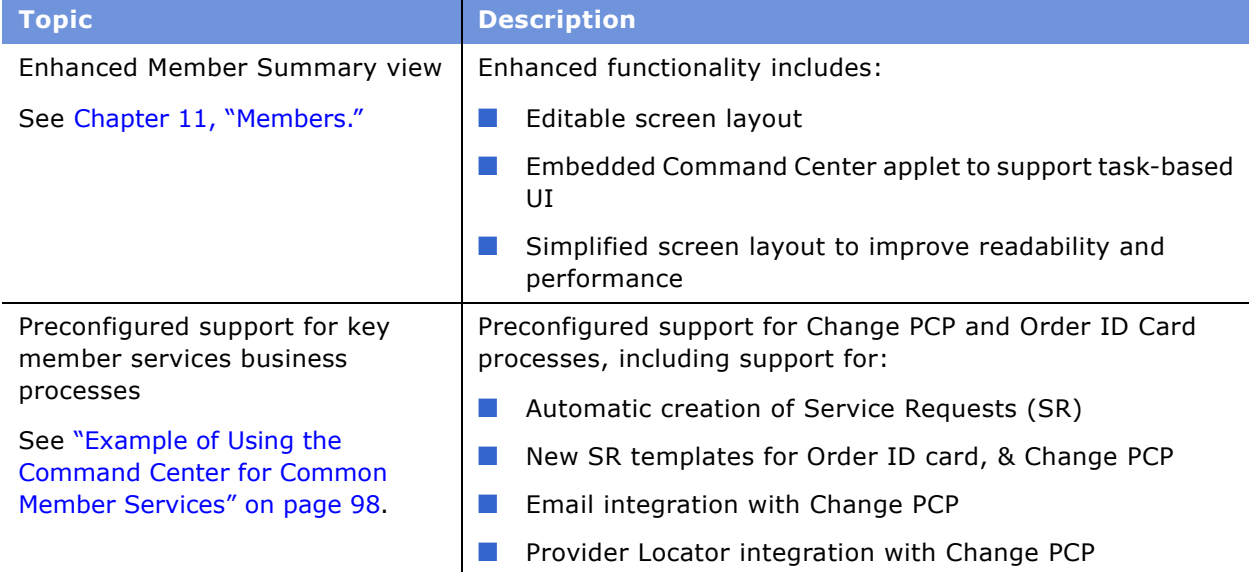

| <b>Topic</b>                                           | <b>Description</b>                                                                                                    |  |  |  |  |
|--------------------------------------------------------|----------------------------------------------------------------------------------------------------|--|--|--|--|
| Revised business services<br>See Siebel Finance Guide. | Data Transfer Utilities business service. New<br>functionality includes:                                                                                                    |  |  |  |  |
|                                                        | Data map objects can be imported or exported as XML<br>files.                                                                                                    |  |  |  |  |
|                                                        | Source BusObj, Destination BusObj, and the Initiator<br>BusObj can be independent of each other. Thus, it is<br>possible now to instantiate a new BusObj as the source<br>BusObj.                                                    |  |  |  |  |
|                                                        | Initiator Buscomp allows explicit definition of where DTU<br>operation is initiated. Pass in expressions are evaluated at<br>the run time at the initiator Buscomp. Iterate initiator<br>Buscomp to fire multiple DTU operations.    |  |  |  |  |
|                                                        | Named parameters used to pass arguments into and out<br>of a data transfer operation.                                                                                                    |  |  |  |  |
|                                                        | Advanced Options of data map components allows better<br>control of the data map at the component levels. Source/<br>Destination types explicitly declare the source or<br>destination fields to be Field, Expression, or Parameter. |  |  |  |  |
|                                                        | Srf mode for dynamic enabling of DTU toolbar command.                                                                                                    |  |  |  |  |
|                                                        | Data Validation Manager. New functionality includes:                                                                                                    |  |  |  |  |
|                                                        | Validation across related business components.<br>a se                                                                                                    |  |  |  |  |
|                                                        | Ability to loop through all child business component<br>records across business components.                                                                                                    |  |  |  |  |
|                                                        | New Data Validation Administration screen.                                                                                                    |  |  |  |  |

Table 1. New Product Features in Siebel Healthcare Guide, Version 7.7

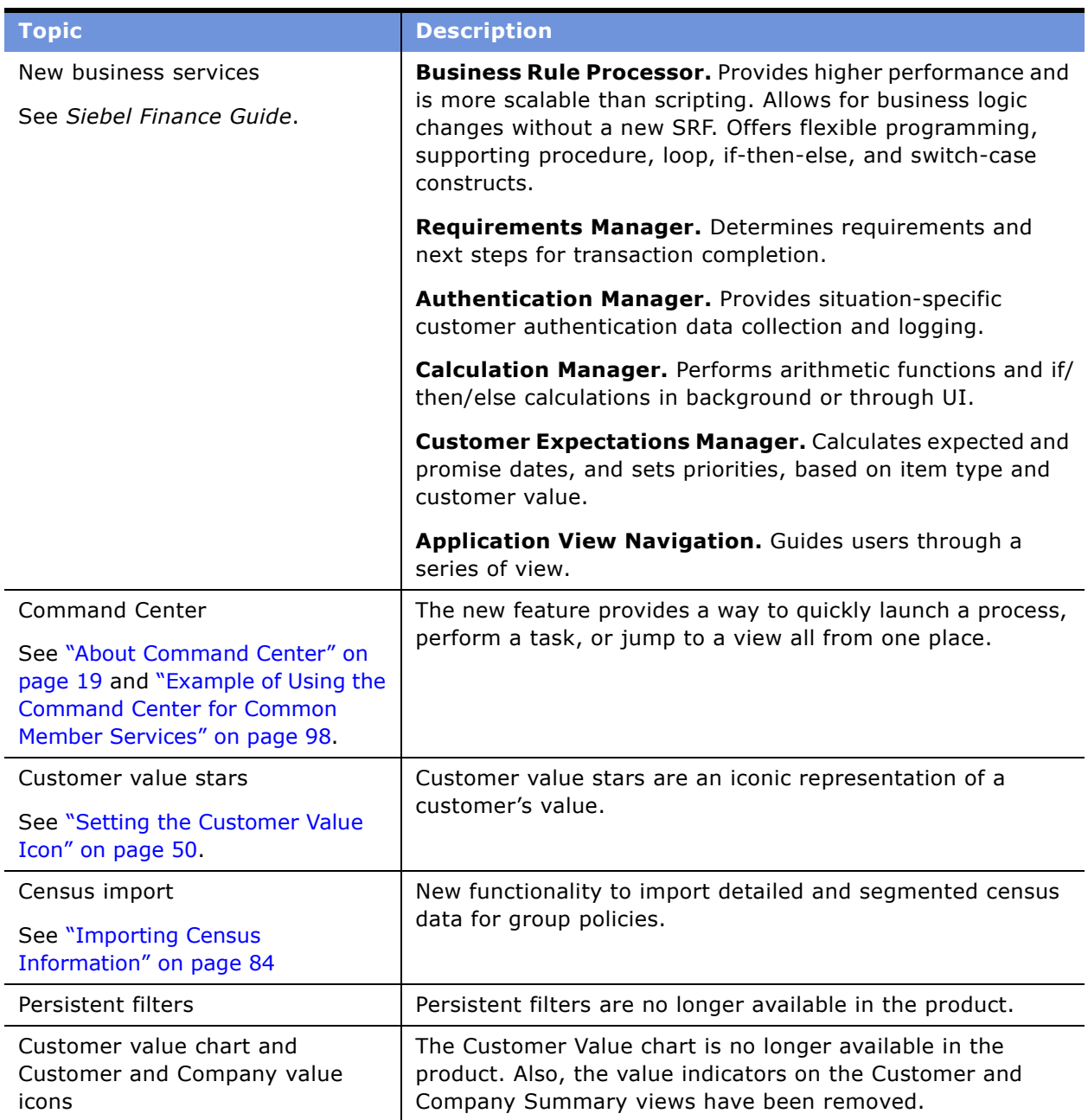

### Table 1. New Product Features in Siebel Healthcare Guide, Version 7.7

<span id="page-12-0"></span>Siebel Healthcare includes various modules that you can mix and match according to your business needs. The next section, "Siebel Healthcare Functionality" on page 13, describes Siebel Healthcare functionality.

Siebel Healthcare is built upon the Siebel eBusiness Architecture, including Siebel Sales, Siebel Service, and Siebel Call Center applications. Like many other Siebel eBusiness Applications, Siebel Healthcare uses the Siebel Data Model, the Siebel Object Architecture, and the Siebel Application Server Architecture.

# <span id="page-12-1"></span>**Siebel Healthcare Functionality**

Siebel Healthcare offers a solution for relationship management in the healthcare market that includes the health insurance, employee benefits, and care delivery sectors. Built on the strengths of Siebel's industry-leading eBusiness applications, Siebel Healthcare allows organizations to successfully manage relationships throughout the entire customer lifecycle, across all stakeholder touchpoints. This provides a platform for identifying new opportunities and expanding upon existing business relationships. Recognizing that success comes from relationships with the expanded community of stakeholders, Siebel Healthcareís suite of applications focus on the expanded healthcare ecosystem: insurance subscribers and members as well as employer accounts, independent brokers, direct sales channels and providers (health systems, physicians, hospitals, networks, ancillary providers).

By using Siebel's eBusiness applications, Siebel Healthcare provides solutions to address the industry's most pressing business issues.

The Siebel Healthcare solution sets include:

#### ■ **End-to-End Sales**

- Manage Opportunity and Account Tracking for prospecting, renewal, and lost business analysis
- Team based selling (including external team members such as brokers)
- Sales Manager views to facilitate team management
- Embedded Sales strategy tools such as Miller-Heiman Strategic Selling
- Capture of information for rating and underwriting such as census and health risk assessment
- Automation capabilities to make sure that quotes and installed cases move through the organization

#### ■ **Agent/Broker/Consultant Solutions**

■ Profiling capabilities to track licenses, appointments, errors & omissions coverage, agency affiliation

- Ability to assign an agent or broker to an opportunity or account
- Management tools to assess the relative value of various selling partners
- Delegated administration to allow agencies to administer their own user names and passwords

#### ■ **Group Account Relationship Management**

- Ability to communicate new product information and tailored messages about the plan consistently across every interface
- Streamline the open and ad hoc enrollment processes. Employees can self-enroll online or administrators can submit enrollment by using the group portal
- Manage service issues with analytics and reports. Employers can have visibility into aggregate claims data, physician networks and other relevant plan information
- Promote online self-service as an avenue for quick resolution of billing issues

#### ■ **Agent Tools**

- Support demand from web, fax, phone and email from a single interface
- Address common inquiries with a dashboard of eligibility information, claims history, service history, and log of customer interactions
- Use assignment manager and workflow products to allow agents to follow best-practice procedures
- Allow new agents to get up to speed through the use of scripting tools and a common solution library

#### ■ **Health Management**

- Use the Events module to track available health classes and clinics and enroll members and patients
- Create Activity plans and use workflow tools to outline the appropriate activities and resources required to proactively manage care
- Develop campaigns for managing enrollment of at-risk populations in care management programs
- Provide information to educate members on critical life events, disease specific services, and available health classes
- Use analytics capabilities to track and monitor the success of classes and programs

#### ■ **Provider Relationship Management**

- Consolidate critical information from back office systems related to individual physicians and other providers. This supports effective responses to inquiries and proactive management of the contracting relationship
- Track key information on individual physicians such as panel size and status, location, office hours and hospital admitting privileges
- Search for providers and facilities in a geographic radius using Geocode searching capabilities
- Access provider information online using a secure website

#### **Siebel Healthcare Guide** Version 7.7 **14** ■

- Generate provider reports by specialty, product, or state
- Offer provider portal to promote self-service for common inquiries

# <span id="page-16-0"></span>**3 Getting Started with Siebel Healthcare**

This chapter lists the applications administration tasks that are specific to Siebel Healthcare. Use this chapter in combination with *Applications Administration Guide*.

*Applications Administration Guide* covers the setup tasks that are common to all Siebel eBusiness Applications, such as using license keys, defining employees, and defining your company's structure. It also provides the information you will need to implement, configure, and monitor the Siebel sales, service, and marketing products and to perform data administration and document administration tasks.

This guide assumes that you have already installed or completed the upgrade of Siebel Healthcare. If you have not, go to the Installation/Upgrade section of the *Siebel Bookshelf* and click the links to the guides that are relevant to your companyís implementation.

The Siebel database server installation creates a Siebel administrator account that can be used to perform the tasks described in this guide. For more information about this process, see the *Installation Guide* for your operating system.

**CAUTION:** Do not perform system administration functions on your local database using the Mobile Web Client. Although there is nothing to prevent you from doing this, it can have serious results, such as data conflicts, an overly large local database, or a large number of additional transactions to route.

# <span id="page-16-1"></span>**Renaming Siebel Account Objects**

In general, Siebel applications refer to companies as accounts. In the Financial Services industry the term *account* has typically been synonymous with financial accounts so historically the word *company* has been used in many places in Siebel Healthcare. By default, Siebel Healthcare installs using the term *accounts*. Users can change this term and use another description, such as *Companies*, *Clients*, or *Customers*. Users wishing to change this default need to rename all Siebel Account objects prior to deployment. For more information, see *Upgrade Guide*.

**NOTE:** All of the chapters in this guide are written assuming you have renamed Siebel Account objects to *Companies*.

# <span id="page-16-2"></span>**Configuring Lists of Values**

In Siebel Healthcare, the List of Values (LOV) should be modified in accordance with the terminology used by your financial institution. For example, the list of transaction types used in Siebel Healthcare should match those used by your financial institution. For more information on configuring a LOV, see *Applications Administration Guide*.

**NOTE:** This may impact certain forms and lists, which rely on the preconfigured values for correct operation.

# <span id="page-17-0"></span>**Configuring Summary Views**

In Siebel Healthcare, summary views have been restructured. In the past, multiple summary views existed, typically one summary view for a particular type of user. For example, there were preconfigured summary views specifically for salespeople and customer service agents. This has been replaced by common summary views whose appearance can be configured by individual end users.

Users can change the way a list appears in a summary view using the controls in the top right corner of each list. These controls, described in [Table 2](#page-17-1), allow users to manage what appears on the summary view.

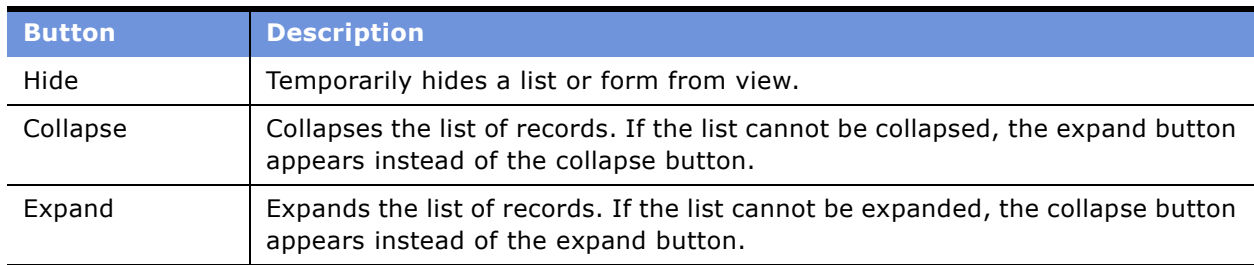

<span id="page-17-1"></span>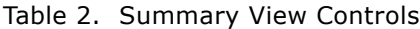

Any changes made to a summary view layout are only visible to the current user and remain in effect until that user changes them again or reverts to the default layout. If users hide a list, they must click Edit Layout to restore it. For more information, see "Editing a Summary View Layout."

#### <span id="page-17-2"></span>**Editing a Summary View Layout**

Using the Edit Layout view, users can restore hidden lists, collapse or expand all lists, move lists or forms up or down on the page, or revert to the default layout. Using the edit layout buttons, described in [Table 3](#page-17-3), users can change the way a summary view appears and apply those changes to future sessions.

| <b>Button</b> | <b>Description</b>                                 |
|---------------|----------------------------------------------------|
| Collapse      | Collapses the list or form.                        |
| Expand        | Expands the list or form.                          |
| Move up       | Moves the list or form up on the home page.        |
| Move down     | Moves the list or form down on the home page.      |
| Show          | Displays the list or form on the home page.        |
| Hide          | Hides the list or form from view on the home page. |

<span id="page-17-3"></span>Table 3. Edit Layout Buttons

For more information on available summary views, see "Viewing a Contact Summary" on page 50, "Viewing Company Summaries" on page 40, and "Viewing Household Summaries" on page 55, and "Editing the Layout of the Members Summary View" on page 97.

# <span id="page-18-0"></span>**Adding Products and Product Lines**

Administrators must set up products, such as health insurance products, in Siebel Healthcare. After setting up a product, administrators can specify that it be included in a product line. They can also specify which product lines your company contracts agencies to sell or which ones the state licenses agencies to sell.

Setting up products is discussed in detail in *Product Administration Guide*. However, this guide also explains some steps for adding products in the appropriate chapters. In those chapters, values for specific fields are given to help administrators set up products correctly.

**NOTE:** Only those users with the required administrative responsibilities, such as Siebel administrators, can add products and information about product lines.

# <span id="page-18-2"></span><span id="page-18-1"></span>**About Command Center**

The command center allows you to quickly launch a process, perform a task, or jump to a view. Command center actions are preconfigured by your system administrator in accordance with your companyís business process requirements. For example, if the financial services agents at your company often need to jump to the financial accounts view for a contact, you could configure the command center to perform this action, saving them time and keystrokes. See "Command Center Configuration & Administration" on page 20 for information on how to configure the command center.

Out of the box, the command center is only available from the Summary views on the Contacts, Companies, and Members screens.

There are two interface types for the command center:

- Action form
- Command line

[Figure 1](#page-19-3) shows the action form, a menu-driven interface guiding the end user through preconfigured choices in order to launch an action. The command line requires the end user enter specific command line syntax to launch the action.

| Home                                                      | Opportunities<br><b>Contacts</b>     |                       | <b>Accounts Activities</b>      | Service Households            |                        |                    |                                 |                               |                                                    |  |  |  |
|-----------------------------------------------------------|--------------------------------------|-----------------------|---------------------------------|-------------------------------|------------------------|--------------------|---------------------------------|-------------------------------|----------------------------------------------------|--|--|--|
| <b>Contacts Home</b>                                      | <b>Contacts List</b>                 | <b>Consumers List</b> |                                 | <b>Personal Contacts List</b> | Charts                 | Manager's Explorer | My Team's Universe By Specialty | <b>Contact Administration</b> |                                                    |  |  |  |
| Contact:                                                  |                                      |                       |                                 |                               |                        |                    |                                 |                               |                                                    |  |  |  |
| James Aaron                                               | <b>Command Center</b><br>$1$ of $1+$ |                       |                                 |                               |                        |                    |                                 |                               |                                                    |  |  |  |
| New  <br>Query<br>Delete<br>$M$ enu $\blacktriangleright$ |                                      |                       |                                 |                               |                        |                    |                                 |                               | Command Line   Go<br>$M$ enu $\blacktriangleright$ |  |  |  |
| *Last Name: Aaron                                         |                                      |                       | Account: Bay Side Hospital Ed   | Home Address: 491 Ellis St.   |                        |                    | $\overline{\mathbb{Z}}$         | Account#:                     | $\overline{\mathbf{v}}$                            |  |  |  |
| *First Name: James                                        |                                      |                       | Job Title: Cosmetic Surgeon     |                               | City: San Francisco    | State: CA          | $\overline{\phantom{a}}$        |                               | $\overline{\phantom{a}}$                           |  |  |  |
| Middle: R                                                 |                                      |                       | Email: jaaron@bayside.cor       | Zip Code: 91048               |                        | Country: USA       | $\overline{\phantom{a}}$        | 3:                            | $\overline{\phantom{a}}$                           |  |  |  |
| Mr/Ms: Dr.                                                | $\overline{\phantom{a}}$             |                       | *Privacy: Opt-Out: All Part   w |                               | Work #: (415) 206-5351 | Don't Call:        |                                 |                               | $\overline{\mathbf{v}}$                            |  |  |  |
| Suffix:                                                   | ٠                                    | Household: Aaron      | 24                              |                               | Home #: (415) 829-3457 | Don't Mail:        |                                 |                               |                                                    |  |  |  |

<span id="page-19-3"></span>Figure 1. Command Center Action Form

# <span id="page-19-0"></span>**Command Center Configuration & Administration**

Command Center configuration and administration should only be done by expert users accustomed to working with business services.

# <span id="page-19-1"></span>**Process of Configuring the Command Center Action Form**

To configure the appearance and function of the Command Center Action form you must:

- **1** Define the business object where the Command Center Action form appears and what business component and fields are to be used.
- **2** Define actions available for the business object, indicating for each combination of possible attribute values what action is taken (launch a business service or workflow, go to a view, and so on).
- **3** For actions defined as private, select the defined roles for which the actions will be available.

An example configuration is included at "Example of Configuring the Command Center Action Applet" [on page 24.](#page-23-1)

## <span id="page-19-2"></span>**Defining the Command Center Business Object**

The first step in configuring the Command Center Action form is to define the business object where the Command Center form appears and what business component and fields are to be used. Out of the box, the Command Center forms appear on the Contact Summary and Company Summary views.

This task is part of "Process of Configuring the Command Center Action Form."

#### *To define the business object*

- **1** Navigate to Site Map > Administration Command Center > Defined Objects.
- **2** Create a new object definition record and complete the fields as follows:

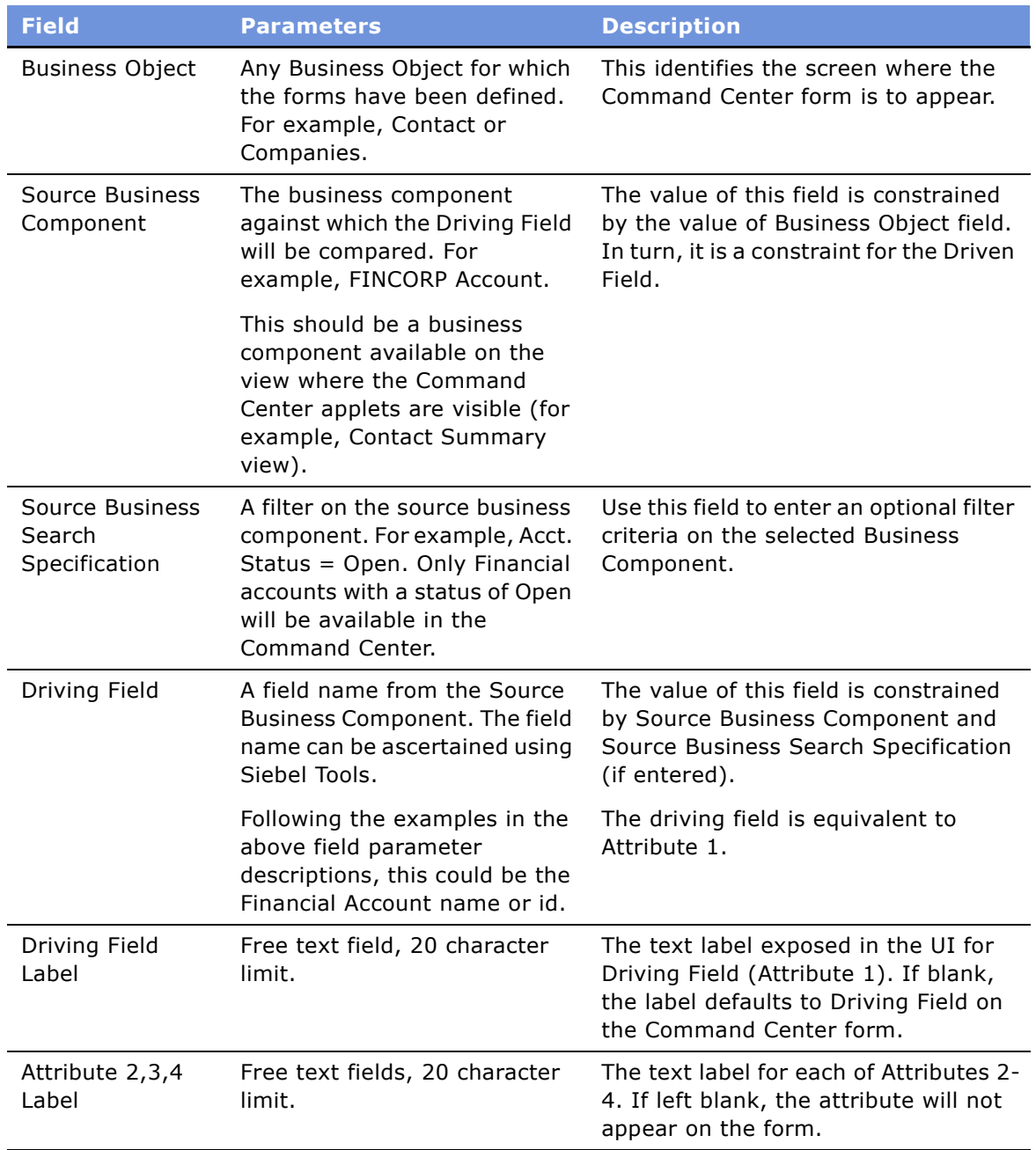

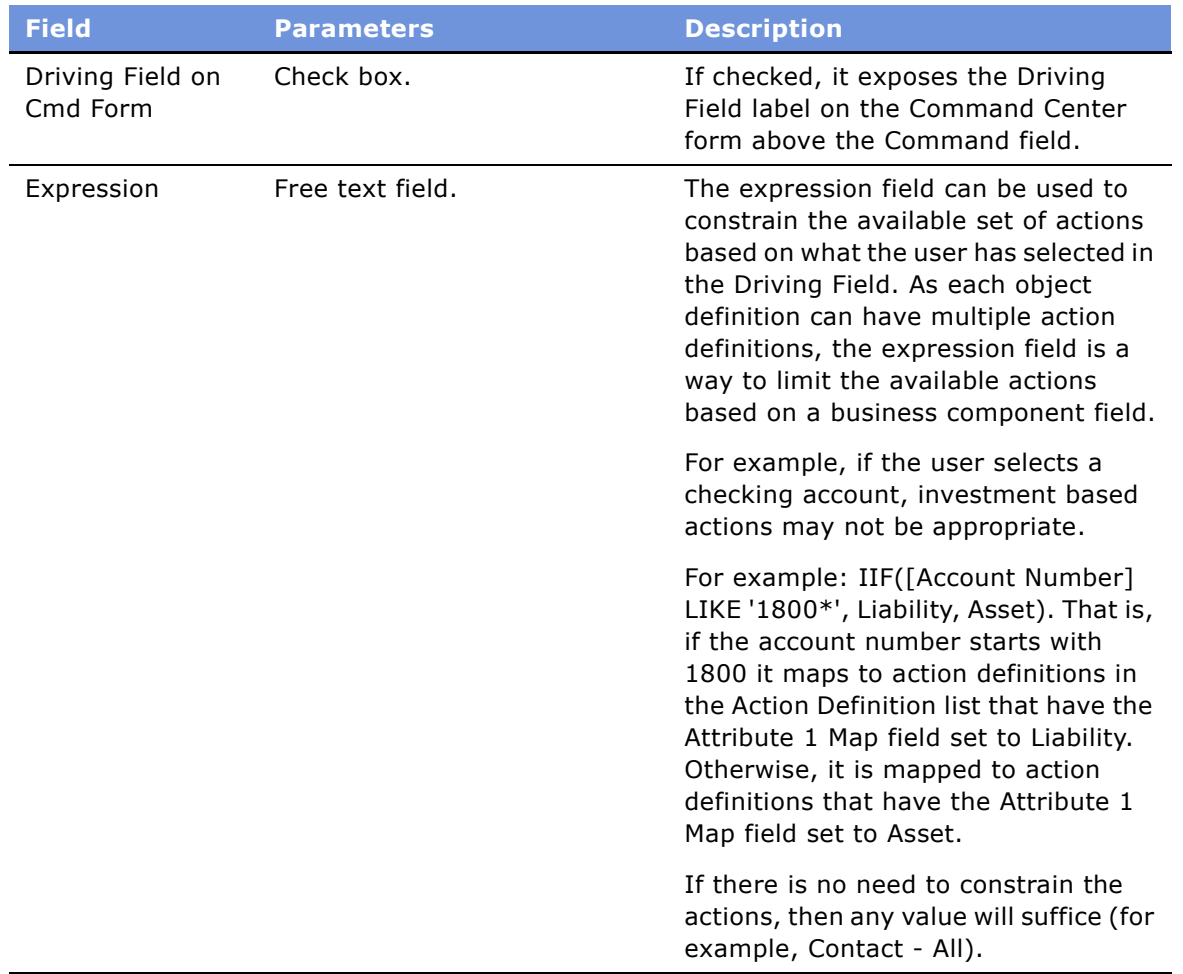

## <span id="page-21-0"></span>**Defining the Command Center Actions**

After you define the business object, you define actions for each object. These actions indicate for each object a combination of possible attribute values what action is taken (launch a business service or workflow). The relationship is one-to-many.

This task is part of "Process of Configuring the Command Center Action Form" on page 20.

#### <span id="page-21-1"></span>*To define actions for the Command Center applet*

**1** Navigate to Administration - Command Center > Defined Objects and select the Object Definition for which you wish to define actions.

**2** In the Action Definition list, create actions and complete the fields as described in the following table.

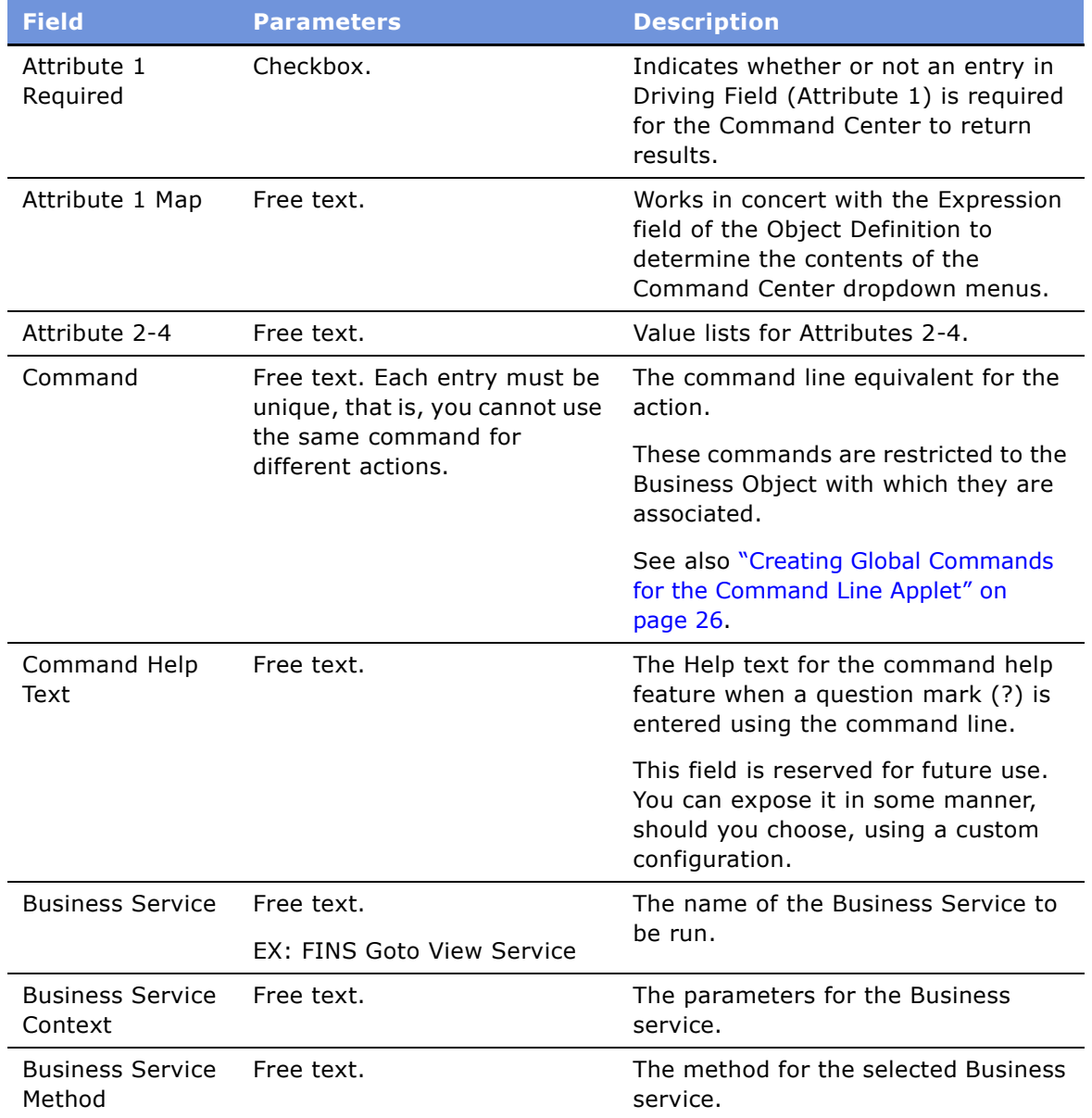

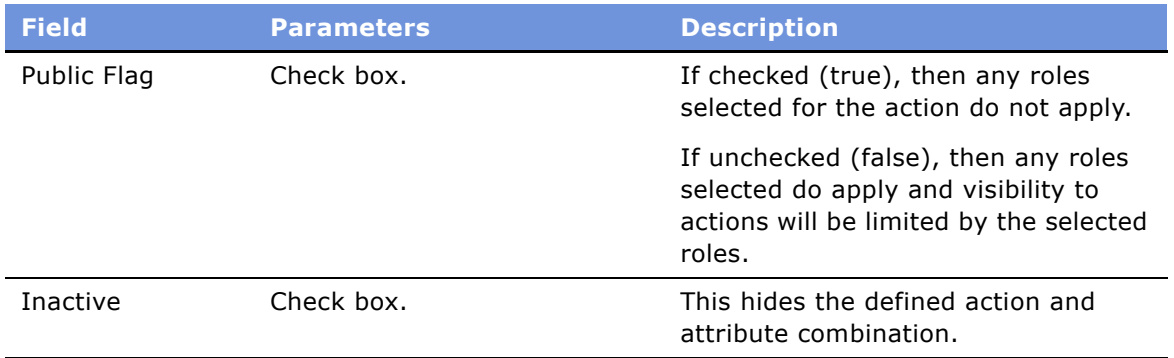

### <span id="page-23-0"></span>**Selecting the Command Center Responsibilities**

For each action, select the defined responsibilities for which the action will be available. The relationship between actions and responsibilities is one-to-many.

This task is part of "Process of Configuring the Command Center Action Form" on page 20.

#### <span id="page-23-2"></span>*To select responsibilities for a Command Center action*

- **1** Navigate to Administration Command Center > Defined Objects and select the Action for which you wish to define responsibilities.
- **2** In the Responsibility list, create a new record.

The Add Responsibilities dialog box appears.

**3** In the Add Responsibilities dialog box, select the desired responsibility.

The responsibilities information appears as read-only in the Responsibility list. Selected responsibilities are only enforced if the Public Flag for the action is unchecked (false).

## <span id="page-23-1"></span>**Example of Configuring the Command Center Action Applet**

This topic gives one example of configuring the Action applet. You may use this feature differently, depending on your business model.

The Command Center is available on the Siebel Healthcare Member Summary view and can be configured to launch several key sales processes such as ordering a new ID card or changing a primary care physician. For more information on using the Member Summary Command Center when configured as in this example, see "Example of Using the Command Center for Common Member Services" on page 98.

The Command Center is set up using the Administration - Command Center view.

#### *To configure the action applet to run the business service FINS Goto View*

**1** Navigate to FINS Command Center Admin Object view and create a new object definition record. Complete the fields as follows:

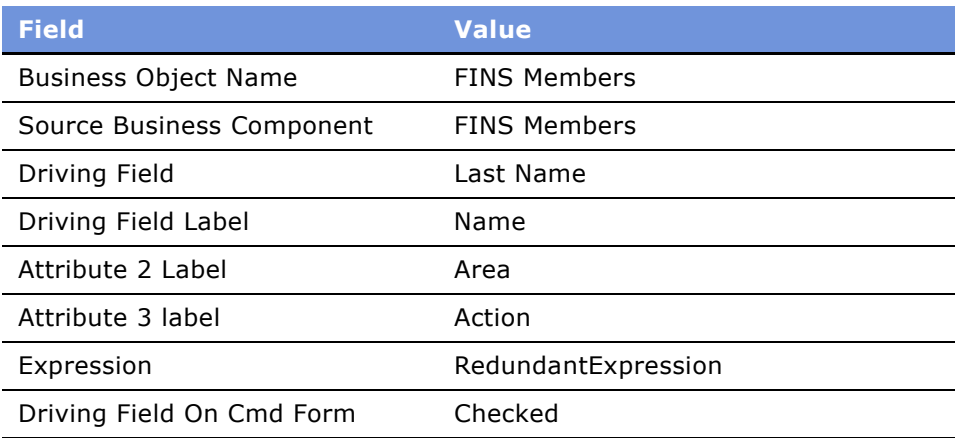

**2** To set up a pop-up applet, in the Action Definition list create a new action record and complete the fields as follows:

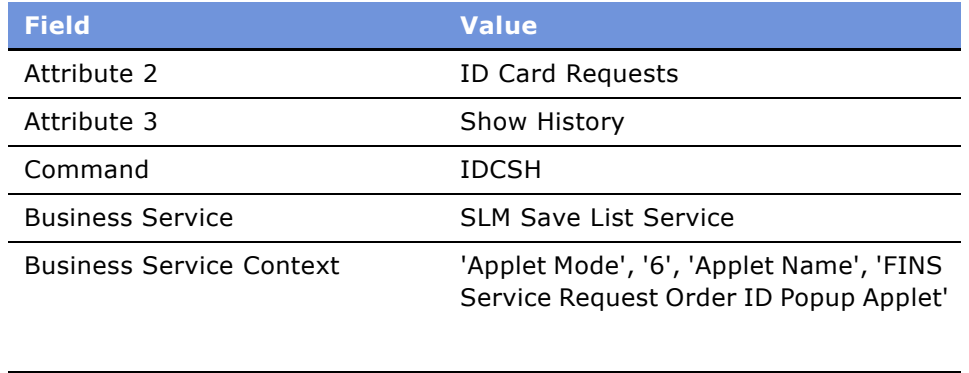

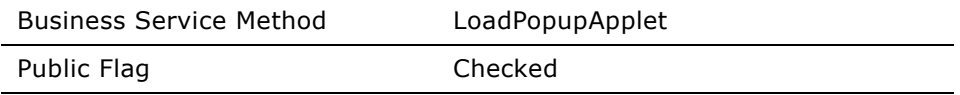

**3** To set up a view navigation, in the Action Definition list create a new action record and complete the fields as follows:

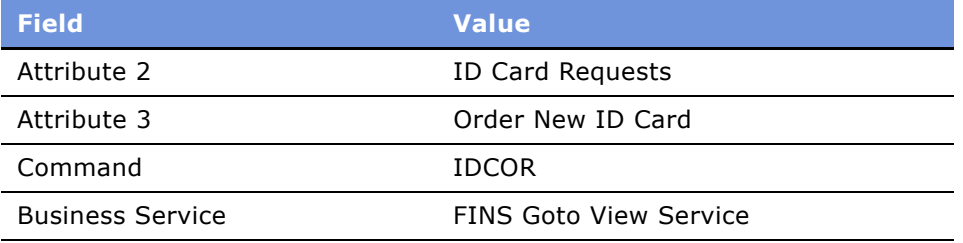

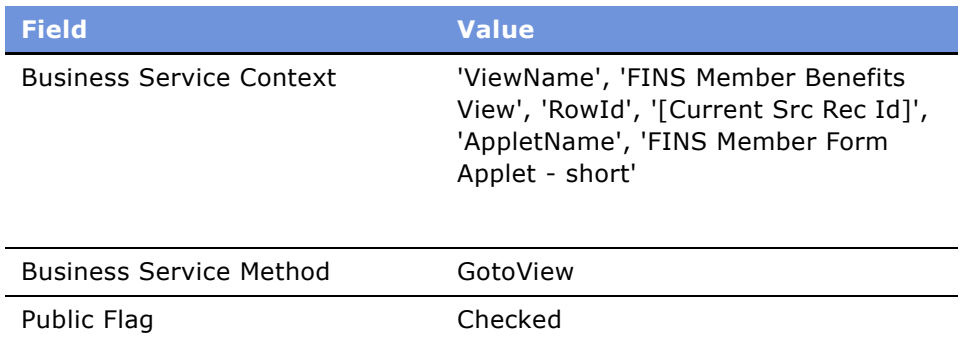

## <span id="page-25-0"></span>**Creating Global Commands for the Command Line Applet**

Some users may prefer to use only the Command form. In this case, the only configuration required is to indicate the command line syntax and the associated business service and responsibility information. These global commands will be actionable through the Command line form on whatever business object it appears.

#### *To create global commands for the Command Line applet*

- **1** Navigate to the Administration Command Center > Global Commands.
- **2** In the Global Commands list create a command record and complete the fields as described in "To define actions for the Command Center applet" on page 22.
- **3** For each Command record select responsibilities as described in "To select responsibilities for a Command Center action" on page 24.

<span id="page-26-0"></span>Within Siebel Healthcare, the term *companies* refers to entities that are typically referred to as *accounts* in other Siebel applications. A company represents the relationship between your organization and companies or organizational entities (or structures) with which you do business. Use the Companies screen and its associated views to view company information and interactions.

**CAUTION:** This chapter assumes you have renamed Siebel Account objects to Companies. By default, Siebel Healthcare installs using the term Accounts. For more information on renaming Siebel Account objects, see *Upgrade Guide*.

In Siebel Healthcare, the term investors refers to financial organizations such as mutual fund or money management institutions; investors are not contacts, rather they are companies that are identified as investors. In Siebel Financial Services 7.7, the investors functionality has migrated to the Companies screen. This chapter covers both regular company and investor procedures.

Using the procedures given in this chapter, you will be able to perform the administrator tasks of controlling company information, generating company hierarchies, managing competitor information, verifying coverage team members, and managing custom-defined relationship types.

End users use the Companies views to add new companies and investors, create company assessments, associate service requests with a company, update the coverage team, define relationships to other companies, contacts, and households, and view company summary information. In addition, end users can retrieve information about investors, including investors' preferences, holdings, and transactions.

You can save time and reduce keystrokes by using a workflow to automate steps that are repeatedly performed by end users. For more information, see *Siebel Business Process Designer Administration Guide*.

# <span id="page-26-1"></span>**About Company Hierarchies**

A company hierarchy is a group of companies that are organized by parent-child relationships. Siebel Industry Applications support displaying these company relationships in a hierarchical tree.

The hierarchical tree is a visual representation of company hierarchy data that allows end users to view the relationships between companies. By viewing a company roll-up, users can see aggregated company information, including contacts, coverage teams, activities, and opportunities.

When end users have access to a company, they can review the hierarchical structure for that company, its child divisions, and the contacts that work there. Company hierarchies are displayed in five subviews of the Companies screen–Relationship Hierarchy view, Activity Roll-up, Contact Rollup, Opportunity Roll-up, and Coverage Team Roll-up.

Depending on your configuration, a company that does not have a parent-child relationship with another company may not appear in the roll-up views.

For more information on company hierarchies, see "Generating Company Hierarchies for Data Aggregation<sup>"</sup> on page 32 and "Viewing Company Hierarchies in Roll-Up Views" on page 36.

## <span id="page-27-0"></span>**Scenario for Managing Company Information**

This scenario feature sample tasks performed by a sales representative in the insurance and healthcare industries. Your company may follow a different workflow according to its business requirements.

In this scenario, end users are the sales representatives who manage company information. They enter information to:

- Add new companies to the database and create company assessments
- Associate applications and service requests with a company
- Manage company coverage teams
- View company summary information
- View relationships in a graphical manner

#### **Sales Representative Tracks Company Information**

A sales representative uses the Companies screen to capture and manage profile information about her business customer, such as contacts, organizational structure, management, and financial information. In addition to viewing market statistics and D&B reports. Using Siebel Healthcare, she can capture and track information about a companyís:

- Relationship with her organization, such as the coverage team, contract terms, sales and service information
- Preferred delivery channels, at both summary and detailed levels

She can also view details of competitors and create and access marketing and sales presentations.

The sales representative can create a new company record or view and modify information about existing companies. For example, if the sales representative is preparing for a sales call, she can use the Companies screen to answer the following questions:

- What business is this company in?
- Who are the executives I should be calling on?
- What is this company's financial profile?
- What financial accounts and products does the company already own?
- What types of service issues has the company had?

# <span id="page-28-0"></span>**Administrator Procedures for Companies**

The following administrator procedures are described in this section:

- "Deleting Company Information" on page 29
- "Managing Competitor Information" on page 29
- "Verifying Coverage Team Members" on page 30
- "Managing the Custom-Defined Relationship Types LOV" on page 31
- "Generating Company Hierarchies for Data Aggregation" on page 32

# <span id="page-28-1"></span>**Deleting Company Information**

Deleting a company completely removes the company, as well as all activities related to the company, from the system. Only delete a company record if you are certain that the company is no longer active. If end users are unsure whether or not a company is still active (and therefore should not be deleted), they have the option of removing themselves from the company team instead of deleting the record.

As the Siebel administrator, you can make a company unavailable to all other users. First, you can assign yourself as the primary team member. Second, you remove all other employees from the companyís team.

#### *To make a company unavailable to all other users*

- **1** Navigate to Companies > Companies Administration view.
- **2** In the Company list, drill down on the desired company.
- **3** In the Company form, click the select button in the Account Team field.
- **4** In the Account Team dialog box, locate the administrator and click in the Primary field.
- **5** A check mark appears in the Primary field.
- **6** In the Account Team dialog box, delete all other coverage team members and click OK.

Only those users with access to the All Companies and All Companies Across Organizations views will be able to see this company.

# <span id="page-28-2"></span>**Managing Competitor Information**

Effective sales and marketing requires that your employees have up-to-date and consistent information about the competition and their products. This section describes how to administer information about competitors and competitive products within the Companies screen.

#### *To indicate that a company is a competitor*

**1** Navigate to Companies > Companies Administration view.

- **2** In the Company list, add or select a company.
- **3** In the Company form, click the show more button.
- **4** Select the Competitor check box to add the company to the Competitor's list.

The company appears in the Competitor's list. The Competitor's list is available in the Competitors screen and related screens, such as Opportunities.

**NOTE:** Non-administrators can specify that a company is a competitor by selecting Competitor from the Type drop-down list. However, selecting Competitor from the Type drop-down list does not add the company to the Competitorís list as seen on the Competitorís screen or in the Pick Competitors dialog box, which is accessible on related screens, such as Opportunities.

When a company has been indicated as a competitor, you may want to add document files of comparative and competitive literature. For more information, see the chapter on literature administration in *Applications Administration Guide*.

#### **Changing the Competitor Designation**

You cannot delete records that have been added to the Competitors list, since deleting them would also remove them from related screens, like Opportunities. For example, a company may have been a competitor for an opportunity last month. Even if the company is no longer a competitor, the competitor record should remain as part of the history of the opportunity.

If you no longer want a record to appear in the Competitor's list, uncheck the Competitor check box. This removes the record from the Competitors screen without affecting other screens.

# <span id="page-29-0"></span>**Verifying Coverage Team Members**

If you are logged on as a Siebel administrator, you can search for companies that do not have any coverage team members.

Managers can add or delete the members of a companyís coverage team if they are the existing primary team member, or the primary team member is one of their direct reports. If you are logged in as an administrator, you can change the primary team designate for any company in the Company Administration view. (Navigate to the Companies > Companies Administration view.)

**NOTE:** In Siebel Financial Services, the terms sales team and account team are equivalent to coverage team.

The procedures that follow involve making selections in the Account Team field. If the Account Team field does not appear in your installation, you may need to reveal it using the Columns Displayed dialog box.

**NOTE:** Usually, Assignment Manager resolves problems with coverage teams and owner assignment automatically. For more information on Assignment Manager, see *Siebel Assignment Manager Administration Guide*.

#### *To search for a company without any coverage team members*

**1** Navigate to Companies > Companies Administration view.

- **2** In the Companies list, define a New Query where the Name field is: count("Position") = 0
- **3** Execute the query.

The query returns a list of all companies which do not have any coverage team members.

#### *To add or delete members of the coverage team for a company*

- **1** Navigate to Companies > Companies Administration view.
- **2** In the Companies list, select a company.
- **3** Click the select button in the Account Team field.
- **4** To add or delete coverage team members:
	- To add a member to the coverage team, select an employee in the Coverage Team dialog box, and click Add.
	- To delete an employee from the team, select the employee in the list and click Remove.

#### *To change the primary coverage team member for a company*

- **1** Navigate to Companies > Companies Administration view.
- **2** In the Companies list, select a company.
- **3** Click the select button in the Account Team field.
- **4** Select the Primary field for the new primary coverage team member and click OK.

# <span id="page-30-0"></span>**Managing the Custom-Defined Relationship Types LOV**

If you are logged in as the Siebel administrator, you can create and maintain a list of predefined custom-defined relationship types. A default list of values is provided with the application. These relationship types appear in the drop-down LOV for the Type field found on the Relationship Hierarchy views, in the Party Relationship applet.

#### *To add a custom-defined relationship type*

- **1** Navigate to Site Map > Administration Data > List of Values.
- **2** In the List of Values list, create a New Query where Type equals PARTY\_RELATIONSHIP\_TYPE.

At least six records will be returned, showing the existing list of values for custom-defined relationship type.

**3** In the List of Values list, add a record and complete the necessary fields.

Some fields are described in the following table.

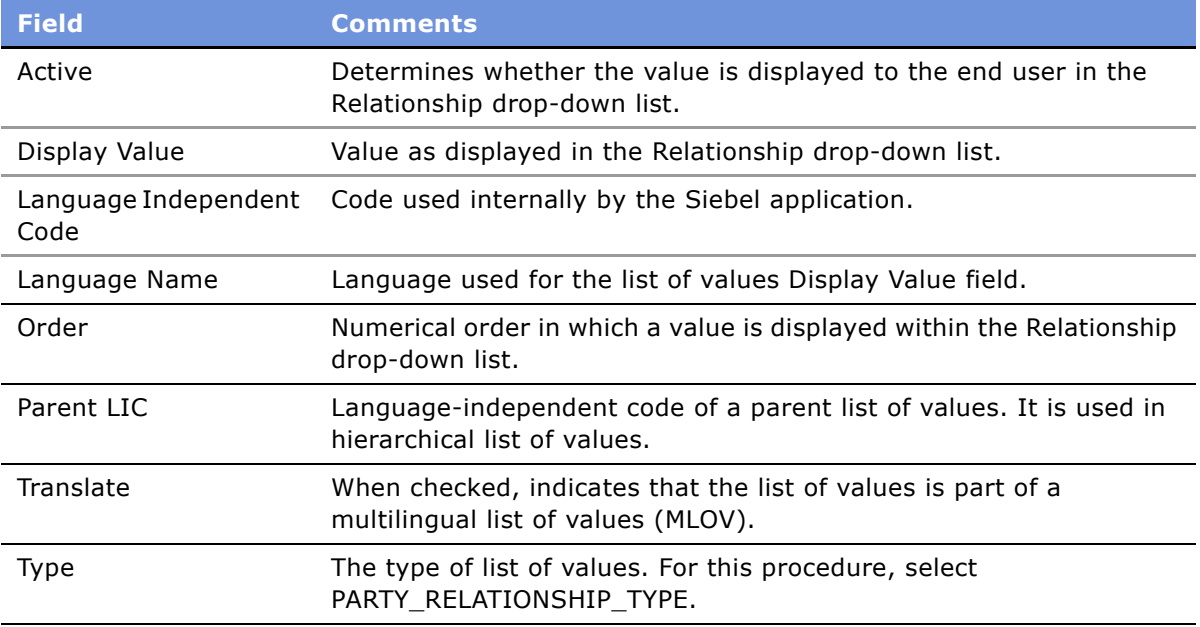

**NOTE:** You cannot delete LOV table entries. Use the Active check box to deactivate an LOV entry and thereby remove it from the Relationship drop-down list.

# <span id="page-31-0"></span>**Generating Company Hierarchies for Data Aggregation**

Data aggregation is available by using the Roll-up views provided the administrator defines one or more hierarchies. The application administrator typically defines a default hierarchy by associating accounts with one another using the parent field on a company form, or the subaccount view for child accounts. Administrators can define Company hierarchies to display aggregated data—the activities, opportunities, contacts, and coverage teams—across organizational structures. For example, the top node of the hierarchy contains activities for the organization, the subsidiaries below the organization, the departments at the subsidiaries, and contacts working at any level of the tree. As the end users move up and down the tree, they see more or less data rolled up to the selected level.

By default, only companies which are part of a relationship hierarchy can display roll-up data. You can modify the application to display roll-up data for companies which are not part of a hierarchy.

#### *To configure display of roll-up data for companies not in a hierarchy*

■ Using Siebel Tools, set the DynHierachry user property of the Dynamic Hierarchy Direct Relationship business component to LoadAllAccounts

For more information on setting user properties, see *Configuring Siebel eBusiness Applications*.

Siebel Global Accounts is the module that provides this aggregation functionality. For more on global accounts, see *Applications Administration Guide*.

The application administrator can define two types of hierarchies for data aggregation:

- Default hierarchy for all end users
- Specific hierarchies that are used only by certain end users

## <span id="page-32-0"></span>**Default Company Hierarchies**

The application administrator sets up a default company hierarchy once, during the initial application setup. The default hierarchy is available to all end users who are not tied to a specific hierarchy and who have been granted view access to the companies represented in the hierarchy. It is the administrator's responsibility to give end users access to Company views. For more information, see *Applications Administration Guide*.

When new companies are added, they are automatically added to the default hierarchy tree and the contacts, coverage teams, activities, and opportunities that are associated with the company are automatically displayed in the roll-up views.

In the preconfigured application, using the Generate Hierarchy button adds only parent account and child companies to the hierarchy. Any company that does not have a child or parent is not displayed in the roll-up views. In Siebel Tools, you can change the DynHierarchy LoadAllAccounts user property to alter this behavior.

The DynHierarchy LoadAllAccounts user property on the Dynamic Hierarchy Direct Relationship business component can be set to N or Y. When it is set to N, only parent and children appear in the a generated hierarchy. When DynHierarchy LoadAllAccounts user property is set to Y, all companies are added to the generated hierarchy. For more information on setting user properties, see *Using Siebel Tools*.

#### *To generate a default company hierarchy*

- **1** Navigate to Companies > Global Companies Administration view.
- **2** In the Company Hierarchies list, click Generate Hierarchy.

The parent-child account relationships that have been defined in your application are registered for participation in the roll-up views. This process may take some time, depending on the quantity of account records that are in your existing environment.

When the company hierarchy has been generated, a new record appears in the Company Hierarchies list. The Hierarchy Name field of the record contains the user Id of the administrator who generated the hierarchy and the time it was generated. If it is the only hierarchy record, the Default field is automatically checked. The companies that have been added for participation in the roll-up views appear in the Company Relationships list.

**NOTE:** If no accounts are visible in the Company Relationships list, click the query button, step off the query, and click Go to refresh the view.

**3** Optional. Rename the company hierarchy and, if necessary, check the Default field.

**NOTE:** If end users are using the application when you generate a hierarchy, they must log off and log on again to see the default hierarchy in the roll-up views.

### <span id="page-33-0"></span>**Dynamic Company Hierarchies**

In some cases, users work with particular companies within a large corporation, but not with others. In these instances, some end users do not need to or should not see aggregated data across the entire corporation. An administrator can define a custom hierarchical structure across which data can be aggregated. This defined structure, called a *dynamic hierarchy,* can be as simple or complex as needed and offers users the ability to aggregate data across the companies they are interested in seeing.

#### *To create a dynamic company hierarchy of selected companies*

- **1** Navigate to Companies > Global Companies Administration view.
- **2** Create a new company hierarchy record.
- <span id="page-33-2"></span>**3** Click the Add button in the Company Relationships list, select companies in the Add Company dialog box, and click OK.

All the accounts in the Company Relationship list belong to the new account hierarchy.

<span id="page-33-3"></span>**4** To define parent and child relationships, select a company in the Company Relationship list that has no parent, click the select button in the Parent Company field, and select a parent company in the Pick Parent Company dialog box.

**NOTE:** Only companies entered in the Company Relationships list [\(Step 3\)](#page-33-2) are available for selection in the parent Company field.

- **5** Repeat [Step 4](#page-33-3) for all companies that have no parents.
- **6** To associate the dynamic hierarchy with an organization:
	- Navigate to Site Map > Administration Group > Organizations.
	- Select the organization in the Organizations list.
	- In the organization form, select the desired hierarcy in the Account Hierarchy field.

End users can only see the hierarchy with which their current positionís primary organization is tied. It is the administrator's responsibility to associate end users with positions, positions with organizations, and organizations with hierarchies. For more information, see *Applications Administration Guide*.

## <span id="page-33-1"></span>**End-User Procedures for Companies**

The following end-user procedures are described in this section:

■ "Adding Companies and Investors" on page 35

- "Viewing Company Hierarchies in Roll-Up Views" on page 36
- "Creating Company Assessments" on page 37
- "Adding Company Applications" on page 38
- "Adding Company Service Requests" on page 38
- "Managing Company Coverage Teams" on page 39
- "Viewing Company Summaries" on page 40
- "Viewing Company Relationship Hierarchies" on page 40

# <span id="page-34-0"></span>**Adding Companies and Investors**

When end users identify a possible lead, the lead can be added as a company. Users can then begin to add and track information about the company.

#### *To add a company or investor*

- **1** Navigate to the Companies screen > Companies List view.
- **2** In the Companies form, click the show more button, add a record, and complete the necessary fields.
- **3** To specify a privacy level, in the Privacy Option field select one of the following:
	- **Opt-In.** Sharing of non-public personal information is allowed without restrictions.
	- **Opt-Out Affiliates.** Sharing of non-public personal information with affiliates is not allowed.
	- **Opt-Out Third Party.** Sharing of non-public personal information with third parties is not allowed.
	- **Opt-Out All Parties.** Sharing of non-public personal information with any affiliate or third party is not allowed.

United States law requires that financial institutions disclose their privacy policies regarding the sharing of non-public personal information with third parties and fair credit reporting that impacts the sharing of non-public personal information with affiliates. End users can specify a privacy level by making a selection from the Privacy Option field.

**4** The Privacy Option field is for registering the privacy level requested by the company; it does not impact record visibility in any way. To identify the company as an investor, check the Investor box in the Company form.

# <span id="page-35-0"></span>**Viewing Company Hierarchies in Roll-Up Views**

End users can review the company and its parent organization, subsidiaries, contacts, opportunities and relationships to other entities in the graphical relationship hierarchy tree control available in the roll-up views. By drilling down on hypertext links on the hierarchy tree, end users can navigate to related views.

**NOTE:** If the company has not been added to a hierarchy tied to the user's position's organization (either default hierarchy or dynamic hierarchy), the hierarchy tree is not visible to the end user. Instead they the following message: "The selected record is not included as part of your defined hierarchy. If you feel this is in error, please contact your system administrator." The administrator is responsible for associating positions with organizations and an organization with a hierarchy.

The Activities-Roll-up view shows all of the activities associated with the selected company and its children. End users can apply filters to the list to find specific activity records and save the filtered list.

**NOTE:** If a company is not associated with any other organizations through the relationship hierarchy, then the roll-up views will not contain any data. A company must have a parent organization or have children organizations in order to display roll-up data.

#### *To view aggregated activities for a company*

- **1** Navigate to the Companies screen> Companies List view.
- **2** Drill down on the desired company and click the Activities-Roll-up view tab.

The associated hierarchy appears on the right side of the screen. All activities associated with the company and all of its children appear in the Activities-Roll-up list.

In the Activities-Roll-up List, you can:

- Drill down on an activity type to navigate to the Activities > Attachments view.
- Drill down on a company name to navigate to the Companies > Contacts view.

**NOTE:** If you create an activity in the Activities screen and do not set the Company field, the activity will not appear in the Activities-Roll-up list.

#### *To view the aggregated coverage team for a company*

- **1** Navigate to the Companies screen > Companies List view.
- **2** Drill down on a company and click the Coverage Team-Roll-up view tab.

The associated hierarchy appears on the right side of the screen. All coverage team members associated with the company and all of its subsidiaries appear in the Coverage Team-Roll-up list.

In the Coverage Team-Roll-up list, you can:

■ Drill down on a last name to navigate to the Employees screen.
■ Drill down on an email address to open a blank email message addressed to the team member who has that address.

#### *To view aggregated opportunities for a company*

- **1** Navigate to the Companies screen > Companies List view.
- **2** Drill down on a company and click the Opportunities-Roll-up view tab.

The associated hierarchy appears on the right side of the screen. All opportunities associated with the company and all of its children appear in the Opportunities-Roll-up list.

In the Opportunities-Roll-up list, you can:

- Drill down on an opportunity name to navigate to the Opportunities screen.
- Drill down on an company name to navigate to the Companies > Contacts view.

#### *To view an aggregated list of contacts for a company*

- **1** Navigate to the Companies screen > My Companies view.
- **2** Select a company and click the Contact-Roll-up view tab.

The associated hierarchy appears on the right side of the screen. All contacts associated with the company and all of its children appear in the Contacts-Roll-up list.

In the Contacts-Roll-up list, you can:

- Drill down on a last name to navigate to the Contacts screen.
- Drill down on an company name to navigate to the Companies > Contacts view.
- Drill down on an email address to open a blank email message addressed to the contact who has that address.

### <span id="page-36-0"></span>**Creating Company Assessments**

An *assessment* is a set of attributes used to assess the business potential or credit worthiness of a company. Company assessments can be used to compare companies to each other or against a model, or to learn about companies and sales situations. End users complete the company assessment by selecting the appropriate values for the different attributes.

#### *To perform a company assessment*

- **1** Navigate to the Companies screen > Companies List view.
- **2** In the Companies list, drill down on the company for which the assessment is being performed.
- **3** Click the Assessments view tab.
- **4** In the Assessments list, add a record.

**5** In the Template Name field, click the select button.

The Select Assessment Template dialog box appears.

**6** In the dialog box, select the appropriate template and then click OK.

Attribute records are automatically generated in the Assessment Attributes list.

**7** In the Assessment Attributes list, make a selection in the Value field for each attribute and then click OK.

**NOTE:** Administrators must create the assessment templates. See *Applications Administration Guide* for more information on how to create assessment templates.

### **Adding Company Applications**

Applications are used for companies that want to apply for offered services or products. For example, a small business wants to apply for a business checking account. The end user handling the inquiry finds the company in the All Companies view, navigates to the Applications view, and creates an application record for this business checking account application.

#### *To associate an application with a company*

- **1** Navigate to the Companies screen > Companies List view.
- **2** In the Companies list, drill down on the company to associate with an application.
- **3** Click the Applications view tab.
- **4** In the Applications list, add a record and complete the necessary fields.

**NOTE:** To enter more detailed application information, drill down on the Application Name hyperlink.

### **Adding Company Service Requests**

A service request is a request from a company for information or assistance with a problem related to purchased products or services. When a customer calls about an existing service request, end users can find the service request and give status information to the caller in several ways. They can:

- Review the service request information
- Create an activity to record the customer's call
- Update the service request with additional information from the customer
- Resolve the service request
- Assign the service request
- Transfer the caller to another service representative

If a call requires that an end user create a new service request, she can create one. Siebel Healthcare automatically assigns a unique service request (SR) number to track the new service request throughout the system.

#### *To add a service request associated with a company*

- **1** Navigate to the Companies screen > Companies List view.
- **2** From the Show drop-down list, select All Companies.
- **3** In the Companies list, drill down on the desired company.
- **4** Click the Service Requests view tab.
- **5** In the Service Requests list, add a record and complete the necessary fields.

The application automatically assigns a service request number (SR#).

### **Managing Company Coverage Teams**

A coverage team is the group of employees that are assigned to manage the relationship with a given company. The coverage team for a company is defined as all users who have access to the company in the My Companies view.

**NOTE:** Similar coverage team functionality is also available for contacts. You can use the Contact Coverage Team view (Contacts > Coverage Team) to manage the contact coverage team.

End users can use the company coverage team functionality available in Siebel Healthcare to:

- Record and display employees covering a company within a single company record
- Specify and review the nature of the employee's relationship with each covered company, defined as the Coverage Role and Attributes list

#### *To add a member to a coverage team*

- **1** Navigate to the Companies screen > Companies List view.
- **2** In the Companies list, drill down on the desired company.
- **3** Click the Coverage Team view tab.
- **4** In the Coverage Team list, add a record.
- **5** In the Add Employees dialog box, select an employee and click OK.
- **6** If known, select the employee's coverage role using the drop-down list in the Coverage Role field.

**NOTE:** The Siebel administrator maintains the Coverage Role LOV in the List of Values screen under the Type field value type FINS\_COVERAGE\_ROLE\_TYPE. To access the List of Values screen navigate to Site Map > Administration - Data > List of Values.

**7** If desired, use the Categories and Securities list to select values defining the coverage relationship between the employee and the company; you can select one or more attributes.

The application adds the employee to the coverage team with a defined relationship. The company will appear in the employee's My Companies view.

### **Viewing Company Summaries**

The Company Summary view provides a comprehensive view of a company in an editable format. This view displays basic company information, financial accounts, call reports, logged alerts, and contacts associated with a company.

#### *To view company summary information*

- **1** Navigate to the Companies screen > Companies List view.
- **2** In the Companies list, drill down on the desired company.
- **3** Click the Summary view tab.

For more information on editing summary view information, see "Configuring Summary Views" on [page 18.](#page-17-0)

### <span id="page-39-2"></span>**Viewing Company Relationship Hierarchies**

End users use the Company Relationship Hierarchy to identify and capture key relationships for a company. This view features a graphical tree that provides a visual representation of a companyís relationships. The tree shows the natural hierarchy of a company's parent-child relationships to entities such as companies, subsidiaries, divisions, contacts, and coverage relationships with employees as well as custom-defined relationships.

Custom-defined relationships are ad-hoc associations between the company and any contact, organization, household, or employee. End users can record custom-defined relationships between any two entities in the adjacent Party Relationships list.

**NOTE:** The Relationship Hierarchy view is also available on the Contacts, Employee (read only) and Households screens. For more information, see "Viewing Contact Relationship Hierarchies" on page 50 and "Using the Household Relationship Hierarchy" on page 56.

#### *To establish a natural parent-subsidiary relationship between two companies*

- **1** Navigate to the Companies screen > Companies List view.
- <span id="page-39-0"></span>**2** In the Companies list, drill down on the company to be established as the subsidiary.
- **3** Click the More Info view tab.
- **4** In the Parent field, click the select button.
- <span id="page-39-1"></span>**5** In the Pick Company dialog box, select the parent company and click OK.
- **6** Repeat [Step 2](#page-39-0) through [Step 5](#page-39-1) to set up companies, subsidiaries, branches, and departments as needed for your deployment.

**7** Click the Relationship Hierarchy view tab.

The new parent-subsidiary relationship is shown in the Relationship Hierarchy explorer in the lower-left corner of the screen.

**NOTE:** An alternative approach would be to select the parent companies and select the Sub-Accounts view to add children.

#### *To create a custom-defined relationship*

- **1** Navigate to the Companies screen > Companies List view.
- **2** In the Companies list, drill down on the company for which you want to create a custom-defined relationship.
- **3** Click the Relationship Hierarchy view tab.
- **4** In the Party Relationship list, add a record and complete the necessary fields.

Some fields are described in the following table.

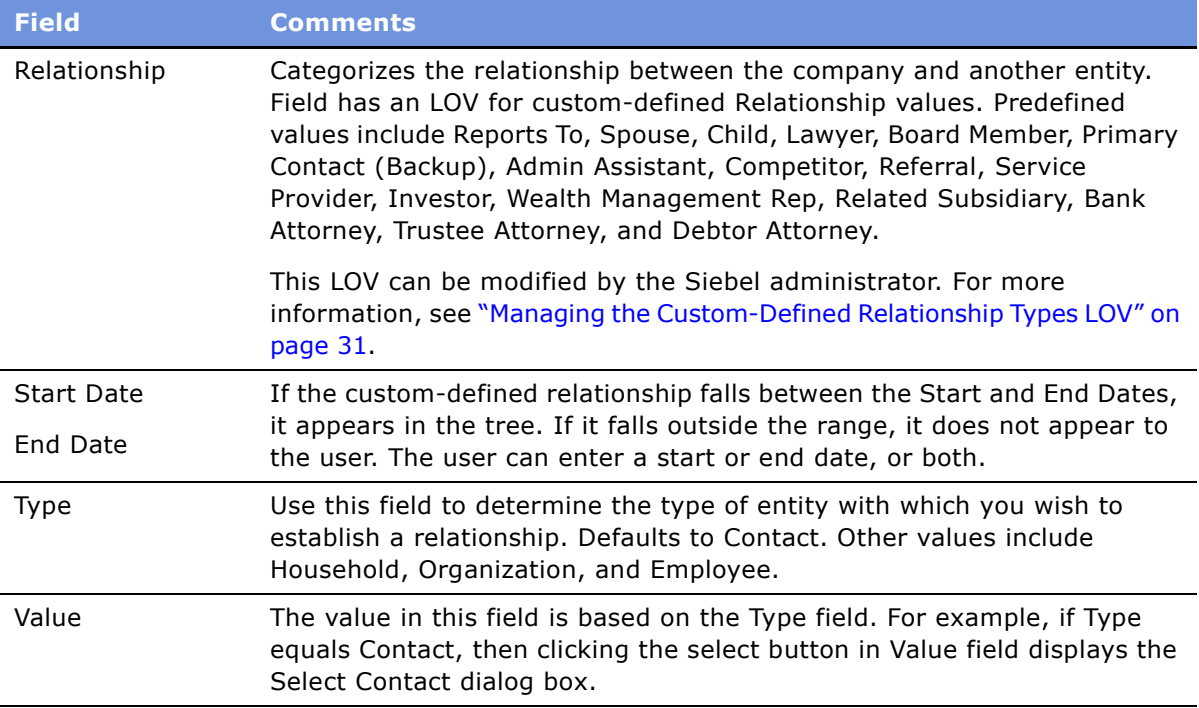

The newly defined relationship appears in the Relationship Hierarchy explorer.

*Contacts* are entities or individuals with whom the company does business with or with whom it expects to do business with in the future. Contacts can be employees of other companies, independent consultants, vendors, or personal acquaintances. Contacts can belong to only one company, but they can be part of many opportunities, including opportunities that do not involve their companies. Within Siebel Healthcare, contacts are presented in a single view of the customer and your relationship with the customer.

#### **CAUTION:** This chapter assumes you have renamed Siebel Account objects to *Companies*. By default, Siebel Healthcare installs using the term *Accounts*. For more information on renaming Siebel Account objects, see the *Upgrade Guide* for your operating system.

Using the procedures given in this chapter end users can enter and track information about contacts, including products bought, details of signed agreements or contracts, and products previously recommended to the customer. Users can also document marketing campaigns and details of each customerís response. Users can maintain a history of service requests, insurance claims, and product applications that the customer has made in the past. They can analyze a customer's financial health as well as a customer's needs.

The Contacts screen provides an alternative view of data that is available in other screens. Many tasks that can be performed in the Contacts views can also be performed in other screens. For example, users can create activities for a contact either in the Contact Activities view, or they can go to the My Activities view to enter a new activity, and then associate it with the contact.

For more information on basic contact functionality and administration, see *Applications Administration Guide*.

You can save time and reduce keystrokes by using a workflow to automate steps that are repeatedly performed by end users. For more information, see *Siebel Business Process Designer Administration Guide*.

### **Scenario for Adding a New Contact**

These scenarios feature sample tasks performed by a sales representative in the healthcare industry. Your company may follow a different workflow according to its business requirements.

### **Sales Representative Adds a New Contact**

At a conference a new account representative meets a potential customer. The potential customer gives the new account representative his business card and informs her that he had recently moved to the area and works for a medium sized software company.

The new account representative returns to her office and enters her new acquaintance into the Siebel Healthcare as a new contact. She can also enter his company information and associate the company with the contact. In the Relationship Hierarchy view, she can enter the relationships for this contact, including all companies he is associated with, the contact's business partners, lawyer, his family members, and other influential relationships. As the creator of this new contact record, she is automatically added to the coverage team as the primary representative for the customer. If necessary, she can also add the small business manager and other product experts to the coverage team so they can see this new contact in their My Contacts view.

As the customer is looking for personal and business services, the account representative can create separate opportunity records in Siebel Healthcare associated with the contact. In the opportunity records, she records the products and services the customer is interested in as well as other followup activities to serve the customer's needs.

In the scenario, end users are the new account representatives who manage company information in the field. They enter information to:

- Add a new contact and associate him/her with companies
- Use the Relationship view to enter all the contact's influential relationships
- Add other account representatives to the coverage team
- Create new opportunities associated with the contact
- Create follow-up activities and assign them to the right representatives to close the potential opportunities

### **Using Contacts**

The following end-user procedures are described in this section:

- "Managing Contact Information" on page 44
- "Creating Customer Assessments" on page 49
- "Setting the Customer Value Icon" on page 50
- "Viewing a Contact Summary" on page 50
- "Viewing Contact Relationship Hierarchies" on page 50

### <span id="page-43-0"></span>**Managing Contact Information**

*Contacts* are entities or individuals with whom the company currently does business with or with whom it expects to do business with in the future. End users manage contact information by:

- Adding new contacts. See "Adding Contacts" on page 45.
- Creating contact categories and notes. See "Creating Categories for Contact Information" on [page 46](#page-45-0) and "Creating Notes About Contacts" on page 46.
- Managing contact referral information. See "Managing Contact Referral Information" on page 47.

### <span id="page-44-0"></span>**Adding Contacts**

When end users meet someone in the course of business, they add a contact record for that individual to track pertinent personal information and possible potential future business.

**NOTE:** The Personal Contacts List is different from the Contacts Lists because it is designed for contacts not associated with a company. Therefore, in the Personal Contacts List, adding a company to a record does not also add it to the My Contacts view, All Contacts view, and so on. End users must add business contacts in one of the Contacts List views proper. They must create, review, and manage activities for their personal contacts only in the Activities view of the Personal Contacts List view, not in the other Contacts views.

#### <span id="page-44-1"></span>*To add a contact*

- **1** Navigate to Contacts > Contacts List.
- **2** In the Contacts form, click the show more button, add a record, and complete the necessary fields.
- **3** To specify a privacy level, scroll down to the Privacy Option field and select one of the following:
	- **Dpt-In.** Sharing of non-public personal information is allowed without restrictions.
	- **Opt-Out Affiliates.** Sharing of non-public personal information with affiliates is not allowed.
	- **Opt-Out Third Party.** Sharing of non-public personal information with third parties is not allowed.
	- **Opt-Out All Parties.** Sharing of non-public personal information with any affiliate or third party is not allowed.

United States law requires that financial institutions disclose their privacy policies regarding the sharing of non-public personal information with third parties and fair credit reporting that impacts the sharing of non-public personal information with affiliates. End users can specify a privacy level by making a selection from the Privacy Option field.

The Privacy Option field is for registering the privacy level requested by the contact; it does not impact record visibility in any way.

#### <span id="page-44-2"></span>*To associate a contact with a company*

- **1** Navigate to Contacts > Contacts List.
- **2** In the Contacts list, drill down on the desired contact.
- **3** Click the More Info view tab.
- **4** In the Company field, click the select button.

**5** In the Companies dialog box, select a record from the list of available companies, click Add, and then click OK.

The application automatically associates the company with the contact and populates the address with the default company address information.

**NOTE:** You can also create a new company record by clicking New, and then associate that company with the contact.

- **6** To enter an alternate address, click the select button in the Address Line field.
- **7** In the Contact Addresses dialog box do one of the following:
	- Select an existing address record and click Add.
	- Click New, enter the new address, and then click Save.
- **8** To specify an address as the contact's primary address, click the Primary field and click OK.

**NOTE:** The primary address in the Contact Addresses dialog box appears in the address fields on the More Info form.

**9** In the Time Zone field, select the contact's time zone.

### <span id="page-45-0"></span>**Creating Categories for Contact Information**

If the default Contacts list and More Info form do not contain fields to track the type of information that end users need to track, they can add additional categories. A manager may have set up a list of values from which they can select.

#### *To add a category to a contact*

- **1** Navigate to Site Map > Contacts > Contacts List > Categories view.
- **2** In the Contacts form, query for the desired contact.
- <span id="page-45-2"></span>**3** In the Categories list, add a record.
- **4** In the Category field, click the select button.
- **5** The Pick Category dialog box appears.
- **6** Select a category from the list of values or create a new category.
- <span id="page-45-3"></span>**7** Complete the necessary fields.
- **8** Create additional categories by repeating [Step 3](#page-45-2) through [Step 7.](#page-45-3)

### <span id="page-45-1"></span>**Creating Notes About Contacts**

As end users work with contacts, they learn things they may want to remember. Often these tidbits of information are best stored as notes. Users can create notes that everyone with access to the contact record can see, or they can create notes that only they can see.

#### *To create a note regarding a contact*

- **1** Navigate to Contacts > Contacts List.
- **2** In the Contacts list, drill down on the desired contact.

**NOTE:** If the contact does not exist, add it. For more information, see "Adding Contacts" on [page 45.](#page-44-0)

- **3** Click the Notes view tab.
- **4** From the view bar, select one of the following:
	- Public Notes–Notes that others can see.
	- Private Notes–Notes that only their creators can see.
- **5** In the Notes list, add a record and complete the necessary fields.

Some fields are described in the following table.

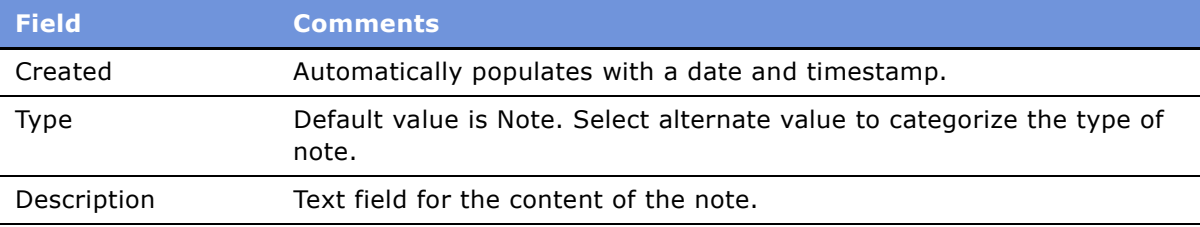

**6** Click Check Spelling to check the spelling in your note.

### <span id="page-46-0"></span>**Managing Contact Referral Information**

The Referrals view tab allows end users to enter referral information associated with contacts. Referrals are potential opportunities.

In the Referrals tab view, end users can record both referrals they give to their contacts as well as referrals received from a contact.

### *To enter a referral received from a contact*

- **1** Navigate to Contacts > Contacts List.
- **2** In the Contacts list, drill down on the desired contact.
- **3** Click the Referrals view tab.
- **4** From the drop-down list, select Referral From This Contact.

**NOTE:** To view all referrals from the contact, select Referrals From This Contact in the drop-down list.

**5** In the form, add a record and complete the necessary fields, some of which are described in the following table.

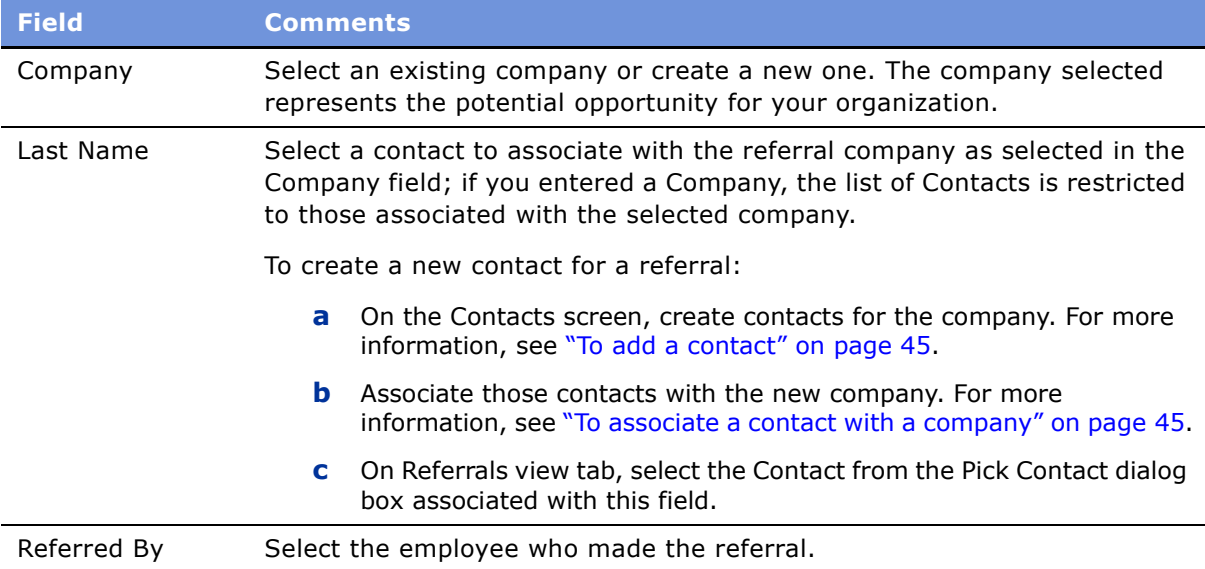

### *To create a referral to a contact*

- **1** Navigate to Contacts > Contacts List.
- **2** In the Contacts list, drill down on the desired contact.
- **3** Click the Referrals view tab.
- **4** Scroll down to Referrals to This Contact list and from the drop-down list, select Referrals To This Contact.
- **5** In the list, add a record and complete the necessary fields, some fields are described in the following table.

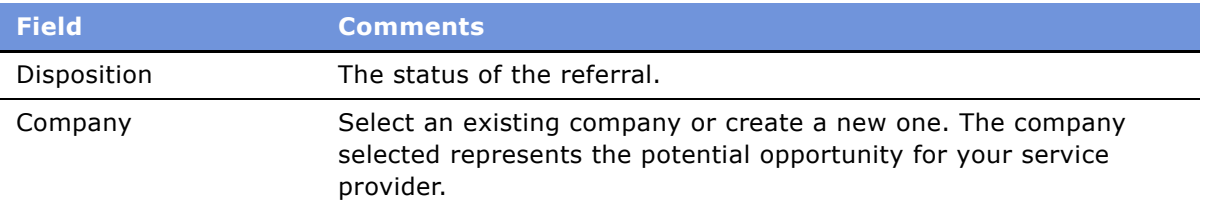

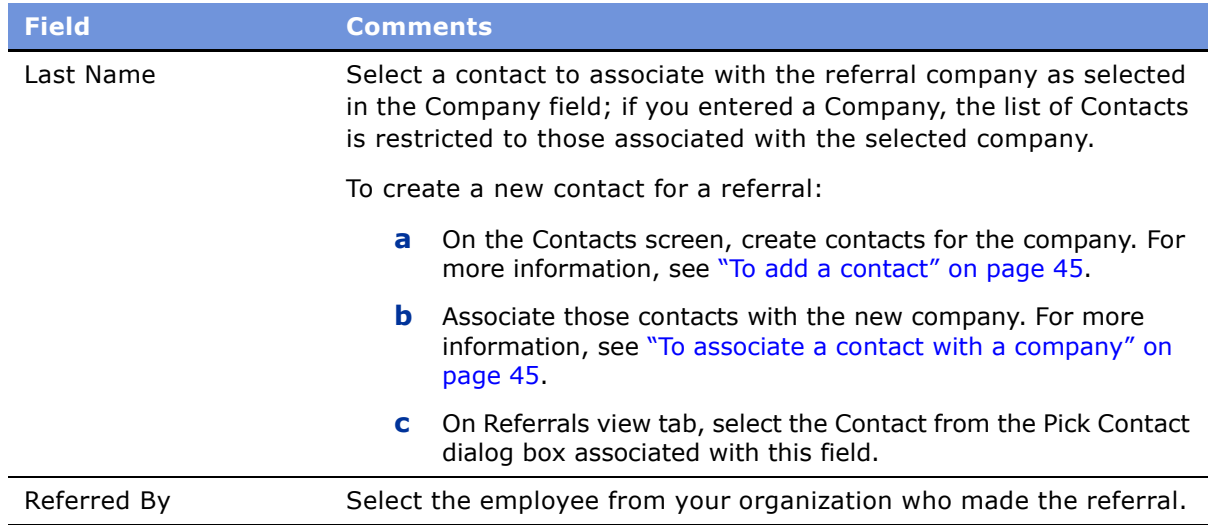

### <span id="page-48-0"></span>**Creating Customer Assessments**

The Contacts Assessments view can help end users qualify contacts. Contact assessments are created in the Contacts Assessments view.

**NOTE:** A similar assessment functionality is available for companies. For more information, see "Creating Company Assessments" on page 37.

A customer assessment evaluates a contact based on defined criteria. Each assessment template has a group of assessment attributes that make up the different measurement points of the assessment. A Siebel administrator can create new templates and add or modify assessment attributes. For more information on assessment templates and how to define and manage them, see *Applications Administration Guide*.

### *To create a customer assessment*

- **1** Navigate to Contacts > Contacts List.
- **2** In the Contacts list, drill down on the contact for whom the assessment will be added.
- **3** Click the Assessments view tab.
- **4** In the Assessments list, add a record.
- **5** In the Template Name field, click the select button.
- **6** In the Select Assessment Template dialog box, select the desired template and click OK.

Assessment attributes, as defined for the template, are automatically created in the Assessment Attributes list.

**7** In the Assessment Attributes list, where possible, select a value for each attribute by clicking the select button in the Value field.

### <span id="page-49-1"></span>**Setting the Customer Value Icon**

In addition to the customer value assessment tool described in "Creating Customer Assessments" on [page 49,](#page-48-0) there is an alternative customer value measurement device in Siebel Healthcare.

The customer value icon is a series of five stars visible on the contact form. The number of stars activated indicates the perceived value of the contact.

#### *To adjust the customer value stars*

■ From the Contacts > More Info view, adjust the value in the Tier field.

### <span id="page-49-2"></span>**Viewing a Contact Summary**

The Contact Summary view provides a comprehensive view of a contact's relationship with an end userís organization in an editable format. This view displays the customerís contact information, financial accounts, applications, alerts, campaigns targeted at the customer, and service requests and opportunities associated with the customer.

The Customer Value stars on the Contact form indicates the customerís value to the organization. For more information, see "Setting the Customer Value Icon" on page 50.

#### *To view contact summary information*

- **1** Navigate to Contacts > Contacts List.
- **2** In the Contacts list, drill down on a contact.
- **3** Click the Summary view tab.

For more information on editing summary view information, see "Configuring Summary Views" on [page 18.](#page-17-0)

### <span id="page-49-3"></span><span id="page-49-0"></span>**Viewing Contact Relationship Hierarchies**

A contact's relationships are those of influence. End users may have a contact who relies heavily on the opinions of others when making purchasing or other decisions. If so, they may want to keep track of the relationships between a contact having purchasing authority and those who might influence his purchasing decisions.

End users use the Contacts Relationship Hierarchy view to identify and capture key relationships for a contact. This view features a graphical tree that provides a visual representation of a contact's relationships. The tree displays both the natural hierarchy of a contact's parent-child relationships to entities such as companies and households, as well as custom-defined relationships.

Custom-defined relationships are ad-hoc associations between the contact and any other contact, organization, or household. End users can record custom-defined relationships between any two entities in the adjacent Party Relationships list.

**NOTE:** The Relationship Hierarchy view is also available on the Companies and Households screens. For more information, see "Viewing Company Relationship Hierarchies" on page 40 and "Using the Household Relationship Hierarchy" on page 56.

#### *To view a contactís relationship hierarchy*

- **1** Navigate to Contacts > Contacts List.
- **2** In the Contacts list, drill down on the contact for whom you want to view a relationship hierarchy.
- **3** Click the Relationship Hierarchy view tab.

The Contacts Relationship Hierarchy view appears.

#### *To define a relationship between contacts*

- **1** Navigate to Contacts > Contacts List.
- **2** In the Contacts list, drill down on the contact for whom you want to describe relationships; if the contact does not exist, add it.

For more information on adding contacts, see "Adding Contacts" on page 45.

- **3** Click the Relationship Hierarchy view tab.
- **4** In the Party Relationship list, add a record and complete the necessary fields.

Some fields are described in the following table.

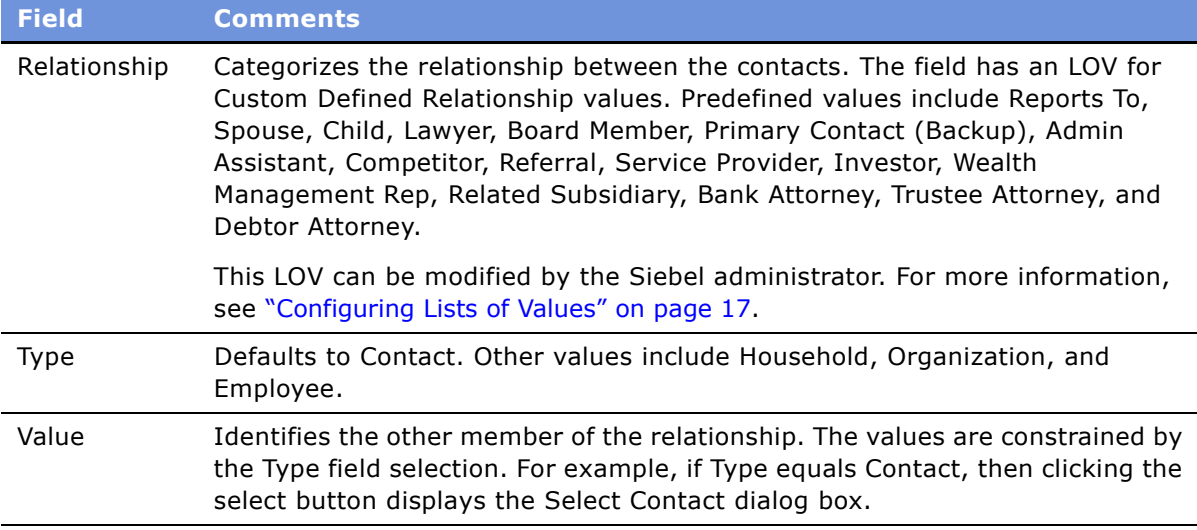

The newly defined relationship is expressed in the Relationship Hierarchy explorer.

#### **Siebel Healthcare Guide** Version 7.7 **52** ■

A *household* is a group of contacts generally sharing a common link or association. Households provide valuable segmentation information on the household as a whole, as well as a summary of information about the household member contacts. Users can use the Households screen for identifying and capturing demographic information about a household. They can also use the Households screen to review customerís financial accounts, products, and contact information associated with that household. This information allows them to assess customers' data.

#### **CAUTION:** This chapter assumes you have renamed Siebel Account objects to *Companies*. By default, Siebel Healthcare installs using the term *Accounts*. For more information on renaming Siebel Account objects, see the *Upgrade Guide* for your operating system.

Grouping all of a customer's accounts by household allows a service provider to identify a client's real value to the organization and seek opportunities to cross-sell and up-sell additional products and services to them, such as homeowners insurance and loans for children's education. In addition, the ability to view all of a customer's financial accounts and related portfolio information by household allows an organization to view the household's overall financial position.

By following the procedures described in this chapter, users can enter, manage, and review information about household members (contacts), accounts, policies, underwriting reports, claims, opportunities, activities, service requests, and relationship hierarchies.

#### **NOTE:** Many of the views are read-only, as they provide a summary of information about household contacts. The only editable views are Contacts and Relationship Hierarchy.

The Households screen and associated views that appear in Siebel Healthcare share much of the functionality found in Siebel eBusiness Applications. This chapter focuses on the household functionality that is unique to Siebel Healthcare. For more information on basic household functionality, see *Applications Administration Guide*.

### **Scenario for Households in Siebel Financial Services**

These scenarios are examples of workflows performed by sales representatives and their managers in the insurance and healthcare industries. Your company may follow a different workflow according to its business requirements.

Household information supports sales and service decisions for segmentation and cross-selling. It also provides background information for the finance and insurance industries about a household and all of its contacts.

A sales representative uses the Household screen for identifying and capturing demographic and relationship information about the household and for reviewing policies and products associated with that household. From the Households screen, the sales representative creates a new household for a new customer. He then adds contacts to the household.

Some weeks later, the sales representative wants to review household information. He navigates to the My Households view and then selects the Insurance Summary view to review a list of contacts, service requests, policies and quotes, and claims associated with a household.

In this scenario, end users are the sales representatives who manage household information in the field. They enter and review information to:

- Add a household
- Add a contact to a household
- View household summary information
- View household relationships
- View household policies

### **End-User Procedures for Households**

The following end-user procedures are described in this section:

- "Adding Households" on page 54
- "Setting the Household Privacy Option" on page 54
- "Associating Contacts with Households" on page 55
- "Viewing Household Summaries" on page 55
- "Using the Household Relationship Hierarchy" on page 56

### <span id="page-53-0"></span>**Adding Households**

End users can collect and manage information about a customerís household. Households are added from the Households screen. For detailed information on how to add a household see *Applications Administration Guide*.

### <span id="page-53-1"></span>**Setting the Household Privacy Option**

United States law requires that financial institutions disclose their privacy policies regarding the sharing of non-public personal information with third parties and fair credit reporting that impacts the sharing of non-public personal information with affiliates. End users can specify a privacy level by making a selection from the Privacy Option field.

The Privacy Option field is for registering the privacy level requested by the household; it does not impact record visibility in any way.

#### *To set the privacy option for a household*

- **1** Navigate to the Households screen > List view.
- **2** To specify a privacy level, scroll down to the Privacy Option field and select one of the following:
- **Opt-In.** Sharing of non-public personal information is allowed without restrictions.
- **Opt-Out Affiliates.** Sharing of non-public personal information with affiliates is not allowed.
- **Opt-Out Third Party.** Sharing of non-public personal information with third parties is not allowed.
- **Opt-Out All Parties.** Sharing of non-public personal information with any affiliate or third party is not allowed.

### <span id="page-54-0"></span>**Associating Contacts with Households**

Contacts are persons associated with a household. End users can specify one person in the household as the head of household and then identify the others as spouse, child, or dependent parent.

#### *To add a contact to a household*

- **1** Navigate to the Households screen > List view.
- **2** In the Households list, drill down on the household to which the contacts will be added.
- **3** Click the Contacts view tab.
- **4** In the Contacts list, click New to add a record.
- **5** In the Add Contacts dialog box, do one of the following:
	- Select an existing contact and click OK.
	- Perform a query to choose an existing contact.
	- Select New to add a new contact.

The contact is associated with the household.

**NOTE:** In the Households screen, a contact's address is his or her residential or personal address. In the Contact's screen, a contact's address is his or her work address. Household addresses can only be selected from among residential addresses.

### <span id="page-54-1"></span>**Viewing Household Summaries**

The Household Summary view provides a comprehensive view of the household's relationship with an end userís organization in an editable format. This view displays basic information about the household, contacts, financial accounts, and past or pending service requests.

#### *To view household summary information*

- **1** Navigate to the Households screen > List view.
- **2** In the Households list, drill down on the household for which you wish to view summary information.

**3** Click the Summary view tab.

### <span id="page-55-1"></span><span id="page-55-0"></span>**Using the Household Relationship Hierarchy**

End users use the Household Relationship Hierarchy view to identify and capture key relationships for a household. This view features a graphical tree that provides a visual representation of a household's relationships, including its natural relationships to the household contacts as well as custom-defined, ad-hoc relationships.

Users can create custom-defined relationships between a household and any contact or organization. End users can record custom-defined relationships between any two entities in the adjacent Party Relationships list.

**NOTE:** The Relationship Hierarchy view is also available on the Contacts and Companies screens. For more information, see "Viewing Contact Relationship Hierarchies" on page 50 and "Viewing Company Relationship Hierarchies" on page 40.

#### *To create a custom-defined relationship*

- **1** Navigate to the Households screen > List view.
- **2** In the Households list, drill down on the household for which you wish to define relationships.
- **3** Click the Relationship Hierarchy view tab.

**4** In the Party Relationship list, add a record and complete the necessary fields. Some fields are described in the following table.

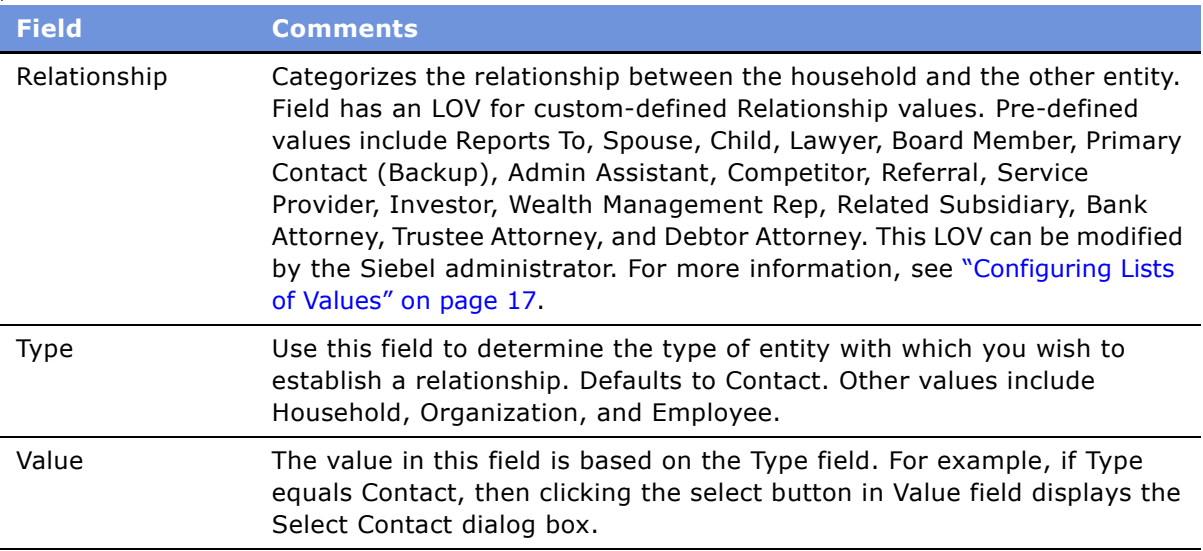

The newly defined relationship appears in the Relationship Hierarchy explorer.

**Siebel Healthcare Guide** Version 7.7 **58** ■

# **7 Call Reports**

*Call reports* are records of meetings and other conversations with clients, organizations, and individuals. Call reports are often required of employees for the following reasons:

- Call reports are a means for new relationship managers to learn about the client and its history with the organization.
- Call reports allow senior managers and product specialists associated with a certain client to keep up with the developments in the client relationship, even if they do not meet with the client on a regular basis.
- Call reports provide a record of important and informal agreements. In the event that a failed financing transaction results in legal proceedings, these reports are an important component of the legal process.

Using the procedures given in this chapter, you will be able to perform the administrator tasks of viewing a chart of call reports and how to manage call report templates. End users use the Call Reports screen to add a new call report, create a call report distribution list, designate a report as private, and email or print call reports.

Siebel Healthcare can provide notification of new call reports to designated individuals. For more information, see *Siebel Business Process Designer Administration Guide*.

### **Scenario for Call Reports**

This scenario features sample tasks performed by a sales representative at a healthcare company and his manager. The scenario outlined in this section is based on the business requirements of the healthcare industry. Your company may follow a different workflow according to its business requirements.

 After returning to the office following a successful meeting with the client, a sales representative for the Large Group Division of a healthcare company loads Siebel Healthcare to complete his call report. The representative navigates to his calendar and marks the meeting as Done. He then navigates to the Call Reports screen and enters a new call report to document the meeting. In the Report Detail view, he types a brief log of the meeting and adds the names of contacts and employees who participated.

Upon completing his report, the sales representative turns to the action items that resulted from the meeting. First, he needs to send an email to a fellow employee to tell her about the meeting. He uses the Email Report button on the Call Report form to accomplish this task.

Next, he remembers that he promised to include the client on the invitation list for the upcoming Charity Ball, so he adds an action item on the Call Reports Action Items view tab. He does this by clicking Add Action Items on the Call Report form. After he enters his action item, along with several others, he assigns them to members of his team for follow-up.

The sales representativeís boss is also a member of the client team. When she arrives in the office the next day and loads Siebel Healthcare, she reviews the new call reports on the Call Reports screen, reading about the meeting details and notes.

In this scenario, managers or Siebel administrators can view graphical representations of their call reports call, volume analysis of their own calls, their teamís calls, or all call reports in Siebel Healthcare.

The end users are sales representatives who create call reports to record their meetings and activities. They enter information to:

- Create new call reports
- Create call report distribution lists
- Create call report action items
- Attach related documents
- Specify a call report as private
- Review and add additional notes or comments
- Email or print call reports

### **Administrator Procedures for Call Reports**

The following administrator procedures are described in this section:

- "Viewing Call Report Charts" on page 60
- "Activating the New Call Report Workflow" on page 61
- "Managing Call Report Templates" on page 62

### <span id="page-59-0"></span>**Viewing Call Report Charts**

As a manager or Siebel administrator, you can use the Call Report Charts view for call volume analysis of your own calls, your teamís calls, or all call reports in Siebel Healthcare. Using this view, you can analyze call volume and call types by employee and by customer to determine which clients are receiving the most service.

#### *To view a chart for your call reports*

- **1** Navigate to the Call Reports screen > Call Report List view.
- **2** From the visibility filter, select one of the following:
	- My Call Reports
	- My Team's Call Reports

■ All Call Reports

The view selected returns an appropriate set of call report records to be analyzed.

**3** Click the Charts link on the link bar.

The chart reflects only those call report records in the current query; that is, those records listed in the Call Reports list above the chart.

**4** From the lower Show drop-down list, select one of the following chart types:

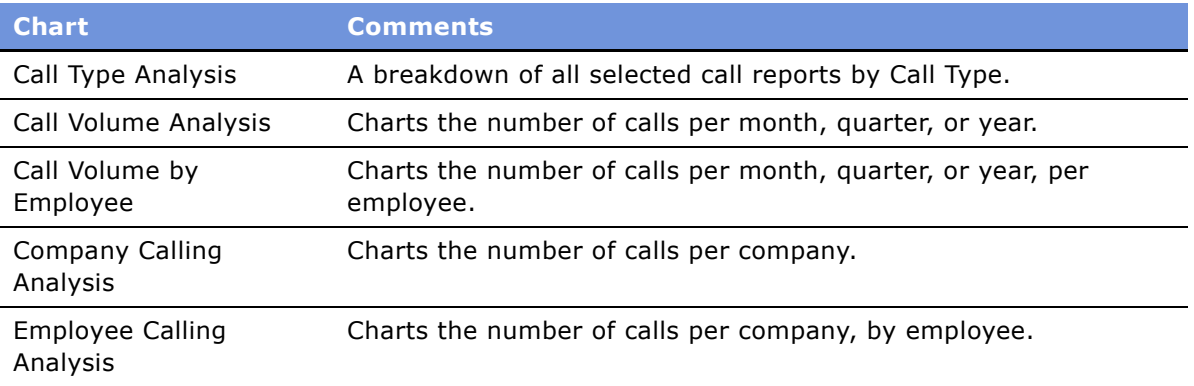

**NOTE:** Place your cursor over any chart segment to reveal additional information about that segment. Click a segment to drill down and refocus on just the call reports in that segment.

# <span id="page-60-0"></span>**Activating the New Call Report Workflow**

When activated, the New Call Report Workflow allows end users to create call report records automatically from the Contacts, Companies, Activities, and Opportunities screens. After the administrator activates the New Call Report Workflow, end users will see the New Call Report icon in the upper-left corner of those screens.

#### *To activate the New Call Report Workflow*

- **1** Navigate to Site Map > Administration Business Process > Workflow Deployment.
- **2** In the Repository Workflow Processes list, query for the New Call Report Workflow record.
- **3** Click the Activate button at the top of the list to activate this workflow process.

When activated, the definition is written to the run-time tables and appears in the Active Workflow Processes view.

To use the New Call Report feature once activated, end users can do one of the following:

- Click the icon
- $\Box$  Choose File > Auto > Call Report from the application-level menu

■ Use the short cut key Alt+P.

**NOTE:** The New Call Report Workflow uses the Data Transfer Utility business service to transfer fields from one view to another. To modify the New Call Report Workflow so that it is available from more screens or to populate more fields when moving from one screen to the next, see *Siebel Finance Guide* for details on the Data Transfer Utilities business service. The current Data Map Objects used for the New Call Report in the Data Transfer Utility business service include: New Call Report - Account, New Call Report - Activity, New Call Report - Contact, and New Call Report - Opportunity.

### <span id="page-61-0"></span>**Managing Call Report Templates**

Call reports can be emailed. Emailed call reports, like other communications in Siebel applications, use templates to automatically format information in a message that can be sent as an email. When you email a call report, Siebel Healthcare uses the Call Report Email template to populate the email message.

For more information on configuring communication templates, see *Siebel Communications Server Administration Guide*.

#### *To view or change the call report email template*

- **1** Navigate to Site Map > Administration Communications > All Templates view.
- **2** In the Templates list, query for the template named Call Report Email.
- **3** Review or change the call report in the Call Report Email form.

Siebel Healthcare provides additional syntax for customizing message templates, offering a way to embed multi-value fields within the body of the message templates. As an example of this syntax, examine the template text for the Call Report Email template.

### **End-User Procedures for Call Reports**

The following end-user procedures are described in this section:

- "Adding Call Reports" on page 62
- "Creating Call Report Distribution Lists" on page 64
- "Associating Action Items, Notes, and Attachments with Call Reports" on page 64
- "Setting the Call Report Privacy Flag" on page 65
- "Emailing and Printing Call Reports" on page 65

### <span id="page-61-1"></span>**Adding Call Reports**

End users add call reports to create a record of meetings and other conversations with clients, organizations, and individuals.

#### *To add a call report*

- **1** Navigate to the Call Reports screen > Call Report List view.
- **2** In the Call Report form, add a record and complete the necessary fields.

Some fields are described in the following table.

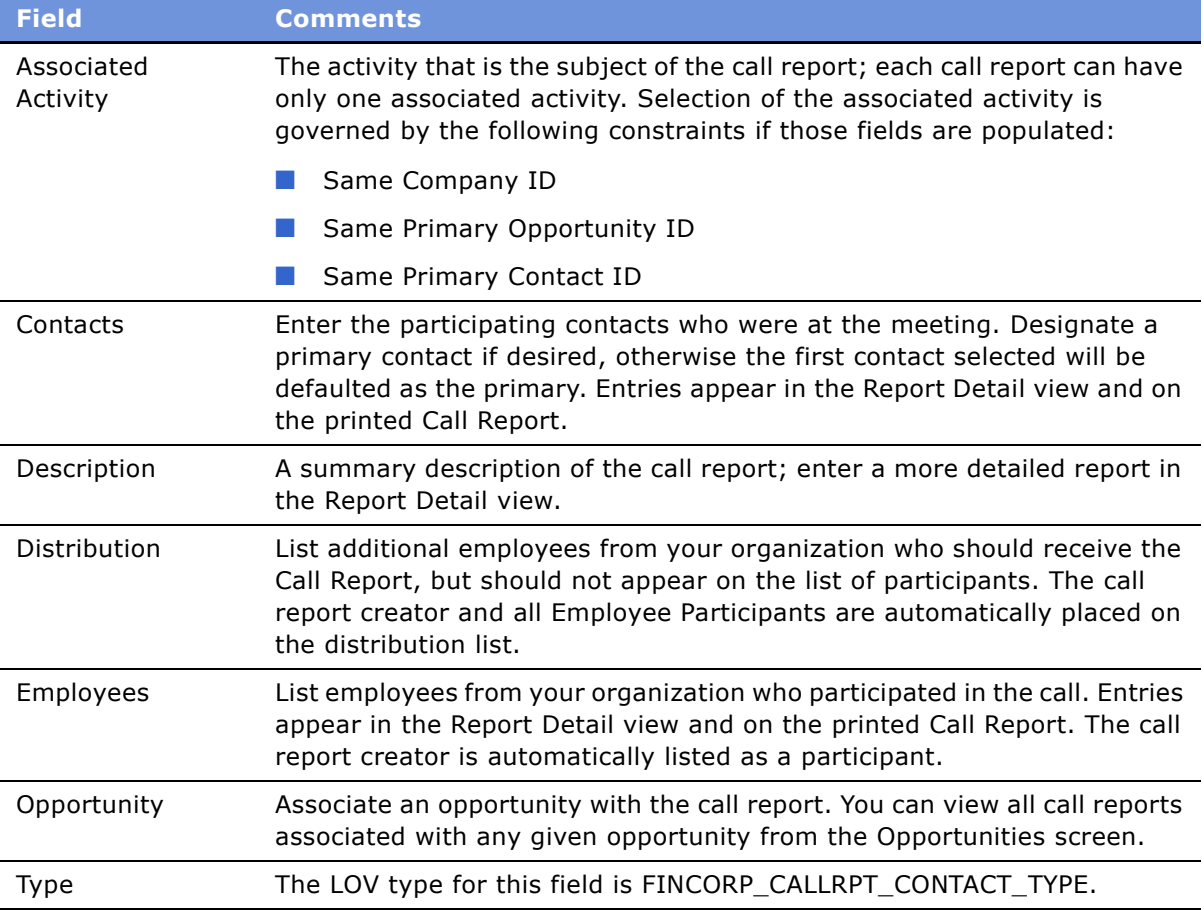

**NOTE:** In the Call Reports list, the New flag is a calculated field and appears checked for five days after the creation of a call report. Your systems administrator can change this setting.

- **3** In the Call Reports list, drill down on the Description hyperlink to navigate to the Report Detail view.
- **4** In the Call Report form, enter detailed information about the call. Information you enter here appears in emailed or printed call reports.

# <span id="page-63-0"></span>**Creating Call Report Distribution Lists**

A distribution list is the list of contacts who need to know what is happening with a particular client. Usually, it is the coverage team for the client, plus any additional employee participants. The application automatically places the call report creator and each employee participant on the distribution list. For other employees, such as the coverage team, to receive a call report, end users must manually add them to the distribution list.

When end users use the call report Email Report feature, the distribution list controls who receives the report. The call report Print Report function and the Send Email function, both available through the application-level File menu (F9), are not affected by the distribution list.

#### *To create a distribution list*

- **1** Navigate to the Call Reports screen > Call Report List view.
- **2** In the Call Reports list, drill down on the call report for which to create a distribution list.
- **3** In the Distribution field, click the select button.
- **4** In the Employees dialog box, select one or more employees to add to the distribution list and click Add.

The selected name or names are added to the distribution list.

### <span id="page-63-1"></span>**Associating Action Items, Notes, and Attachments with Call Reports**

After an end user has added a call report, they can associate it with action items, notes, and attachments.

**NOTE:** Call report attachments, like the attachments for other activities, are stored in the S ACTIVITY ATT table.

#### *To associate action items, notes, and attachments*

- **1** Navigate to the Call Reports screen > Call Report List view.
- **2** In the Call Reports list, drill down on the desired call report.
- **3** To add notes or action items to the call report, click the appropriate view tab in the Call Report form:
	- **Notes.** To add notes or comments.
	- **Action Items.** To add an action item.
- **4** To attach external documents to a call report, click the Attachments view tab.
- **5** In the Attachments list, add a record and choose a file or select a URL to attach.

### <span id="page-64-0"></span>**Setting the Call Report Privacy Flag**

Certain call reports may contain highly sensitive or confidential information about a given company or opportunity. Users can designate certain calls as private by clicking the Private check box in the form or list of the call report. After a call report is marked private, only those on the distribution list have access to it. For more information on the distribution list, see "Creating Call Report Distribution Lists" on page 64.

#### *To set a privacy flag*

- **1** Navigate to the Call Reports screen > Call Report List view.
- **2** In the Call Reports list, select the desired call report click the Private field.

The call report is now categorized as private. Only the employees on the distribution list can access it.

### <span id="page-64-1"></span>**Emailing and Printing Call Reports**

Call reports can be emailed or printed for distribution and record keeping. A call report must be submitted before it can be distributed.

#### *To submit a call report*

- **1** Navigate to the Call Reports screen > Call Report List view.
- **2** In the Call Reports list, select the call report to submit.
- **3** In the Call Report form, select Submitted from the drop-down list.

#### *To email or print a call report*

- **1** Navigate to the Call Reports screen > Call Report List view.
- **2** In the Call Reports list, drill down on the call report to email or print.
- **3** Click the Report Detail view tab.
- **4** In the Call Report form, do one of the following:
	- To email the report, click Email Report.

The report is automatically emailed to everyone on the distribution list.

■ To print the report, click the toolbar Reports icon.

In the Reports dialog box, select Summary or Detail and click Run.

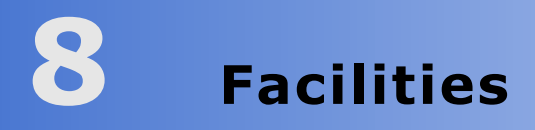

*Facilities* are healthcare organizations that are paid by or file claims with your health plan or health insurance company. Examples of facilities are hospitals, clinics, and pharmacies. Facilities are also referred to as provider organizations.

Using the procedures given in this chapter, you will be able to perform the administrator tasks of adding facilities to Facility Locator. End users use the Facilities screens to associate providers, facilities, and contacts with a facility, add a facility contract, add a facility payment, and add a facility claim.

### **Scenario for Adding a New Healthcare Facility**

This scenario features sample tasks performed by a contracting specialist. Your company may follow a different workflow according to its business requirements.

In this scenario, a contracting specialist for a health plan is responsible for managing information about the healthcare facilities, such as hospitals and healthcare networks, with which your company does business. She just established a contract with a single facility.

She adds the new facility to the Siebel database. Next, she adds information about the facility's business hours and specialties. Then, she associates the facility with individual providers and with other facilities. Next, she adds information about contracts the facility holds with your company along with the facility's payment preferences.

In this scenario, the end users are contracting specialists for a health plan. They enter information to:

- Add new facilities
- Associate providers, facilities, and contacts with a facility
- Add facility contracts, facility payments, or facility claims

### **Administrator Procedures for Facilities**

The following administrator procedure is described in this section:

■ "Adding Facilities to the Facility Locator" on page 68

### <span id="page-67-0"></span>**Adding Facilities to the Facility Locator**

As an administrator, you can add facilities to the facility locator. The facility locator searches for facilities using latitude and longitude. If you do not know the latitude and longitude, leave those fields blank. If the City, State, Zip Code, and Country fields are correct, the latitude and longitude values will automatically generate when you save the facility.

**NOTE:** The latitude and longitude values will not generate if any one value in the City, State, Zip Code, or Country fields is incorrect. For example, if the ZIP Code is incorrect, you will receive an error message. To correct this problem, navigate to the Application Administration, ZIP Code Administration view and make sure the Geo values for that city, state, and ZIP Code combination has been loaded. For more information, see *Siebel eService Administration Guide*.

#### *To add a facility to the facility locator*

- **1** Navigate to Site Map > Administration Application > Branch Locator.
- **2** In the Branch Locations list, add a record.
- **3** In the Branch Locations list, complete the necessary fields.

### **End-User Procedures for Facilities**

The following end-user procedures are described in this section:

- "Adding Facilities" on page 68
- "Associating Providers, Facilities, and Contacts with a Facility" on page 69
- "Adding Facility Contracts" on page 69
- "Adding Facility Payments" on page 70
- "Adding Facility Claims" on page 70

### <span id="page-67-1"></span>**Adding Facilities**

End users can add or change healthcare facility records. After users add facility records in the Facilities screen, they can view them in both the Facilities screen and the Companies screen. In the Companies screen, a check mark appears in the Facility field of the record, indicating that the company is a facility.

**NOTE:** If users add healthcare facility records in the Companies screen, they will not appear in the Facilities screen.

#### *To add a facility*

**1** Navigate to the Facilities screen > Facility List view.

**2** In the Facilities list, add a record and complete the necessary fields.

**NOTE:** Records in the Facilities list contain a few of the most frequently used facility fields. You can add text into additional fields, such as Main Office, in the More Info form.

### <span id="page-68-0"></span>**Associating Providers, Facilities, and Contacts with a Facility**

Facilities usually have affiliations with providers, other facilities, or contacts. For example, a hospital may be affiliated with a clinic.

#### *To associate a provider, facility, or contact with a facility*

- **1** Navigate to the Facilities screen > Facility List view.
- **2** In the Facilities list, drill down on the facility to associate with a provider, facility, or contact.
- **3** Click the appropriate view tab:
	- **Summary.** To associate a contact with a facility, use the Contacts list on this view tab.
	- **Affiliated Providers.** To associate a provider with a facility.
	- **Facility Affiliations.** To associate a facility with another facility.
- **4** Add a record and either select an existing contact, provider, or facility or add a new one.

### <span id="page-68-1"></span>**Adding Facility Contracts**

A company may have contracts for its healthcare products with a facility or provider organization, in addition to contracts with individual providers. For example, they may have a contract with a pharmacy or clinic. Each contract is based upon one of the company's healthcare products and may have different terms, payment preferences, and payment methods.

End users can set up payment preferences and payment methods for facilities. Their company may have more than one contract with a facility. They can set up different payment arrangements and methods for each contract.

#### *To add a facility contract*

- **1** Navigate to the Facilities screen > Facility List view.
- **2** In the Facilities list, drill down on the desired facility.
- **3** Click the Contracts view tab.
- **4** In the Contracts list, add a record and complete the necessary fields.
- **5** If payments will be made by EFT or check, scroll down to the Payment Preferences Check form and select one of the following from the drop-down list:
	- **Payment Preferences Check.** To add information for check payments.
- **Payment Preferences EFT.** To add information for electronic funds transfer payments.
- **6** Complete the necessary fields.

# <span id="page-69-0"></span>**Adding Facility Payments**

End users can add information about payments their company makes to facilities. Payment information can include payment amount and payment date.

Facility payments may be imported from a bill payment engine by using Siebel eBusiness Application Integration. For more information, see "Integration" on page 123 and *Overview: Siebel eBusiness Application Integration Volume I*.

#### *To add a facility payment*

- **1** Navigate to the Facilities screen > Facility List view.
- **2** In the Facilities list, drill down on the desired facility.
- **3** Click the Payments view tab.
- **4** In the Payment list, add a record and complete the necessary fields.

**NOTE:** Records in the Payments list contain a few of the most frequently used payment fields. To add text into additional fields, such as Check #, scroll down to the Payment Details form.

# <span id="page-69-1"></span>**Adding Facility Claims**

A contract with a facility may specify that the facility should be paid each time it provides a service to a member. If so, the facility or member may contact a company to initiate claims for payment.

Facility claims may be imported from a claims processing engine, by using Siebel eBusiness Application Integration. For more information, see "Integration" on page 123 and *Overview: Siebel eBusiness Application Integration Volume I*.

#### *To add a facility claim*

- **1** Navigate to the Facilities screen > Facility List view.
- **2** In the Facilities list, drill down on the desired facility.
- **3** Click the Claims view tab.
- **4** In the Claims list, add a record.
- **5** In the Add Claims dialog box, perform the appropriate task:
	- To choose an existing record, select a record and click OK.
	- To add a new record, click New and complete the fields.

Individual health policies are insurance policies issued to individuals for themselves and their family members or dependents. Each individual health policy includes one primary member and may include additional members.

Each individual health policy offers one or more products, called policy coverages. Examples of individual health insurance products are HMO, PPO, dental, and vision coverage.

The Individual Health Policies screen allows end users to manage individual health insurance policies. Using the procedures given in this chapter, end users can generate quotes, accept applications, handling service requests, and process claims.

**NOTE:** In order to generate quotes from the Individual Health Policies screen, you must purchase the Siebel Proposals & Presentations module.

For more information on views common to all policy screens, see "Common Policy Views" on page 79.

### **Scenario for Health Insurance Quote and Application**

This scenario features sample tasks performed by a licensed sales representative. Your company may follow a different workflow according to its business requirements.

In this scenario, a licensed sales representative for an insurance company is on the phone with a prospective customer who has called to request a quote for individual health insurance.

The sales representative adds information about the prospect and the prospect's dependents (including coordination of benefits). The prospect requests a quote for PPO coverage, dental insurance, and vision insurance. The sales representative adds the products and reviews the product attributes. Next, he asks the prospect for enough information to provide an initial premium quote to the prospect. He gives the prospect a verbal quote and ends the conversation.

One week later, he receives an email message that the prospect has called back and would like to purchase a policy. In Siebel Healthcare, he adds information about coverages for each applicant according to the needs of the prospect. In this case, one of the dependents will receive both dental and vision coverage. Another will receive vision coverage only. Therefore, he associates the first dependent with both vision and dental, and the second dependent with vision only. Next, he schedules an activity as a reminder to call the prospect back with the revised premium information.

During the second call, he gathers information from the prospect in order to process the application. First, he performs a health risk assessment for each applicant. Then he adds billing and payment arrangements. Finally, he follows the procedures implemented by his company to submit the policy for issuance and billing.

In this scenario, end users are a sales representatives who manages customer requests. They enter information to:

- Generate customer quotes
- Add an applicant
- Perform a health risk assessment
- Convert a quote to an active policy
- Associate a policy coverage with an applicant
- Add a service request
- Set up a payment plan
- Add detailed payment information for a payment plan

### **Administering Individual Health Policies**

The following administrator procedures are described in this section:

- "Adding Insurance Products and Product Lines" on page 72
- "Adding Insurance Rate Bands" on page 73

**NOTE:** Only those with Siebel administrator responsibilities can change entries in the Administration - Insurance and Administration - Product screens.

### <span id="page-71-0"></span>**Adding Insurance Products and Product Lines**

As an administrator, you can add products to the Siebel database. This section describes the procedure for setting up products and product lines in general terms.

You can also specify that a product line is one that your company contracts agencies to sell, or that the state licenses agencies to sell, or both.

For more information about adding product and product lines, see *Product Administration Guide* and *Applications Administration Guide*.

#### *To add an insurance product*

- **1** Set up the product class structure, including product class attributes.
- **2** Add the products to the Siebel database and associate them with the appropriate class.
- **3** In the Category field in the Products list, select Individual Health Insurance.
- **4** Include the product in a product line.

#### *To specify product line type*

**1** Navigate to Site Map > Administration - Product > Product Lines.
- **2** In the Product Line list, select the desired product line record and then check one or both of the following fields:
	- **Contracting.** To specify that the product line is one that your company contracts agencies to sell.

This product line will appear to end users as a choice in the Lines of Business dialog box in the Partners screen > Contracts view tab.

■ **Licensing.** To specify that the product line is one that agencies can be granted a state license to sell.

This product line will appear to end-users as a choice in the Lines of Business dialog box in the Partners screen > Licenses & Appointments view tab.

# **Adding Insurance Rate Bands**

After you add a product in the Administration - Product screen, you can use the Administration - Insurance screen to associate a rate band with the product.

A rate band is pricing information about the deductible, the premium, and the payroll deduction for each insurance product.

## *To add a rate band*

- **1** Navigate to Site Map > Administration Insurance > Health and Group Products.
- 2 In the Products list, select a product.
- **3** In the Rate Bands list, add a record and complete the necessary fields.

# **End-User Procedures for Individual Health Policies**

The following end-user procedures are described in this section:

- "Providing Individual Health Policy Quotes" on page 74
- "Accepting Individual Health Policy Applications" on page 75
- "Adding Service Requests to Individual Health Policies" on page 77
- "Setting Up Pay Plans for Individual Health Policies" on page 77

# <span id="page-73-0"></span>**Providing Individual Health Policy Quotes**

In Siebel Healthcare, a quote is a policy that has not been issued. End users can provide a quote for a new policy or make changes to an existing quote. The following procedure shows how to provide a quote for a new policy. The Individual Health Policies screen captures the information necessary to generate a quote. If a plan has predefined rates for individuals, Siebel Healthcare can access this information in two ways:

- Using Siebel Pricer. For information, see *Pricing Administration Guide*.
- Using an external table that your company has integrated with Siebel Healthcare.

## *To provide a quote*

- **1** Navigate to the Individual Health Policies screen.
- **2** In the Individual Health Policies list, add a record and complete the necessary fields.
- <span id="page-73-1"></span>**3** To add a new applicant:
	- **a** Click the Applicants view tab.
	- **b** Scroll down to the Applicants form and add a record.
	- **c** In the Add Applicants dialog box, select an existing applicant or click New to add a new applicant.

If you select an existing contact who is not a member, the Coordination of Benefits field will not be hyperlinked to the Members > Applicants view.

- **d** Repeat [Step 3](#page-73-1) for each new applicant that you want to add to this quote.
- <span id="page-73-2"></span>**4** To select an existing contact:
	- **a** Click the Applicants view tab.
	- **b** Scroll down to the Applicants form and click the Show More button.
	- **c** In the Applicants form, add a record.
	- **d** In the Add Applicants dialog box, select a record and click OK.

**NOTE:** If you select an existing contact who is not a member, the Coordination of Benefits field will not be hyperlinked to the Members > Applicants view.

**e** To specify a contact as a member, select the Members check box.

After you save the record, the Coordination of Benefits value is hyperlinked to the Members > Applicants view.

**f** If you plan to add records to the Coordination of Benefits field, select the Coordination of Benefits check box.

After you save the record, the Coordination of Benefits field changes to Yes.

**g** Repeat [Step 4](#page-73-2) for each existing contact that you want to add to this quote.

**NOTE:** For information about Coordination of Benefits, see "Adding Additional Benefits Coverage for Members" on page 101.

**5** In the Applicants list, select the record for the primary applicant for this quote and click the Primary field.

A check mark appears, indicating that this applicant is the primary applicant.

**NOTE:** If you do not select the primary field for one of the applicants, you will not be able to successfully add a product in the Policy Coverages view.

- <span id="page-74-1"></span>**6** Click the Policy Coverages view tab.
- <span id="page-74-2"></span>**7** In the Policy Coverages product list, add a record and complete the necessary fields.
- **8** Repeat [Step 6](#page-74-1) and [Step 7](#page-74-2) for each product you would like to add for this applicant.

After end users generate the quote, the Primary field is automatically added. The quote for this applicant appears in the Premium Totals field in the Policy Coverages list.

# <span id="page-74-0"></span>**Accepting Individual Health Policy Applications**

Accepting applications requires adding applicants, performing health risk assessments for each applicant, and associating policy coverages with each applicant. If end users have already provided a quote for an application, they can begin by performing a health risk assessment for each applicant listed in the quote.

## *To add an applicant*

- **1** Navigate to the Individual Health Policies screen.
- **2** Click the Applicants view tab.
- <span id="page-74-3"></span>**3** In the Applicants list, add a record.
- <span id="page-74-4"></span>**4** In the Add Applicants dialog box, perform the appropriate task:
	- To choose an existing record, select a record and click OK.
	- To add a new record, click New and complete the fields.

**NOTE:** The Primary field is filled automatically after you generate a quote.

- **5** Repeat [Step 3](#page-74-3) and [Step 4](#page-74-4) for each applicant you would like to add.
- **6** In the Applicants list, select the record for the primary applicant for this quote and click the Primary field.

A check box appears in the Primary field.

**7** If the check box is empty, select it.

A check mark appears, indicating that the selected applicant is the primary applicant.

After end users add an applicant, they need to perform a health risk assessment for each one.

## *To perform a health risk assessment*

- **1** Navigate to the Individual Health Policies screen.
- **2** In the Individual Health Policies list, select a record.
- **3** Click the Health Risk Assessments view tab.

The Health Risk Assessments form appears, showing the selected record.

- <span id="page-75-0"></span>**4** Scroll down to the Risk Assessment form, add a record, and complete the necessary fields
- **5** Repeat [Step 4](#page-75-0) for each applicant.

After end users complete the risk assessment, they can convert the quote to an active policy.

## *To convert a quote to an active policy*

- **1** Navigate to the Individual Health Policies screen.
- **2** In the Individual Health Policies list, select a record.
- **3** Click the Applicants view tab and scroll up to the Individual Health Policies form.
- **4** In the Individual Health Policies, More Info form, change the following fields:
	- **a** In the Status field, select Inforce.
	- **b** In the Effective Date field, add the date that the policy will go into effect.

After end users convert the quote to an active policy, they can associate policy coverages with an applicant.

## *To associate policy coverages with an applicant*

- **1** Navigate to the Individual Health Policies screen.
- **2** Select the record in the Individual Health Policies list for which you would like to set up policy coverages.
- **3** Click the Member Coverages view tab.
- <span id="page-75-1"></span>**4** In the Member Coverages product list, add a record, and complete the necessary fields.
- **5** Repeat [Step 4](#page-75-1) for each additional applicant.

**NOTE:** You can also use the Member Coverage Matrix view to select applicant and dependent coverages. However, the Member Coverage view should be used to associate a primary care provider. For additional information, see "Changing the Primary Network or IPA for Members" on [page 101](#page-100-1).

# <span id="page-76-0"></span>**Adding Service Requests to Individual Health Policies**

End users can add service requests for individual health policies. Examples of service requests are a change of primary care provider, a request for literature, or a question about an insurance claim.

## *To add a service request*

- **1** Navigate to the Individual Health Policies screen.
- **2** In the Individual Health Policies list, select a policy.
- **3** Click the Service Requests view tab.
- **4** In the Service Requests list, add a record and complete the necessary fields.

# <span id="page-76-1"></span>**Setting Up Pay Plans for Individual Health Policies**

End users can use the Pay Plans view tab to set up pay plans for individual health insurance policies and to add details about payment methods and due dates.

## *To set up a pay plan for an individual health policy*

- **1** Navigate to the Individual Health Policies screen.
- **2** In the Individual Health Policies list, select a policy, and click the Pay Plans view tab.
- **3** In the Pay Plan list, add a record and complete the necessary fields.
- **4** Scroll down to the Payment Details form and update the statement information.
	- **a** In the Last Name field, click the select button.
	- **b** In the Pick Contact dialog box, select a name and click OK.

# <span id="page-78-1"></span>**10 Group Policies**

*Group policies* are insurance policies sold to a group on behalf of its members. The group is the insured party and can be an employer purchasing insurance for its employees, a group of employers who are purchasing insurance together, or an association or club purchasing insurance for its members.

Each group policy can offer many products. Group insurance products include group life, supplemental group life, group disability, group health, vision, and dental.

Some group policies, especially those for larger groups, offer different products to different employee classes of group members. Examples of employee classes are salaried employees and hourly employees.

Group members have the option to accept coverage that is available for their class. Group members who accept coverage are enrolled in the policy and are considered the primary member of the policy. Enrolled members are usually referred to as members (for health insurance) or policyholders (for other kinds of insurance).

Primary members can choose products for themselves and for family members or dependents. Usually, different products are available for primary members and for other policy members.

The Group Policies screen allows users to manage group insurance. Specifically, it allows end users to generate proposals, create policies and quotes, add employee classes, design plans, enroll members, and provide service for the policy.

**NOTE:** In order to generate proposals from the Group Policies screen, you must purchase the Siebel Proposals & Presentations module.

## **Common Policy Views**

[Table 4](#page-78-0) describes views common to all policy screens.

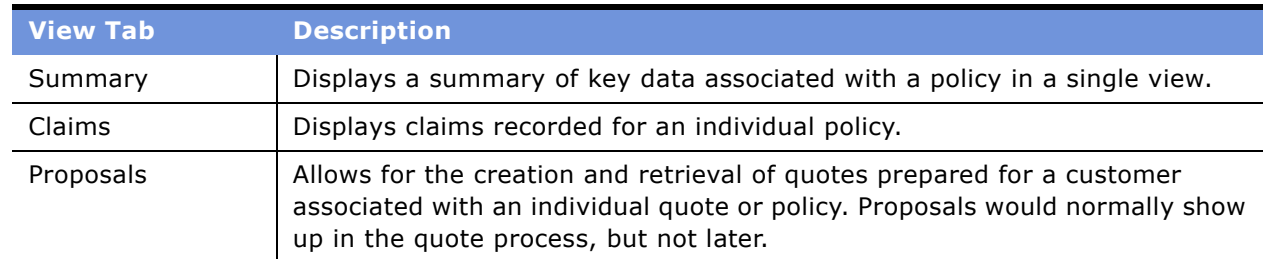

<span id="page-78-0"></span>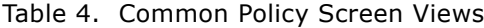

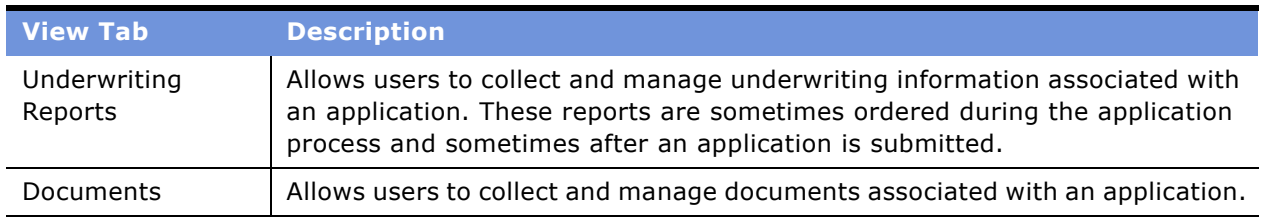

Table 4. Common Policy Screen Views

For more information on other healthcare policy views, see Chapter 9, "Individual Health Policies."

# **Scenario for Group Policies**

This scenario features sample tasks performed by a licensed sales representative. Your company may follow a different workflow according to its business requirements.

In this scenario, a licensed sales representative for an insurance company is on the phone with an insurance agent. The insurance broker has called on behalf of a prospective customer who wants to offer insurance to its employees at group rates.

In Siebel Healthcare, the sales representative adds a policy record for the company, which automatically assigns a unique policy number to the company. Then he imports census information for the company using the electronic file he received from the broker (alternatively, the broker may import the census himself through the Siebel Agent Portal). Next, he sets up employee classes, and adds a plan design by adding products for the policy. The plan design information and census data can be sent to the insurance companyís rating engine to generate a quote for this policy.

Next, he uses a template to generate a proposal, which he then sends to the prospect.

Two weeks later, he receives an email message from the broker indicating that the prospect has called back and will probably purchase a policy, but requires a revised proposal. He selects a group insurance plan according to the needs of the prospect. Next, he schedules an activity as a reminder to return the call with the revised premium information.

The prospect accepts the revised proposal. Now the sales representative needs to complete the procedures necessary to issue a policy. This includes collecting information about group members and about billing and payment preferences. He follows the procedures implemented by his company to submit the policy for issuance and billing.

# **Administering Group Policies**

The following administrator procedures are described in this section:

- "Adding Group Insurance Products and Product Lines" on page 81
- "Adding Group Insurance Rate Bands" on page 82
- "Defining Activity Plan Templates for Group Policies" on page 82

■ "Defining Proposal Templates for Group Policies" on page 83

**NOTE:** Only those with Siebel administrator responsibilities can change entries in the Insurance Administration and Product Administration screens.

# <span id="page-80-0"></span>**Adding Group Insurance Products and Product Lines**

As an administrator, you can add products to the Siebel database. This section describes the procedure for setting up products and product lines in general terms.

You can also specify that a product line is one that your company contracts agencies to sell, or that the state licenses agencies to sell, or both.

For more information about adding product and product lines, see *Product Administration Guide* and *Applications Administration Guide*.

## *To add a group insurance product*

- **1** Set up the product class structure, including product class attributes.
- **2** Add the products in the Product Administration screen and associate them with the appropriate class.
- **3** In the Category field in the Products form, select Group Insurance.
- **4** Include the product in a product line.
- **5** Specify a product line type:
	- **a** From the application-level menu, choose View > Site Map > Application Administration > Product Lines.
	- **b** In the Product Line list, select one or both of the following fields:
		- ❏ **Contracting.** To specify that the product line is one that your company contracts agencies to sell. This product line will appear to end users as a choice in the Lines of Business dialog box in the Partners, Contracts view tab.
		- ❏ **Licensing.** To specify that the product line is one that agencies can be granted a state license to sell. This product line will appear to end users as a choice in the Lines of Business dialog box in the Partners, Licenses & Appointments view tab.

A check box appears in the middle of the field.

- **c** Click in a blank check box to select the product line type or click the X in a check box to clear it.
- **6** Set up the Customization Product by defining configuration rules and specifying the user interface.

For more information, see the section on creating customizable products in *Product Administration Guide*.

# <span id="page-81-0"></span>**Adding Group Insurance Rate Bands**

After you add a product in the Product Administration screen, you can use the Insurance Administration screen to associate a rate band with a product. A rate band is pricing information about the deductible, the premium, and the payroll deduction for each insurance product.

## *To add a rate band*

- **1** From the application-level menu, choose View > Site Map > Insurance Administration > Health and Group Products.
- 2 In the Products list, select a product.
- **3** In the Rate Bands list, add a record and complete the necessary fields.

# <span id="page-81-1"></span>**Defining Activity Plan Templates for Group Policies**

Activity Plan Templates allow you to create and manage activities related to group policies. You define templates using the Administration - Data screen Activity Templates and Activity Template Details views.

## *To create an activity plan template*

- **1** Navigate to Site Map > Administration Data > Activity Templates.
- **2** In the Activity Plan Templates list, add a record.
- **3** In the Name field, type a name for the template.
- **4** In the Type field, choose FINS Group Policy.
- **5** Complete the remaining necessary fields.

For more information, see *Applications Administration Guide*.

## *To create activities for the template*

- **1** Navigate to Site Map > Administration Data > Activity Templates.
- <span id="page-81-2"></span>**2** In the Activity Plan Templates list, select a template.
- **3** Click the Activity Template Details view tab.
- **4** In the Activity Template Details list, add a record.
- **5** Complete the necessary fields for each activity assigned to the template.
- <span id="page-81-3"></span>**6** From the drop-down list, choose an activity type.

**NOTE:** Repeat [Step 2](#page-81-2) through [Step 6](#page-81-3) to add activities to the template.

**7** Save the activity.

#### **Siebel Healthcare Guide** Version 7.7 **82** ■

# <span id="page-82-0"></span>**Defining Proposal Templates for Group Policies**

Proposal Templates with a particular definition allow you to create and manage proposals related to group policies. You define templates using the Administration - Document screen Proposal Templates view.

## *To create an proposal template for group policies*

- **1** Navigate to Site Map > Administration Document > Proposal Templates.
- **2** In the Proposal Templates list, add a record.
- **3** In the Name field, type a name for the template.
- **4** In the Category field, select Insurance Proposal.
- **5** Complete the remaining necessary fields.

For more information, see *Applications Administration Guide*.

# **End-User Procedures for Group Policies**

The following end-user procedures are described in this section:

- "Adding Group Policy Records" on page 84
- "Importing Census Information" on page 84
- "Adding Census Information in the Group Policies Screen" on page 85
- "Adding Employee Classes for Group Policies" on page 86
- "Designing Plans for Group Policies" on page 87
- "Reconfiguring Customizable Products in Plan Design" on page 89
- "Generating Proposals for Group Policies" on page 89
- "Managing Underwriting Information" on page 90
- "Adding Eligible Members to Group Policies" on page 91
- "Enrolling Members in Group Policies" on page 91
- "Adding Beneficiaries to Group Policies" on page 92
- "Setting Up Payment Plans for Group Policies" on page 92

# <span id="page-83-0"></span>**Adding Group Policy Records**

Adding a group policy record is the first step in generating a policy proposal or issuing a group policy. After end users add a policy record, they must set up employee classes, add a policy plan design, and generate a policy proposal. If the customer accepts the proposal, they add eligible members, enroll members who elect coverage under the plan, and set up policy payment plans.

## *To add a policy record*

- **1** Navigate to the Group Policies screen.
- **2** In the Policies/Quotes list, add a record and complete the necessary fields.

# <span id="page-83-1"></span>**Importing Census Information**

Insurance companies often receive group insurance census information from external sources. For example, an insurance broker collects this data and provides it to the insurance company as a comma separated text file.

End users can use the Group Policies Census view to import the census data into Siebel Healthcare.

#### **NOTE:** Census data can also be imported from the Companies Census view.

Both detailed and segmented census data can be imported for each census. Usually, either only detailed or segmented census information is added for a company. However, both types of census information can be added.

Census data can also be imported by the originators, such as insurance brokers or employer groups, using Siebel Agent Portal or Siebel Group Portal. For more information about these two products, see *Siebel Partner Relationship Management Administration Guide Addendum for Industry Applications*.

Census data can also be entered manually. See "Adding Census Information in the Group Policies Screen" on page 85.

## <span id="page-83-2"></span>*To import detailed census data*

- 1 Navigate to the Group Policies screen.
- **2** In the Policies/Quotes list, drill down on a policy.
- **3** Click the Census view tab.
- **4** Click New to create a new census record and complete the fields.
- <span id="page-83-3"></span>**5** In the Census list, from the view link list, select Detailed Census.
- **6** Scroll down to the Employee list and click Import.

**7** In the Import dialog box, locate the file from which to import data and set the remaining parameters.

Some parameters are described in the following table.

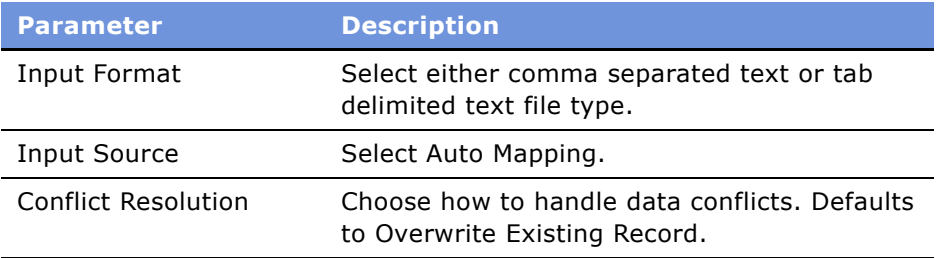

The field mappings appear in a dialog box showing how each import field maps to the Siebel field. By default fields with matching labels are mapped to each other.

- **8** To add or change a field mapping:
	- **a** Highlight the field in the Import Field list
	- **b** Highlight the field to map to in the Siebel Field list
	- **c** Click Update Mapping
- **9** To remove an existing field mapping:
	- **a** Highlight the field in the Import Field list
	- **b** Highlight <ignore this field> to disregard the import field
	- **c** Click Update Mapping
- **10** Click Next.

The census data is imported into the Siebel application and appears in the Employee List list.

## *To import segmented census data*

■ Follow the steps in "To import detailed census data" on page 84 except select Segmented Census in [Step 5](#page-83-3).

The census data is imported and appears in the Employee Count list.

# <span id="page-84-0"></span>**Adding Census Information in the Group Policies Screen**

End users can add census information for companies that request a quote or proposal for a group insurance policy. To add census information, end users must:

- **1** Add a policy in the Group Policies screen
- **2** Add census information using the instructions in the "To add census information" procedure

**3** Associate the census with the policy using the instructions in the "To associate a census with a policy" procedure

Census data can also be automatically imported. See "Importing Census Information" on page 84.

## <span id="page-85-1"></span>*To add census information*

- **1** Navigate to the Group Policies screen.
- **2** In the Policies/Quotes list, drill down on a policy.
- **3** Click the Census view tab.
- **4** In the Census list, from the view link list, select Segmented Census or Detailed Census.
	- **Segmented Census.** Add information for groups of employees.
	- **Detailed Census.** Add information for individual employees.

**NOTE:** Usually, either only detailed or segmented information is added for a single census. However, information can be added for both.

- **5** In the Census list, add a record and complete the necessary fields.
- **6** For a Segmented Census:
	- Scroll down to the Employee Count list.
	- In the Employee Count list, add a record and complete the necessary fields.
- **7** For a Detailed Census:
	- Scroll down to the Employee List list.
	- In the Employee List list, add a record and complete the necessary fields.

## *To associate a census with a policy*

- 1 Navigate to the Group Policies screen.
- **2** In the Policies/Quotes list, select a policy.
- **3** In the Policy Census field of the Policies/Quotes form, click the select button. The Pick Group Census dialog box appears, showing each census available for that policy.
- **4** In the Pick Group Census dialog box, select a census and click OK.

# <span id="page-85-0"></span>**Adding Employee Classes for Group Policies**

Some group policies, especially those for larger groups, offer different products to different employee classes of group members. Examples of employee classes are salaried employees and hourly employees. Each employee class offers a unique combination of products, product options, and product rates. Users can use the Classes view to add or make changes to employee classes.

## *To add an employee class*

- 1 Navigate to the Group Policies screen.
- **2** In the Policies/Quotes list, select a policy.
- **3** Click the Classes view tab.
- **4** In the Classes list, add a record and complete the necessary fields.

# <span id="page-86-0"></span>**Designing Plans for Group Policies**

End users can design plans for group polices by adding information about products, product classes, and rate bands.

A rate band is pricing information about the deductible, the premium, and the payroll deduction for each insurance product.

The following lists are available in the Plan Design view:

- **Product Attributes.** This view contains the Plan Design Product list and the Attributes list. Use the Plan Design Product list to associate a product with the policy that appears in the Group Policy form. Use the Attributes list to view attribute information and change attribute values.
- **Product Classes.** This view contains the Plan Design Product list and the Classes list. Use the Classes list to select employee classes that you want to associate with the selected product.
- **Product Class Matrix.** This view contains the Plan Design Product Class Matrix list. In this list, you associate an employee class with the selected product.
- **Product Class Rate Bands.** This view contains the Plan Design Product Class Rate Band list. Use this list to associate a rate band with the selected product/class.

## *To add a plan design*

- **1** Navigate to the Group Policies screen.
- **2** In the Policies/Quotes list, drill down on a group policy.
- **3** Click the Plan Design view tab.

The Plan Design Product list appears, showing the selected policy.

**NOTE:** If you need to add a product, in the Plan Design Products list, click New and complete the fields.

- **4** From the view link list, select Product Attributes and scroll down to the Attributes list.
- **5** In the Attributes list, change the appropriate information.
- **6** From the view link list, select Product Classes and scroll down to the Classes list.
	- **a** In the Classes list, click New to associate an employee class with the selected product.
	- **b** In the Class Name field, click the select button.

**c** In the Pick Class dialog box, select an employee class from the Class Name field and click OK.

**NOTE:** Only employee classes available for the selected product appear in the Pick Class dialog box. You can add employee classes to the list in this dialog box by using "Adding Employee Classes for Group Policies" on page 86.

- **7** From the view link list, select Product Class Matrix.
	- **a** In the Product Class Matrix list, check the appropriate product column for each class.
- **8** From the view link list, select Product Class Rate Bands.
	- **a** In the Product Class list, select a record with the appropriate product and class and scroll down to the Rate Bands list.
	- **b** In the Rate Bands list, click New to associate a rate band with the selected product and class.
	- **c** In the Rate Bands field, click the select button.
	- **d** In the Pick Product Rate Bands dialog box, select a Rate Band and click OK.

**NOTE:** Only available rate bands for the selected product appear in the Pick Product Rate Bands dialog box. Rate Bands are created in the Administration - Insurance > Health and Group Products view. For more information about how to add Rate Bands, see "Adding Group Insurance Rate Bands" on page 82.

To generate a proposal for this plan, see "Generating Proposals for Group Policies" on page 89.

# **How Enrollment Waiting Periods Affect the Start of Coverage**

You can control how Siebel Healthcare calculates the start of coverage by defining the enrollment waiting period in the Group Policies screen. When you add a Plan Design (see "Designing Plans for Group Policies" on page 87), you define Product Classes that you then associate with a specific product. In the Classes list you can specify the Waiting Period, that is the number of days that must pass prior to the start of coverage. The actual start of coverage appears in the Effective Date field in the Group Policies, Enrollment view. The Waiting Period you specify in the Plan Design, Classes list directly impacts this Effective Date.

By default, Siebel Healthcare has the following defined rules:

- If a Waiting Period is specified, the Effective Date is set to the number of waiting days from today's date.
- If a Waiting Period is not specified, the application checks today's date. If that date is before the 15th of the month, the Effective Date is set to the first of the month. If that date is after the 15th of the month, the Effective Date is set to the first of the following month.

When a user enrolls a new member in the Group Policy, Enrollment view, the Effective Date field defaults to a value based on these two rules and the application sets the Status field to Waiting.

The FINS Member Enrollment Rules Workflow enforces these rules. Users can invoke this workflow by submitting a repeating component job request that repeats every 24 hours in batch mode. It checks the Effective Date of existing enrollment records and updates the Status from Waiting to Active if:

- The Effective Date of a record is less than or equal to today's date
- The Status is still set to Waiting

For more information on component job requests, see *Siebel System Administration Guide*.

# <span id="page-88-0"></span>**Reconfiguring Customizable Products in Plan Design**

End users can dynamically reconfigure customizable products by using the Customize Plan button in the Product Attributes list. The Customize Plan button is only available if Siebel Configurator was installed and the selected product was created as a customizable product in Siebel Configurator. For more information, see the chapters about customizable products in the *Product Administration Guide*.

## *To dynamically reconfigure customizable products in plan design*

- **1** Navigate to the Group Policies screen.
- **2** In the Policies/Quotes list, drill down on a group policy.
- **3** Click the Plan Design view tab.
- **4** Select the Product Attributes view link.
- **5** In the Product list, click Customize Plan.

A configuration session launches and a selection page appears. The changes made in the configuration session are reflected in the line items in the Attributes list.

# <span id="page-88-1"></span>**Generating Proposals for Group Policies**

A proposal is a written quote for a policy. Before generating a proposal, end users must add the policy, set up classes, and add the policy plan design. Usually, the last step in adding the plan design is to activate the software program your company uses to rate policies. For more information, see "Designing Plans for Group Policies" on page 87.

Proposals are built off of pre-defined templates. For more information on creating proposal templates, see the chapter on proposals in *Applications Administration Guide*.

**NOTE:** Only those with Siebel administrator responsibilities can create or change proposal templates from the Administration - Document screen.

## *To generate a proposal*

- **1** Navigate to the Group Policies screen.
- **2** In the Policies/Quotes list, drill down on a policy.
- **3** Click the Proposals view tab.
- **4** In the Proposals list, add a record.
- **5** In the new record, select the appropriate template.
- **6** Click Generate Draft.

# <span id="page-89-0"></span>**Managing Underwriting Information**

End users can use the Underwriting Reports view tabs on the Group Policies screen to collect and manage underwriting information.

## *To add underwriting information*

- **1** Navigate to the Group Policies screen.
- **2** In the Policies/Quotes list, drill down on a policy.
- **3** Click the Underwriting Reports view tab.
- **4** In the Underwriting Reports list, attach the information and complete the necessary fields.

Some fields are described in the following table.

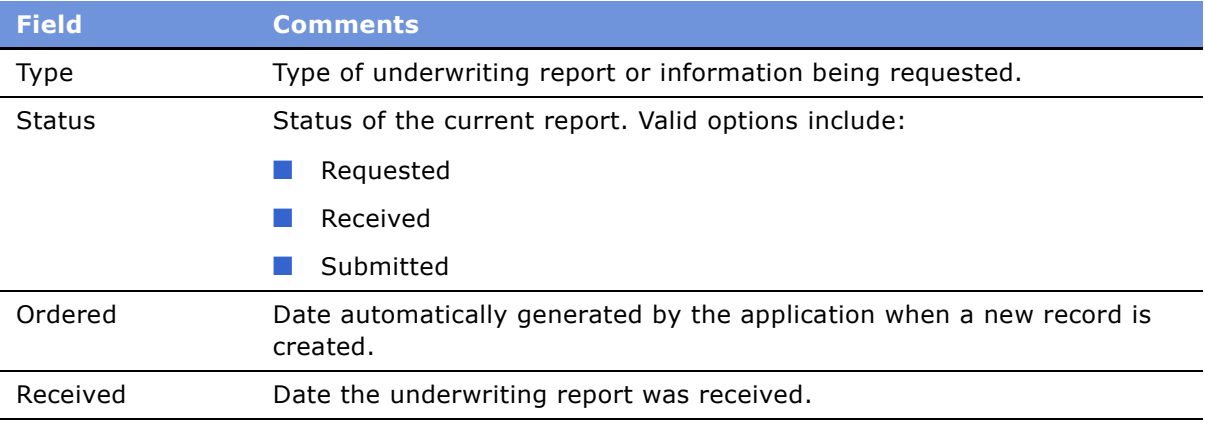

## *To view historical underwriting information*

- **1** Navigate to the Group Policies screen.
- **2** Click the Group History view tab.
- **3** From the view link list in the Group History list, select a type of underwriting information:
	- Rates
- Prior Insurance History
- Premium/Claim History
- Large Claimant History

# <span id="page-90-0"></span>**Adding Eligible Members to Group Policies**

After a customer accepts a group policy plan, end users can add or make changes to eligible members. Eligible members can accept or decline group policy coverages. Members who accept coverage can be enrolled in the plan.

## *To add an eligible member*

- **1** Navigate to the Group Policies screen.
- **2** In the Policies/Quotes list, drill down on the policy.
- **3** Click the Eligible Members view tab.
- **4** In the Primary Members list, add a record.
- **5** In the Add Members dialog box, select an existing record, or add a record and complete the necessary fields.

**NOTE:** During implementation, you will import the eligible members from the final census. For more information, see "Importing Census Information" on page 84.

# <span id="page-90-1"></span>**Enrolling Members in Group Policies**

Group members who accept coverage are enrolled in the policy and are considered the primary member of the policy. End users use the Enrollment view to enroll eligible members, including the primary member and dependents, who accept coverage in the plan.

## *To enroll a member*

- 1 Navigate to the Group Policies screen.
- **2** In the Policies/Quotes list, drill down on the policy.
- **3** Click the Enrollment view tab.
- <span id="page-90-2"></span>**4** In the Primary Members list, select the primary member to enroll and scroll down to the Member Products list.
	- **a** In the Member Products list, add a record and complete the necessary fields.
	- **b** Repeat [Step 4](#page-90-2) for each product you would like to add for this primary member.

All the products related to this primary member's enrollment are added.

- <span id="page-91-2"></span>**5** Scroll down to the Insured Members list.
	- **a** In the Insured Members list, click New to enroll the primary member and the dependents.
	- **b** In the Last Name field, click the select button.
	- **c** In the Pick Contacts dialog box, select the primary member that you would like to associate with the selected product and click OK.
	- **d** In the Insured Members list, complete the remaining fields.

**NOTE:** Add dependent members in the Pick Contacts dialog box by clicking on the New button and completing the fields.

**6** Repeat [Step 4](#page-90-2) and [Step 5](#page-91-2) for each member you would like to enroll.

When you finish, all enrolled members, including the primary member, appear in the Insured Members list.

# <span id="page-91-0"></span>**Adding Beneficiaries to Group Policies**

Some group policies, such as group life insurance policies, require that members designate one or more policy beneficiaries. End users can use the Member Beneficiary view to add or make changes to group policy beneficiaries.

## *To add a beneficiary*

- **1** Navigate to the Group Policies screen.
- **2** In the Policies/Quotes list, drill down on the policy.
- **3** Click the Member Beneficiary view tab.
- **4** In the Member Life Products list, select a primary member record.
- **5** Scroll down to the Insured Members list and select a member for whom to add a beneficiary.
- **6** In the Beneficiary list, add a record and complete the necessary fields.

# <span id="page-91-1"></span>**Setting Up Payment Plans for Group Policies**

End users can set up payment plans, including details about payment methods, for group insurance policies.

## *To set up a payment plan for a group policy*

- **1** Navigate to the Group Policies screen.
- **2** In the Policies/Quotes list, drill down on the policy.
- **3** Click the Payment Plans view tab.
- **4** In the Pay Plans list, add a record and complete the necessary fields.
- **5** Scoll down to the Payment Details form and update the statement information.
	- **a** In the Last Name field, click the select button.
	- **b** In the Pick Contact dialog box, select a name and click OK.

# **11 Members**

The chapter explains the procedures necessary to administer and use the members functionality in Siebel Healthcare. It includes the following topics:

- "About Members for Siebel Healthcare" on page 95
- "Scenario for Handling Insurance Agent and Member Inquiries" on page 95
- "Administrator Procedures for Members" on page 96
- "Adding Health Programs" on page 96
- "Configuring the Command Center for Common Member Services" on page 97
- "End-User Procedures for Members" on page 97
- "Editing the Layout of the Members Summary View" on page 97
- "Enrolling Members in Health Programs" on page 98
- "Example of Using the Command Center for Common Member Services" on page 98
- "Changing the Primary Network or IPA for Members" on page 101
- "Adding Additional Benefits Coverage for Members" on page 101
- "Setting the Member HIPAA Privacy Option" on page 102

# <span id="page-94-0"></span>**About Members for Siebel Healthcare**

*Members* are individuals who are insured by an organization. In some cases, members are also known as policyholders, subscribers, or insureds.

The Members screen allows user to manage insurance policy members. It allows end users to add and track information about members with whom they do business, such as enrolling them in health programs; changing a memberís primary care provider, primary network, or independent practice association (IPA); or adding service requests or activities for members.

# <span id="page-94-1"></span>**Scenario for Handling Insurance Agent and Member Inquiries**

This scenario features sample tasks performed by a call center representative. Your company may follow a different workflow according to its business requirements.

In this scenario, a call center representative for a health plan or an insurance company is handling multiple calls each day from insurance agents and members.

Typically, members call to ask questions regarding their insurance coverage. The call center representative accesses this information in the Members screen, Summary view. To enroll members in a health program, she uses the Health Programs view. To handle a request for a change of primary care provider (PCP) or a primary network or independent practice association (IPA), she goes to the Benefits view.

**NOTE:** Do not add member records in the Members screen. Use the Group Policies screen or the Individual Health Policies screen to add member records. For more information, see "Individual Health Policies" on page 71 or "Group Policies" on page 79.

Members often call to request information about providers. After the representative adds provider records in the Providers screen, she can view them in both the Providers and Contacts screens. She can view the memberís current provider in the Members Benefits view. She can also use this view to process requests to change a memberís primary care provider

**NOTE:** Use the Providers screen to add provider records. For more information, see "Providers" on [page 113](#page-112-0).

In this scenario, end users are the call center representatives. They enter information to:

- Enroll a member in a health program
- Charge a PCP, primary network, or IPA for members
- Add additional benefits coverage

# <span id="page-95-0"></span>**Administrator Procedures for Members**

The following administrator procedure is described in this section:

- "Adding Health Programs" on page 96
- "Configuring the Command Center for Common Member Services" on page 97

**NOTE:** Only those with the required administrative responsibilities, such as Siebel administrators, can change entries in the Administration - Insurance screen.

# <span id="page-95-1"></span>**Adding Health Programs**

Health programs are medical programs designed to maintain a member's health or to prevent disease. Health programs include those that offer maternity care or infant care, diet and exercise programs, and chronic-illness management programs.

## *To add a health program*

- **1** Navigate to Site Map > Administration Insurance > Health Programs.
- **2** In the Health Programs list, add a record and complete the necessary fields.

# <span id="page-96-0"></span>**Configuring the Command Center for Common Member Services**

Siebel Healthcare ships with the Command Center applet embedded in the Member Summary view. In order for the Command Center applet to work as described in "Example of Using the Command Center for Common Member Services" on page 98, the applet needs to be configured as described in "Example of Configuring the Command Center Action Applet" on page 24.

Also provided, is an alternate, preconfigured, common task applet. You can replace the Command Center applet with the common task applet using Siebel Tools.

## *To configure the common task applet*

- **1** Launch Siebel Tools.
- **2** In the Object Explorer, select View.
- **3** Query for FINS Member Summary View in the right-hand list.
- **4** Expand the View in the Object Explorer.
- **5** Select View Web Template and select the Base template.
- **6** Expand the Web Templates within the Object Explorer to expose the View Web Template Item.
- **7** On the right, replace the FINS Command Center Action Form Applet with the FINS Member Summary Common Task List Applet.
- **8** Save your work, compile the view, and deploy the new SRF file.

For more information, see *Using Siebel Tools*.

# <span id="page-96-1"></span>**End-User Procedures for Members**

The following end-user procedures are described in this section:

- "Editing the Layout of the Members Summary View" on page 97
- "Enrolling Members in Health Programs" on page 98
- "Example of Using the Command Center for Common Member Services" on page 98
- "Changing the Primary Network or IPA for Members" on page 101
- "Adding Additional Benefits Coverage for Members" on page 101
- "Setting the Member HIPAA Privacy Option" on page 102

# <span id="page-96-2"></span>**Editing the Layout of the Members Summary View**

The Members Summary view has an editable layout so end users can arrange the view information to meet their needs.

## *To edit the Members Summary view layout*

- **1** Navigate to Members > Summary view.
- **2** Click Edit Layout.
- **3** In the Edit Layout form, make changes by clicking the different controls that appear on each list or form.

For more on edit layout controls, see *Fundamentals*.

**4** Click Done to register the changes and return to the Members Summary view.

# <span id="page-97-0"></span>**Enrolling Members in Health Programs**

Health Programs are medical programs designed to maintain a memberís health or to prevent disease. Health programs include those that offer maternity care or infant care, diet and exercise programs, and chronic-illness management programs. Once a member is added, they can be enrolled in a health program.

## *To enroll a member in a health program*

- **1** Navigate to the Members screen.
- **2** In the Members list, drill down on the last name of the member to be enrolled.
- **3** Click the Health Programs view tab.
- **4** In the Health Programs list, add a record and complete the necessary fields.

# <span id="page-97-1"></span>**Example of Using the Command Center for Common Member Services**

The Command Center is a quick launch point for several common member processes. Available on the Members Summary view, end users can use the drop-down menus to perform such member services tasks as:

- Order a new ID card
- Change the PCP
- View claims information
- Show a history of ID card orders and changes to PCP

On the Members Summary view, the Command Center is not preconfigured to perform these or any functions. It must be set up to run the member processes particular to your business. This section presents an example of how the Command Center could be used on the Members Summary view. The necessary configuration to set up the Command Center to run the processes shown in this example, appears in "Example of Configuring the Command Center Action Applet" on page 24.

For additional information about the Command Center feature, see "About Command Center" on [page 19.](#page-18-0)

# **ID Card Requests**

When a member requests a new ID card, the call center representative would typically first check for outstanding card requests and then place the new card order. The Command Center on the Members Summary view provides a convenient way to retrieve the order history and then place a new order.

## *To check the ID card order history*

- **1** Navigate to the Members screen.
- **2** In the Members list, drill down on the last name of the member.
- **3** Click the Summary view tab.
- **4** In the Command Center form, in the Area field drop-down list, select ID Card Requests.
- **5** In the Action field drop-down list, select Show History.
- **6** Click Go.

The Order ID History dialog box appears.

## *To place a new ID card order*

- **1** Navigate to the Members screen.
- **2** In the Members list, drill down on the last name of the member.
- **3** Click the Summary view tab.
- **4** In the Command Center form, in the Area field drop-down list, select ID Card Requests.
- **5** In the Action field drop-down list, Order New ID Card.
- **6** Click Go.

The application navigates to the Members Benefits view.

- **7** In the Benefits list, select the policy for which to order the ID card.
- **8** Click Order ID.
- **9** Complete the fields in the service request form.
- **10** Click Submit to submit the service request for fulfillment.

**NOTE:** The fulfillment process can be implemented using Assignment Manager or Siebel business services.

## **PCP Requests**

The Command Center on the Members Summary view provides a convenient way to retrieve primary care provider (PCP) history and update Siebel Healthcare with any changes.

## *To check the PCP change history*

- **1** Navigate to the Members screen.
- **2** In the Members list, drill down on the last name of the member.
- **3** Click the Summary view tab.
- **4** In the Command Center form, in the Area field drop-down list, select PCP Requests.
- **5** In the Action field drop-down list, select Show History.
- **6** Click Go.

The Change PCP History dialog box appears.

## *To change the PCP*

- **1** Navigate to the Members screen.
- **2** In the Members list, drill down on the last name of the member.
- **3** Click the Summary view tab.
- **4** In the Command Center form, in the Area field drop-down list, select PCP Requests.
- **5** In the Action field drop-down list, Change PCP.
- **6** Click Go.

The application navigates to the Members Benefits view.

- **7** In the Benefits list, select the policy for which to change the PCP.
- **8** Click Change PCP.

The Service Member Services > Change PCP view appears.

- **9** In the Service Request Change PCP view:
	- **a** Pick a reason code
	- **b** Select a new PCP
	- **c** Select a new primary network
- **10** (Optional) Use the Provider Locator functionality to select a new PCP:
	- **a** Click Provider Search button
	- **b** In the Provider Locator view, enter appropriate search criteria and click Go
	- **c** In the list of providers returned, drill into the a provider name for more details
	- **d** On the Provider Details view, click Select this Provider to continue with the Service Request
	- **e** Alternatively, click Restart Search to perform search again using a new criteria
- **11** (Optional) To alert old/new provider and member on PCP change:
	- **a** Click Email Update
	- **b** Select the appropriate party to whom you wish to send an email

## **Siebel Healthcare Guide** Version 7.7 **100** ■

- **c** (Optional) Make modifications to the content
- **d** Click Send to send the email
- **12** Click Submit to submit the service request for fulfillment.

**NOTE:** The fulfillment process can be implemented using Assignment Manager or Siebel business services.

## **Claims Inquiries**

End users can use the Command Center on the Members Summary view to respond to claims inquires and quickly navigate to the Members Claims view.

## *To view claims information*

- **1** Navigate to the Members screen.
- **2** In the Members list, drill down on the last name of the member.
- **3** Click the Summary view tab.
- **4** In the Command Center form, in the Area field drop-down list, select Claims Inquiries.
- **5** In the Action field drop-down list, select View Claims Info.
- **6** Click Go.

The Members Claims view appears.

# <span id="page-100-2"></span><span id="page-100-1"></span>**Changing the Primary Network or IPA for Members**

If a member changes primary network or independent practice association (IPA), end users can update Siebel Healthcare to reflect the change.

## *To make changes to member care information*

- **1** Navigate to the Members screen.
- **2** In the Members list, drill down on the memberís last name.
- **3** Click the Benefits view tab.
- **4** In the Benefits list, select the Primary Network/IPA field and enter the new information.

# <span id="page-100-3"></span><span id="page-100-0"></span>**Adding Additional Benefits Coverage for Members**

Additional benefits are called coordination of benefits. Two examples are:

- When the spouse of a member has the same coverage as the member.
- When a member has medicare as secondary coverage.

## *To add an additional benefits coverage*

- **1** Navigate to the Members screen.
- **2** In the Members list, drill down on the member's last name.
- **3** Click the Coordination of Benefits view tab.
- **4** In the Coordination of Benefits list, add a record.
- **5** In the Add Coordination of Benefits dialog box, perform the appropriate task:
	- Select a record and click OK.
	- Click New to add a new record.

# <span id="page-101-0"></span>**Setting the Member HIPAA Privacy Option**

United States law requires that medical institutions disclose their privacy policies regarding the sharing of non-public personal information with third parties and fair credit reporting that impacts the sharing of non-public personal information with affiliates. End users can specify a privacy level by making a selection from the HIPAA Option field.

The HIPAA Option field is for registering the privacy level requested by the contact; it does not impact record visibility in any way.

## *To record a memberís HIPAA privacy choice*

- **1** Navigate to the Members screen.
- 2 In the Members list, drill down on the member's last name.
- **3** In the Members form, specify a HIPAA choice in the HIPAA Option field, selecting one of the following:
	- **Opt-In.** Sharing of non-public personal information is allowed without restrictions.
	- **Opt-Out Affiliates.** Sharing of non-public personal information with affiliates is not allowed.
	- **Opt-Out Third Party.** Sharing of non-public personal information with third parties is not allowed.
	- **Opt-Out All Parties.** Sharing of non-public personal information with any affiliate or third party is not allowed.

# **12 Partners and Agents**

Siebel Healthcare allows you to manage partners and agencies.

- **Partners** include service providers, aggregators, and insurance agencies.
- **Agencies** are organizations that act on behalf of insurance companies to sell insurance policies. Agents and brokers are the licensed sales representatives who sell the insurance policies. For many insurance companies, agencies are often the most important type of partner.

Tracking partner information is important since for many healthcare companies, partners such as banks, agencies, and brokerages often function as a primary revenue channel.

**NOTE:** Adding partners on the Partners screen only allows you to track and monitor partner information. If you want to share data with a partner, the partner should be upgraded to a Siebel Organization. To perform this and other Partner administration tasks, you use the Administration - Partner screen. For more information, see *Siebel Partner Relationship Management Administration Guide*.

End users use the Agents screen for healthcare-related procedures such as:

- Adding agents
- Viewing agent information
- Creating service requests or activities for agents
- Tracking information about contracts, licenses, appointments, registration, errors and omissions, policies, and quotes

**NOTE:** Under the Party Model, where contacts include all persons, individuals added in the Agents business component are also members of the Contacts business component. Agents are a special subset of contacts who are engaged in the sales of Financial Services products.

# **Scenario for Working with Partners and Agents**

These scenarios feature sample tasks performed by a health plan company employees. Your company may follow a different workflow according to its business requirements.

In these scenarios, the end users are company employees who manage information in the field. They enter information to:

- Create a partner
- Add a contact that represents an agency
- Add new agents
- View information about existing agents
- Track agent information about contracts, licenses, appointments, registration status, errors and omissions, policies, and quotes
- Create service requests or activities for agents

## **Employee Adds a New Agency**

In this scenario, an insurance company uses independent agencies as one of the channels for distribution of its insurance products. An employee for this insurance company needs to add a newly appointed agency to represent his company's products to consumers.

His company has verified the qualifications of the agency, so he adds information about the agent. Then, he adds a new Partners record and adds information about the agency's errors and omissions coverage.

Next, he navigates to the Licenses & Appointments view to record information about the agency's license. Finally, he adds a contact with the agency.

## **Company Signs a New Agent**

An healthcare company signs a new agent. A licensing and contracting coordinator for the company receives an interoffice mail containing the required paperwork. She enters the agent's contact, license, appointment, and contract information into Siebel Healthcare.

Six months later, the agent moves to a new office. He forwards his new address and phone number to the sales representative who is his main contact at the healthcare company. The sales representative locates the agent in Siebel Healthcare and updates his address and phone number.

# **End-User Procedures for Partners and Agents**

The following end-user procedures are described in this section:

- "Adding New Partners" on page 104
- "Adding Agents" on page 105
- "Adding Information Associated with an Agent" on page 105

# <span id="page-103-0"></span>**Adding New Partners**

End users can create new partner records and make changes to existing service provider information.

## *To create a partner*

- **1** Navigate to Partners > Partner List view.
- **2** In the Partners form, add a record, and complete the necessary fields.

**3** In the Partner Type field, select the appropriate type; if this partner is a service provider, select Service Provider.

# <span id="page-104-0"></span>**Adding Agents**

Agents are the licensed sales representatives who sell insurance policies. Adding an agent is the first step in managing procedures related to the agent.

## *To add an agent*

- **1** Navigate to the Agents screen.
- **2** In the Agents list, add a record and complete the necessary fields.
	- **a** In the Partner field, click the select button.
	- **b** In the Partners dialog box, select a record and click OK, or click New to add a new partner.
	- **c** If adding a new partner, complete the fields.

**NOTE:** To add or change the columns displayed in the list, click the list's menu button and choose Columns Displayed.

# <span id="page-104-1"></span>**Adding Information Associated with an Agent**

Using the view tabs on the Agents screen, end users can track additional information related to agents including information about contracts, licenses and appointments, errors and omissions, National Association of Securities Dealers (NASD) registration, and policies and quotes.

## *To add additional information about an agent*

- **1** Navigate to the Agents screen.
- **2** In the Agents list, drill down on the desired agent and click the appropriate view tab from the following list:
	- **Contracts.** To add information about the agent's contracts.
	- **Licenses and Appointments.** To add information about licenses the agent holds.
	- **Errors and Omissions.** To add information about the agent's errors and omissions.
	- **Registration.** To add information about the agent's registration status.
	- **Policies/Quotes.** To view policies and quotes for the agent.
- **3** In the selected view list, add a record and complete the necessary fields.

# **13** Referrals and Authorization

Siebel Healthcare allows you to track referrals to other providers and authorizations of specific healthcare services. Service agents use the Referrals\Authorizations screen to collect the information required for referral and authorization approval, validate the fields, initiate workflow, and track the status on behalf of a provider, member, or other inquiring party. This information can then be integrated with back-office systems using a prebuilt referral and authorization ASI. For more information, see Chapter 16, "Integration."

# **Scenario for Creating and Authorizing a Referral**

The following business scenario features sample tasks performed by a call center representative for health plan company. Your company may follow a different workflow according to its business requirements.

A healthcare provider calls a health planís call center in order to refer a patient to an orthopedic surgeon. A call center representative receives the call from the provider. The call center representative first authenticates the provider and then looks up the member on the Members screen. By looking at the Member Summary view, she verifies the memberís basic eligibility and coverages. She then navigates to the Referrals/Authorizations screen. She creates a new referral and completes the necessary fields. Once she finishes entering the necessary data, she changes the value in the Status field to Open and sets the Sub-status field to Submitted.

# **Administrator Procedures for Referrals and Authorizations**

The following administrator procedures are described in this section:

- [To create an activity plan template](#page-106-0)
- [To create activities for the template](#page-107-0)

Activity Plan Templates allow you to create and manage activities related to referrals and authorizations. You define templates using the Administration - Data screenís Activity Templates and Activity Template Details views.

## <span id="page-106-0"></span>*To create an activity plan template*

- **1** Navigate to Site Map > Administration Data > Activity Templates.
- **2** In the Activity Templates list, add a record.
- **3** In the Name field, type a name for the template.
- **4** In the Type field, choose FINS Referrals Authorizations.
- **5** Complete the remaining necessary fields.

For more information on creating activity templates, see *Applications Administration Guide*.

## <span id="page-107-0"></span>*To create activities for the template*

- **1** Navigate to Site Map > Administration Data > Activity Templates.
- <span id="page-107-2"></span>**2** In the Activity Plan Templates list, select a template.
- **3** Click the Activity Template Details view tab.
- **4** In the Activity Template Details list, add a record.
- <span id="page-107-3"></span>**5** Complete the necessary fields for each activity assigned to the template.

**NOTE:** Repeat [Step 2](#page-107-2) through [Step 5](#page-107-3) to add additional activities to the template.

# **End-User Procedures For Referrals and Authorizations**

End users use the Referrals/Authorization view to record the necessary information for processing a referral or authorization. Using the Referrals/Authorization form and More Info view tab, users can verify they have recorded all the required information, check on member eligibility, and track the status of referrals and authorizations.

The following end-user procedures are described in this section:

- "Creating Referrals or Authorizations" on page 108
- "Associating Actions and Providers to Referral or Authorization Requests" on page 109
- "Recording Approval Decisions for Referrals or Authorizations" on page 110

# <span id="page-107-1"></span>**Creating Referrals or Authorizations**

End users can create referrals or authorizations from the Referrals/Authorization screen.

## *To create a referral or authorization*

- **1** Navigate to the Referrals/Authorization screen.
- **2** Add a record and select the request type: Authorization or Referral.
- **3** Drill down on the Tracking #.
**4** Click the More Info view tab and add additional information as necessary.

Some fields are described in the following table.

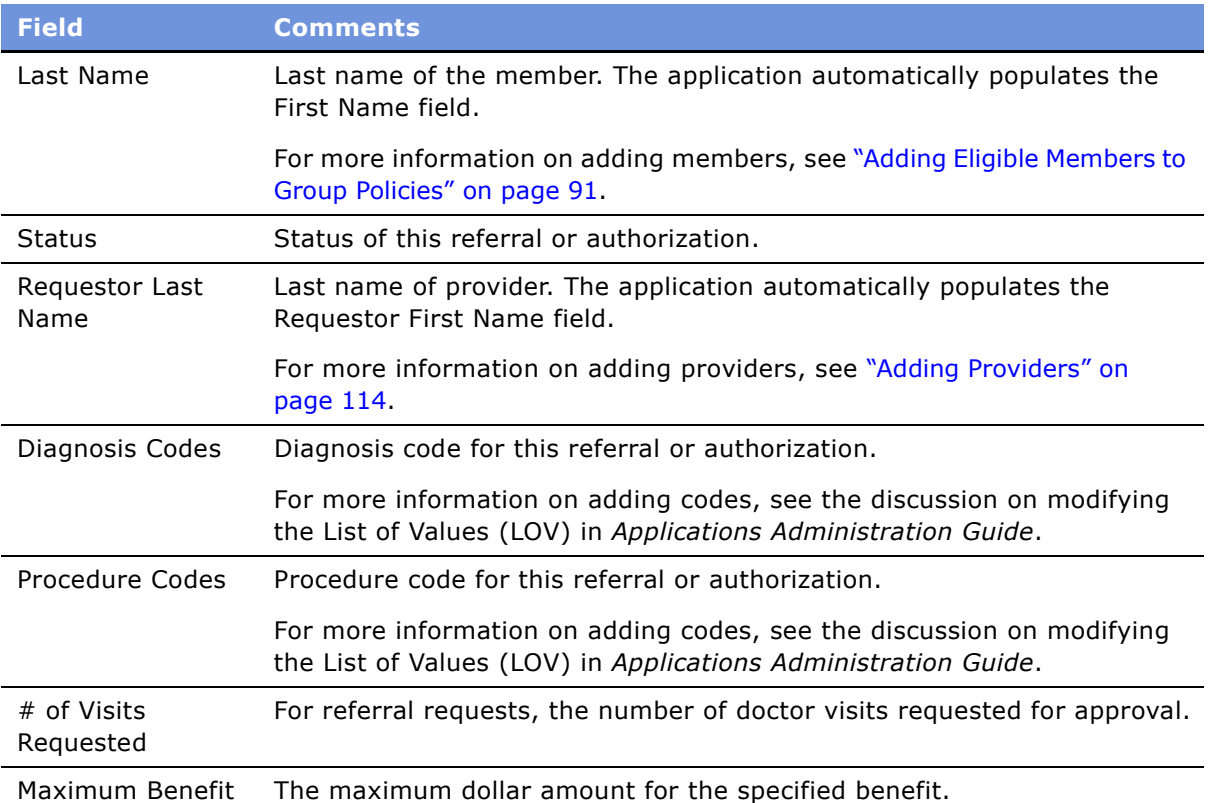

## **Associating Actions and Providers to Referral or Authorization Requests**

End users can use the Actions view tab to record activities related to a referral or authorization. For more information on creating activity plan templates, see "To create an activity plan template" on [page 107](#page-106-0).

#### *To associate an action or provider with a referral or authorization*

- <span id="page-108-0"></span>**1** Navigate to the Referrals/Authorization screen.
- **2** In the Referrals/Authorizations list, drill down on the tracking # of the desired request.
- **3** Click the Actions view tab.
- **4** In the Actions list, add a new record and select the desired activity template.

**5** Save the record.

The activities associated with the activity template selected are automatically entered in the Activities list.

**6** To add additional activities, add a new record in the Activities list and complete the necessary fields.

## **Recording Approval Decisions for Referrals or Authorizations**

End users can use the Decision History view tab to record for each referral or authorization, the approved actions and physician and facility referrals. Actions include things such as a medical equipment and prescription drug supplies.

#### *To record referral or authorization decisions*

- <span id="page-109-0"></span>**1** Navigate to the Referrals/Authorization screen.
- **2** In the Referrals/Authorizations list, drill down on the tracking # of the desired request.
- **3** Click the Decision History view tab.
- **4** In the Approved Actions form, add a record and complete the necessary fields.

Some fields are described in the following table.

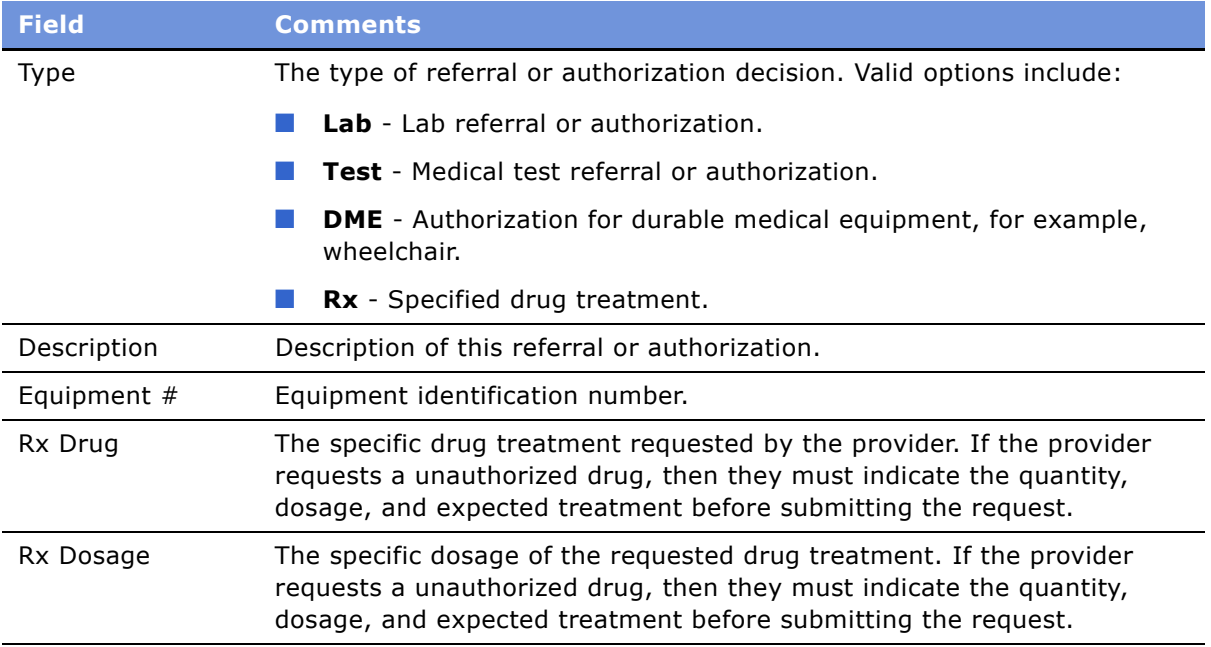

**5** In the Approved Providers and Facilities list, add a record and complete the necessary fields. Some fields are described in the following table.

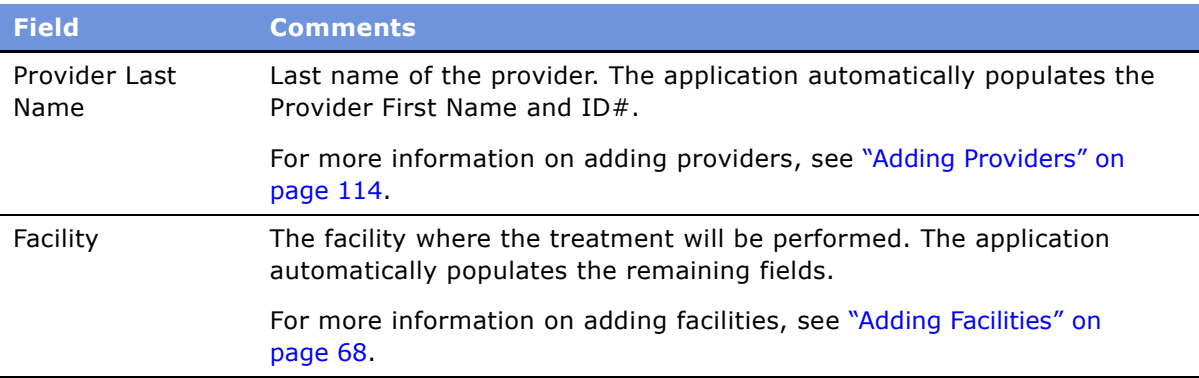

## **14 Providers**

<span id="page-112-0"></span>*Providers* are healthcare professionals who are paid by, or file claims with, your health plan or health insurance company. Examples of providers are physicians, nurse practitioners, dentists, and pharmacists.

The Providers screen allows end users to manage information about providers. Specifically, it allows end users to add and track information about providers and contracts, locate providers, associate facilities with a provider, indicate a provider's specialties, add profile information (such as provider skills, background, and business locations and hours), add some provider claims (such as, an outof-service-area claim), view payment information, and print a Provider report.

## **Scenario for Adding and Managing a New Provider**

<span id="page-112-1"></span>This scenario features sample tasks performed by a contracting specialist, a provider relations representative, and a member service representative. Your company may follow a different workflow according to its business requirements.

In this scenario, a contracting specialist for a health plan is responsible for managing information about the healthcare providers with which her company does business. She just established a contract with a single provider.

She adds the new provider and then adds information about the providerís area of specialization. Next, she adds information about the provider's primary location (for example, a medical group or pharmacy), affiliations (such as hospitals or health networks), and whether or not hospital affiliations include admitting privileges. After that, she adds information about the providerís skills, background, and clinic locations and hours. Then she adds information about contracts the provider holds with her company and adds the provider's payment preferences.

A provider relations representative provides service for the provider. He uses the:

- Encounters view and the Claims view to refer to reports regarding patient visits and claims
- Payments view to refer to payments made to the provider
- Service Requests view to add service requests such as referral inquiries
- Alerts view to add important notes about this provider

A member service representative uses Siebel Healthcare to answer questions about contracted providers. Using the Provider Locator, she searches for providers by city, state, or ZIP Code. She views and prints Provider reports based on the product and speciality. Also, she can view some of the information the contracting specialist adds in the Providers screen and the Products screen. For example, the Products screen displays information about providers in the Primary Providers view and the Contracted Providers view.

In this scenario, end users are health plan contracting specialists, provider relations representatives, and member service representatives. They use Siebel Healthcare to:

- Add a new providers and provider addresses
- Associate a facility with a provider
- Associate a specialty with a provider and add profile information
- Add a provider contract
- View provider payments
- Add a provider claim
- View and print provider reports

### **End-User Procedures for Providers**

The following end-user procedures are described in this section:

- "Adding Providers" on page 114
- "Adding Addresses for the Provider Locator" on page 115
- "Associating Facilities with Providers" on page 115
- "Associating Specialties with Providers" on page 116
- "Adding Profile Information" on page 116
- "Adding Provider Contracts" on page 116
- "Viewing Provider Payments and Adding Payments Manually" on page 117
- "Adding Provider Claims" on page 117
- "Viewing and Printing a Provider Report" on page 118

## <span id="page-113-1"></span><span id="page-113-0"></span>**Adding Providers**

End users use the Providers screen to add or make changes to healthcare provider records. After they add provider records in the Providers screen, users can view them in the Providers and the Contacts screen. In the Contacts screen, a check mark appears in the Provider field of the record, indicating that the contact is a provider.

**NOTE:** End users can add healthcare provider records in the Contacts screen. However, they will not appear in the Providers screen unless they check the Providers check box on the More Info view tab.

#### <span id="page-113-2"></span>*To add a provider*

- **1** Navigate to the Providers > Providers List view.
- **2** In the Providers list, add a record and complete the necessary fields.

## <span id="page-114-0"></span>**Adding Addresses for the Provider Locator**

Users must add provider addresses if they want to use the Provider Locator feature.

#### <span id="page-114-3"></span>*To add a provider address*

- **1** Navigate to the Providers > Providers List view.
- **2** In the Providers list, drill down on the desired provider.
- **3** Click the Addresses view tab.
- **4** In the Addresses list, add a record.
- **5** In the Add Address dialog box, perform the appropriate task:
	- To choose an existing record, select a record and click OK.
	- To add a new record, click New and complete the fields.
- **6** In the Addresses list, click Update Geo Code.

**NOTE:** The latitude and longitude values will not generate if any one value in the City, State, Zip Code, or Country fields is incorrect. For example, if the ZIP Code is incorrect, you will receive an error message. To correct this problem, navigate to the Application Administration, ZIP Code Administration view and make sure the Geo values for that city, state, and ZIP Code combination has been loaded. For more information, see *Siebel eService Administration Guide*.

## <span id="page-114-1"></span>**Associating Facilities with Providers**

A provider may be affiliated with one or more facilities. For example, a provider may work at both a clinic and a hospital. End users can use the Affiliations view to associate facilities, such as clinics, hospitals, or pharmacies, with providers.

#### <span id="page-114-2"></span>*To associate a facility with a provider*

- **1** Navigate to the Providers > Providers List view.
- **2** In the Providers list, drill down on the desired provider.
- **3** Click the Affiliations view tab.
- **4** In the Affiliations list, add a new record.
- **5** In the Facilities dialog box, perform the appropriate task:
	- To choose an existing record, select a record and click OK.
	- To add a new record, click New and complete the fields.

## <span id="page-115-0"></span>**Associating Specialties with Providers**

Many providers have an area of medical specialization. End users can use the Specialties view to indicate a providerís area of medical specialization by associating specialities with the provider.

#### <span id="page-115-5"></span>*To associate a specialty with a provider*

- **1** Navigate to the Providers > Providers List view.
- **2** In the Providers list, drill down on the desired provider.
- **3** Click the Specialties view tab.
- **4** In the Specialties list, add a record and complete the necessary fields.

**NOTE:** To add a new Specialty, you must add a new value to the List of Values (LOV) by specifying the Type as FINS\_AGDESG\_HLTHSPEC\_MLOV. For more information, see *Applications Administration Guide*.

## <span id="page-115-1"></span>**Adding Profile Information**

End users can use the Profile view to add profile information for providers. Profile information includes provider skills, background, business hours, and business locations.

#### <span id="page-115-3"></span>*To add profile information*

- **1** Navigate to the Providers > Providers List view.
- **2** In the Providers list, drill down on the desired provider.
- **3** Click the Profile view tab.
- **4** In the Skills and Background form, complete the necessary fields.
- **5** Scroll down to the Hours & Locations list.
- **6** In the Hours & Locations list, add a record and complete the necessary fields.

## <span id="page-115-2"></span>**Adding Provider Contracts**

A company may have one or more contracts with each provider with whom they do business. Each contract may have different terms, payment preferences, and payment methods. End users can use the Contracts view to add contracts with providers.

End users can set up different payment arrangements and methods for each provider contract.

#### <span id="page-115-4"></span>*To add a provider contract*

- **1** Navigate to the Providers > Providers List view.
- **2** In the Providers list, drill down on the desired provider.
- **3** Click the Contracts view tab.
- **4** In the Contracts list, add a record and complete the necessary fields.
- **5** Scroll down to the Payment Preferences form.
- **6** In the Payment Preferences form, from the drop-down list, select one of the following:
	- **Payment Preferences Check.** To pay using a check.
	- **Payment Preferences EFT.** To pay using an electronic funds transfer.
- **7** In the selected Payment Preferences form, complete the necessary fields.

## <span id="page-116-0"></span>**Viewing Provider Payments and Adding Payments Manually**

End users can use the Payments view to review information about payments their company makes to providers. Payment information can include payment amount, payment date, payment adjustments, and reason for payment.

#### <span id="page-116-3"></span>*To view a provider payment*

- **1** Navigate to the Providers > Providers List view.
- **2** In the Providers list, drill down on the desired provider.
- **3** Click the Payments view tab.

Provider payments are usually imported from an external billing system. You can add payments manually in the Providers list.

#### <span id="page-116-2"></span>*To add payments manually*

- **1** Navigate to the Providers > Providers List view.
- **2** In the Providers list, drill down on the desired provider.
- **3** Click the Payments view tab.
- **4** In the Payments list, add a record and complete the necessary fields.

**NOTE:** You can scroll down to the Payment Details form to see additional fields.

## <span id="page-116-1"></span>**Adding Provider Claims**

A contract with a provider may specify that the provider is paid for each member visit or service. If so, providers or members may contact your company to initiate claims for payment. End users can use the Claims view to add claims for providers.

#### <span id="page-117-1"></span>*To add a provider claim*

- **1** Navigate to the Providers > Providers List view.
- **2** In the Providers list, drill down on the desired provider.
- **3** Click the Claims view tab.
- **4** In the Claims list, add a record.
- **5** In the Add Claims dialog box, perform the appropriate task:
	- To choose an existing record, select a record and click OK.
	- To add a new record, click New and complete the fields.

**NOTE:** You can scroll down to the Claims form and complete additional fields.

## <span id="page-117-0"></span>**Viewing and Printing a Provider Report**

Provider reports can be viewed and printed by product and speciality.

#### *To view a report of My Providers*

- <span id="page-117-2"></span>**1** Navigate to the Providers screen.
- **2** From the Show drop-down list, select My Providers.

**NOTE:** Only the providers listed in the Providers list will appear in the report.

- **3** Click the Reports Icon on the application tool bar.
- **4** Select a report from the drop-down list:
	- **Provider by Speciality.** Lists all the providers and their general information, sorted by their specialities (such as dermatology and pediatrics)
	- **Provider by Product.** Lists all the providers with general information in the order of products (such as HMO Plus and PPO) with which they are contracted.

The Provider report appears in the Siebel Report Viewer.

- **5** To print the report, in the Siebel Report Viewer window, click the print button.
- **6** To return to the Providers list, close the Siebel Report Viewer.

## **15 Billing Accounts**

<span id="page-118-1"></span>To handle the payment of policy premiums, insurance companies use something called a billing account. A *billing account* is a construct that is used to handle the billing and payment activities associated with one or many insurance policies. The policy premiums are billed and collected through the billing account. This allows insurance companies to give users the flexibility to pay their premiums through a single bill, even though they may have several policies.

Siebel Healthcare provides flexibility for companies to handle billing-oriented transactions in various ways. Although billing accounts are a popular method within the industry, many companies handle billing on a single policy basis and many use a blend of billing account and single policy billing.

Using the procedures given in this chapter, end users will be able to use the Billing Accounts screen to add a billing account, associate a billing account with a policy, contact, or company, and add a service request to a billing account.

## **Scenario for Billing Accounts**

<span id="page-118-2"></span>This scenario features sample tasks performed by an insurance agent. Your company may follow a different workflow according to its business requirements.

An insurance agent creates a new billing account to manage the various policies held by one of her customers. First, she associates the policies and certain contacts with the billing account. In this context, a *contact* can be someone who is responsible for paying the bills associated with an account or someone associated with the billing account, such as the secondary insured on a policy.

Later, the insurance agent receives a call from one of her contacts. The contact has a problem with his latest bill. The insurance agent logs a service request against the customer's billing account.

## **End-User Procedures for Billing Accounts**

The following end-user procedures are described in this section:

- "Creating Billing Account Records" on page 119
- "Associating Billing Accounts with Other Records" on page 120

## <span id="page-118-0"></span>**Creating Billing Account Records**

End users can add a new billing account record from any Billing Accounts view, including the Contacts screen, the Companies screen, the Service Requests screen, or the Billing Accounts screen.

#### *To add a billing account*

- **1** Navigate to the Billing Accounts screen.
- **2** Add a new record and complete the necessary fields.

<span id="page-119-1"></span>Some fields are described in the following table.

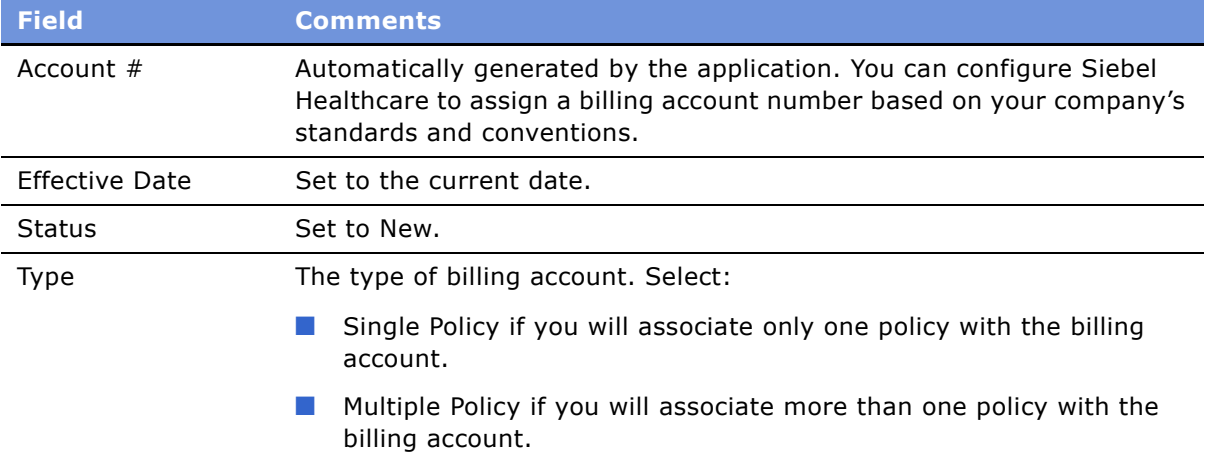

## <span id="page-119-0"></span>**Associating Billing Accounts with Other Records**

Billing accounts can be associated with policies, contacts, companies, service requests, and households. End users can make the associations directly from the Billing Accounts screen, the Contacts Billing Accounts view, or the Companies Billing Accounts views.

Billing accounts can only be associated with households through an implicit relationship with a contact. That is, a billing account must be associated with a contact who is a member of a household in order for the billing account to be associated with the household. This relationship is then visible in the Households Billing Accounts view.

#### *To associate a billing account with a policy*

- <span id="page-119-2"></span>**1** Navigate to the Billing Accounts screen.
- **2** In the Billing Account list, drill down on the billing account for which to associate a policy.
- **3** Click the Policies view tab.
- **4** In the Policies list, add a record.

The Add Policy dialog box appears.

- **5** Do one of the following:
	- If the policy already exists, select the policy in the Add Policy dialog box.

■ If the policy does not yet exist, click New to create a new policy.

The Add Policy dialog box closes and a record is added to the Policies list.

**6** Complete the necessary fields.

The policy is now associated with the billing account.

<span id="page-120-0"></span>**NOTE:** The billing account type determines how many policies should be associated. If the type is Single Policy, then only one policy should be associated.

#### *To associate a billing account with a contact or a company*

- **1** Navigate to the Billing Accounts screen.
- **2** In the Billing Account list, drill down on the billing account with which to associate a contact or a company.
- **3** Click the Contacts view tab.
- **4** Do one of the following:
	- In the Contacts list, click New and either select or add a contact in the Add Contact dialog box.
	- In the Organizations list, click New and either select or add a company in the Add Companies dialog box.

<span id="page-120-1"></span>The selected contact or company is now associated with the billing account.

#### *To add a service request to a billing account*

- **1** Navigate to the Billing Accounts screen.
- **2** In the Billing Account list, drill down on the billing account to associate with a service request.
- **3** Click the Service Requests view tab.
- **4** In the Service Requests list, add a record and complete the necessary fields.

## **16 Integration**

The Siebel Financial Services eBusiness platform combines a set of tools, technologies, and prebuilt functional integration components to facilitate application integration. This set of products are referred to as Siebel Financial Services eBusiness Application Integration (eAI). Siebel Financial Services eAI is an EAI solution built on top of Siebel eAI offered by Siebel Systems. Siebel Financial Services eAI provides an integration solution using industry XML standards. These standards have been adopted by the industry and extended by middleware companies such as IBM MQSFSE.

Siebel Financial Services eAI is designed as a set of interfaces that interact with each other and with other components within the Siebel application. These interfaces:

- Allow configurable messages within Siebel Tools for exchanging information using the various industry XML standards.
- Expose internal Siebel Objects to external applications.
- Take advantage of prebuilt adapters and enterprise connectors, and are compatible with thirdparty adapters and connectors.
- Allow prebuilt XML connectors for Siebel applications.
- Allow for comprehensive data transformation.
- Allow extension for customized XML connectors by providing the Siebel Industry XML Connector Factory API.

For more information on Siebel eAI, see *Siebel Financial Services eBusiness Application Integration Guide* and *Overview: Siebel eBusiness Application Integration Volume I*.

## <span id="page-123-0"></span>**Siebel Healthcare Integration Messages**

Siebel Healthcare includes a number of integration messages designed to support key business processes for the healthcare industry. Table 5 describes these messages by defining the message type, the message purpose, the target application, and where you can find more information about it.

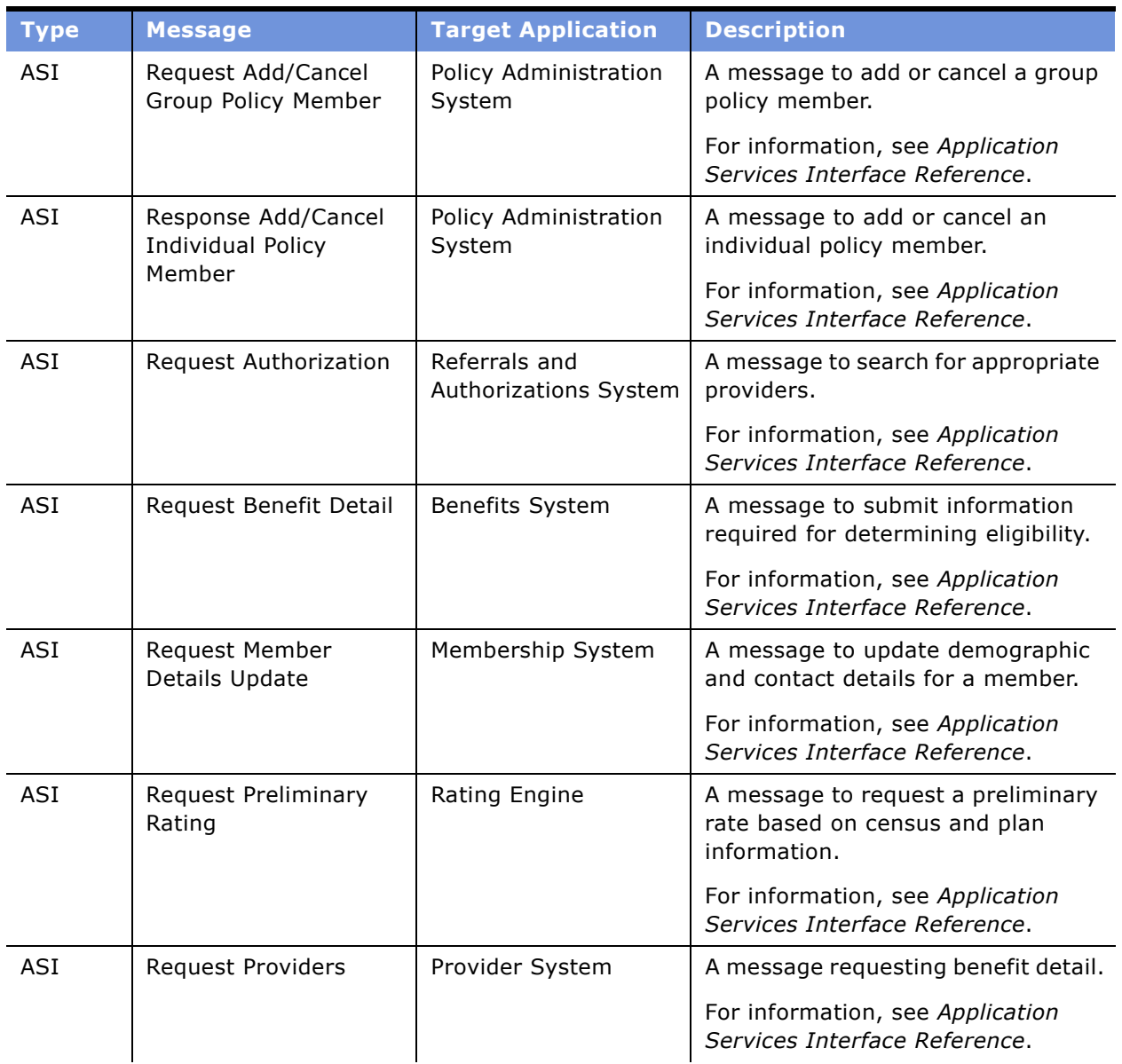

#### Table 5. Siebel Healthcare Integration Messages

| <b>Type</b> | <b>Message</b>          | <b>Target Application</b>              | <b>Description</b>                                                            |
|-------------|-------------------------|----------------------------------------|-------------------------------------------------------------------------------|
| ASI         | Request Referral        | Referrals and<br>Authorizations System | A message to submit authorization<br>request.                                 |
|             |                         |                                        | For information, see Application<br>Services Interface Reference.             |
| ASI         | Update Provider Details | Provider System                        | A message to update the<br>demographic and contact details for<br>a provider. |
|             |                         |                                        | For information, see Application<br>Services Interface Reference.             |

Table 5. Siebel Healthcare Integration Messages

# **A Siebel Healthcare Reports**

<span id="page-126-1"></span>[Table 6](#page-126-0) lists the Actuate reports that are specific to the Siebel Healthcare. For more information about Actuate reports, including how to customize, enhance, and create Siebel reports, see *Siebel Reports Administration Guide.*

#### <span id="page-126-0"></span>Table 6. Siebel Healthcare Reports

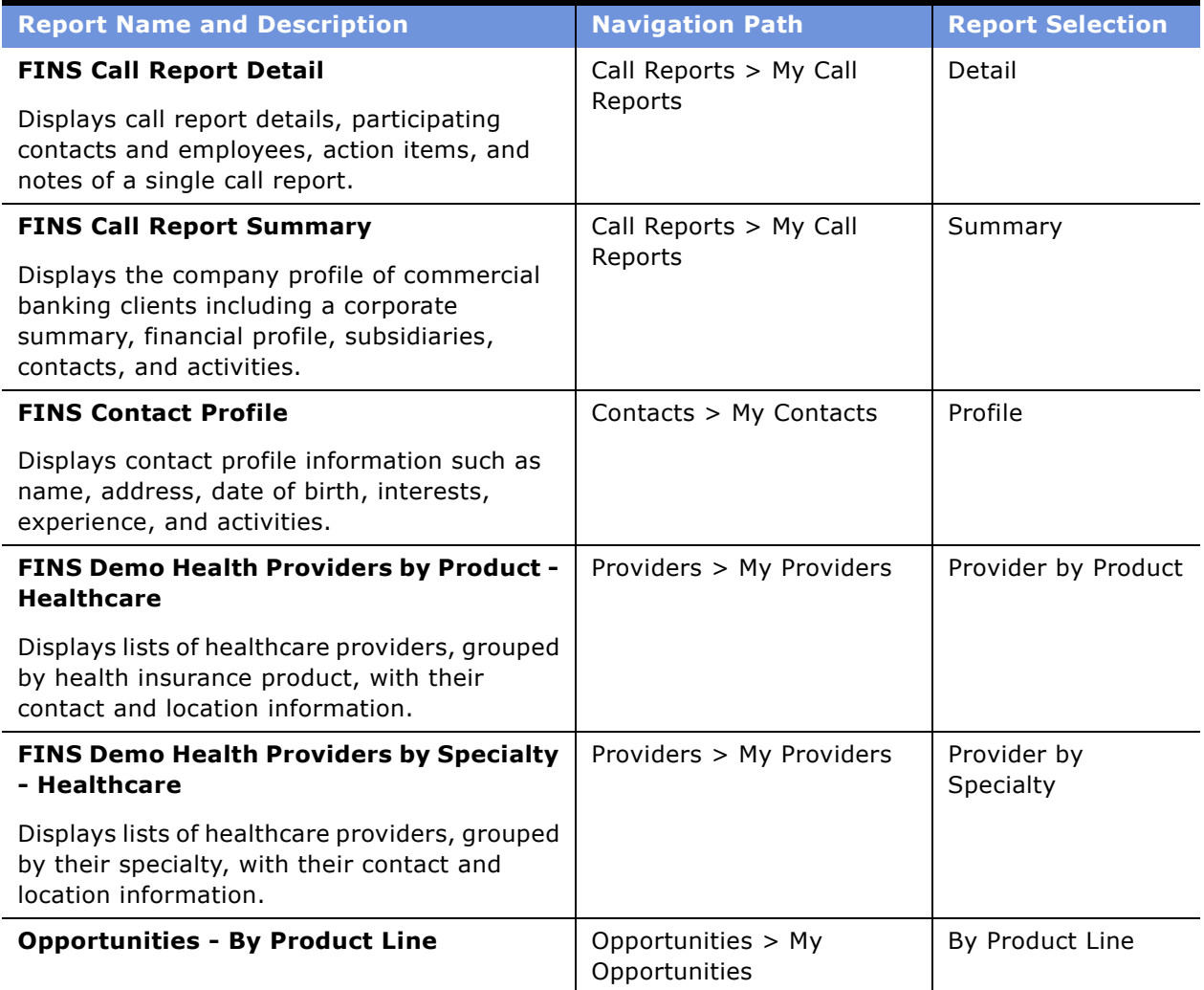

#### **128 ■** Siebel Healthcare Guide Version 7.7

### **Index**

#### **A**

**accounts** [Financial Services, as used in 17](#page-16-0) **action items** [associating with call reports 64](#page-63-0) **activities** [viewing aggregated activities for a](#page-35-0)  company 36 **activity plan templates** [group policies, creating activities for the](#page-81-0)  template 82 [group policies, creating for 82](#page-81-1) **Actuate reports, table of** [127](#page-126-1) **administration procedures** [health program, adding 96](#page-95-0) [health programs, adding 96](#page-95-0) **agencies** [agents, adding 105](#page-104-0) [business scenario, company signs new](#page-103-0)  agent 104 [business scenario, employee adds a new](#page-103-1)  agency 104 [defined 103](#page-102-0) [information, adding information associated](#page-104-1)  with an agent 105 [new partners, adding 104](#page-103-2) **applets** [Command Center applet, configuring](#page-23-0)  example 24 [Command Center applet, defining](#page-21-0)  actions 22 [Command Line applet, creating global](#page-25-0)  commands for 26 **applicants** [individual health policies, adding](#page-74-0)  applicant 75 [policy coverages, associating with 76](#page-75-0) **applications** [associating company applications with a](#page-37-0)  company 38 **Applications Administration Guide** [about setup tasks information 17](#page-16-1) **assessments** [company assessments, about creating 37](#page-36-0) [company assessments, performing 37](#page-36-1) **Assignment Manager** [about using to resolve coverage team](#page-29-0) 

[problems 30](#page-29-0) **attachments** [associating with call reports 64](#page-63-0) **authorizations** [activities, creating for template 108](#page-107-0) authorization actions, recording 109, [110](#page-109-0) [business scenario 107](#page-106-1) [creating a authorization 108](#page-107-1)

#### **B**

**beneficiaries** [adding to group policies 92](#page-91-0) **bill payments** [adding importing 70](#page-69-0) **billing accounts** [about 119](#page-118-1) [billing account records, adding or](#page-119-1)  modifying 120 [business scenario 119](#page-118-2) [contact or company, associating billing](#page-120-0)  account with 121 [policy, associating a billing account](#page-119-2)  with 120 [service request, adding to a billing](#page-120-1)  account 121

### **C**

**call report email templates** [viewing or changing 62](#page-61-0) **call reports** [action items, notes, and attachments,](#page-63-0)  associating with 64 [administrator procedures, list of 60](#page-59-0) [business scenario 59](#page-58-0) [call report charts, viewing 60](#page-59-1) [call report distribution list, creating 64](#page-63-1) [call report email templates, viewing or](#page-61-0)  changing 62 [call report privacy flag, setting 65](#page-64-0) [call report, adding 62](#page-61-1) [Data Transfer Utility, about using 62](#page-61-2) [emailing and printing 65](#page-64-1) [end-user procedures, list of 62](#page-61-3) [New Call Report Workflow, activating 61](#page-60-0)

```
categories
```
[creating contact information for 46](#page-45-0) **census data** [census information, adding 85](#page-84-0) [detailed census data, importing 84](#page-83-0) [segmented census data, importing 85](#page-84-1) **claims** [facility claims, adding 70](#page-69-1) [provider claims, adding 118](#page-117-1) **Collapse button** [Edit Layout view 18](#page-17-0) [summary view control, about 18](#page-17-1) **command center** [about and interface types 19](#page-18-0) [configuration and administration, about 20](#page-19-0) **Command Center Action form** [Command Center Action applet, configuring](#page-23-0)  example 24 [Command Center action, selecting](#page-23-1)  responsibilities 24 [Command Center applet, defining](#page-21-0)  actions 22 [Command Center business object,](#page-19-1)  defining 20 [process of configuring appearance and](#page-19-2)  functions 20 **Command Center applet** [configuring example 24](#page-23-0) [defining actions 22](#page-21-0) **Command Center business object** [defining 20](#page-19-1) **Command Line applet** [creating for global commands 26](#page-25-0) **companies** [about 27](#page-26-0) [aggregated activities viewing for a](#page-35-0)  company 36 [aggregated coverage team, viewing 36](#page-35-1) [aggregated list of contacts, viewing 37](#page-36-2) [aggregated opportunities, viewing 37](#page-36-3) [billing account, associating with 121](#page-120-0) [business scenario, sales representative tracks](#page-27-0)  company information 28 [company applications, associating with a](#page-37-0)  company 38 [company assessments, about creating 37](#page-36-0) [company assessments, performing 37](#page-36-1) [company coverage team, adding a](#page-38-0)  member 39 [company coverage teams, about](#page-38-1)  managing 39 [company hierarchies, about 27](#page-26-1) [company hierarchies, default 33](#page-32-0) [company hierarchies, viewing in roll-up](#page-35-2)  views 36

[company information, making unavailable to](#page-28-0)  users 29 [company or investor, adding 35](#page-34-0) [company summaries, viewing 40](#page-39-0) [competitor designation, changing 30](#page-29-1) [competitor, indicating a company is a](#page-28-1)  competitor 29 [coverage team members, about](#page-29-2)  verifying 30 [coverage team members, adding or](#page-30-0)  deleting 31 [coverage team members, search for a](#page-29-3)  company without 30 [custom-defined relationship type, about](#page-30-1)  managing 31 [custom-defined relationship type,](#page-30-2)  adding 31 [custom-defined relationship, creating 41](#page-40-0) [data aggregation, about generating company](#page-31-0)  hierarchies for 32 [default company hierarchy, generating 33](#page-32-1) [dynamic company hierarchy, creating 34](#page-33-0) [parent-subsidiary relationship,](#page-39-1)  establishing 40 [primary coverage team members,](#page-30-3)  changing 31 [service requests, adding associated with a](#page-37-1)  company 38 **company hierarchies** [aggregated activities, viewing for a](#page-35-0)  company 36 [aggregated coverage team, viewing 36](#page-35-1) [aggregated list of contacts, viewing 37](#page-36-2) [aggregated opportunities, viewing 37](#page-36-3) [data aggregation, generating for 32](#page-31-0) [default company hierarchies 33](#page-32-0) [default company hierarchy, generating 33](#page-32-1) [dynamic company hierarchy, creating 34](#page-33-0) [roll-up view, viewing in 36](#page-35-2) **company relationship hierarchies** [custom-defined relationship, creating 41](#page-40-0) [viewing 40](#page-39-1) **company summaries, viewing [40](#page-39-0) competitor** [company, indicating as a competitor 29](#page-28-1) [designation, changing competitor](#page-29-1)  designation 30 **contacts** [adding 45](#page-44-0) [billing account, associating with 121](#page-120-0) [business scenario, sales representative adds a](#page-42-0)  new contact 43 [categories, creating for contact](#page-45-0)  [information 46](#page-45-0)

[company, associating a contact with a](#page-44-1)  company 45 [contact relationship hierarchies,](#page-49-0)  viewing 50 [contact summary, viewing 50](#page-49-1) [customer assessments, about creating 49](#page-48-0) [customer assessments, creating 49](#page-48-1) [customer value stars. adjusting 50](#page-49-2) [defined 43](#page-42-1) [facilities, associating with 69](#page-68-0) [household, adding to a 55](#page-54-0) [households, associating with 55](#page-54-1) [managing contact information, about 44](#page-43-0) [notes, creating about contacts 46](#page-45-1) [referral, creating to a contact 48](#page-47-0) [referral, entering a referral received from a](#page-46-0)  contact 47 [relationship between contacts, defining 51](#page-50-0) **Contacts screen** [providers, viewing 96](#page-95-1) **contracts** [facility contracts, adding 69](#page-68-1) **coverage teams** [company coverage team, adding a](#page-38-0)  member 39 [company coverage teams, about](#page-38-1)  managing 39 **customer assessments** [creating 49](#page-48-1) [creating, about 49](#page-48-0) [customer value stars, adjusting 50](#page-49-2) **customer value stars, adjusting** [50](#page-49-2) **customizable products** [reconfiguring in plan design 89](#page-88-0) **Customize Plan button, using** [89](#page-88-0)

#### **D**

**data aggregation** [company hierarchies, default 33](#page-32-0) [company hierarchies, generating for data](#page-31-0)  aggregation 32 [default company hierarchy, generating 33](#page-32-1) [dynamic company hierarchy, creating 34](#page-33-0) **Data Transfer Utilities** [about using 62](#page-61-2) **deleting** [company information, making unavailable to](#page-28-0)  users 29 [coverage team members 31](#page-30-0) **distribution list** [about creating 64](#page-63-1) **dynamic company hierarchy, creating** [34](#page-33-0)

#### **E**

```
Edit Layout view
   about using and buttons 18
email templates
   viewing or changing call report email 
          templates 62
emailing
   call reports 65
employees
   adding employee classes for group 
          policies 86
enrolling members
   in group policies 91
enrollment
   in health programs 98
enrollment waiting periods
   coverage, impacting on the start of 88
Expand button
   Edit Layout view 18
   summary view control, about 18
```
#### **F**

**facilities** [business scenario 67](#page-66-0) [facility claims, adding 70](#page-69-1) [facility contracts, adding 69](#page-68-1) [facility locator, adding facilities to 68](#page-67-1) [facility payment, adding 70](#page-69-0) [facility records, adding 68](#page-67-2) [provider, facility or contract, associating with](#page-68-0)  a facility 69 **facility locator** [adding facilities to 68](#page-67-1) features, new [9](#page-8-0) **FINS Group Policy Member benefits business component** [enrollment waiting period, about rules 88](#page-87-0) **functionality, about** [13](#page-12-0)

#### **G**

**global commands** [creating for the Command Line applet 26](#page-25-0) **group policies** [activity plan templates, creating 82](#page-81-1) [activity plan templates, creating activities for](#page-81-0)  the template 82 [beneficiaries, adding 92](#page-91-0) [business scenario 80](#page-79-0) [census data, importing 84](#page-83-0) [census information, adding 85](#page-84-0) [customizable products, reconfiguring in plan](#page-88-0)  design 89 [defined 79](#page-78-0)

[employee classes, adding for group](#page-85-0)  policies 86 [enrollment waiting periods, impact start of](#page-87-0)  coverage 88 [group insurance products, adding 81](#page-80-0) [group policy record, adding 84](#page-83-1) [members, adding eligible members 91](#page-90-2) [members, enrolling members 91](#page-90-1) [payment plans, setting up 92](#page-91-1) [plans, adding for group policies 87](#page-86-0) [policy screens, views common to all 79](#page-78-1) [proposal templates, creating 83](#page-82-0) [proposals, generating for group policies 89](#page-88-1) [rate bands, adding 82](#page-81-2) [segmented census data, importing 85](#page-84-1) [underwriting information, adding 90](#page-89-0) [underwriting information, viewing 90](#page-89-1)

#### **H**

**health policies, individual** [about 71](#page-70-0) [applicant, adding 75](#page-74-0) [business scenario 71](#page-70-1) [generating quotes, about 71](#page-70-0) [health policy quotes, providing 74](#page-73-0) [health risk assessment, performing 76](#page-75-1) [insurance product, adding 72](#page-71-0) [payment plan for individual health policy,](#page-76-0)  setting up 77 [policy coverages, associating with an](#page-75-0)  applicant 76 [product line type, specifying 72](#page-71-0) [quote to an active policy, converting 76](#page-75-2) [rate band, adding 73](#page-72-0) [service requests, adding 77](#page-76-1) **health program, adding** [96](#page-95-0) **health programs, adding** [96](#page-95-0) **health risk assessment, performing** [76](#page-75-1) **Hide button** [Edit Layout view 18](#page-17-0) [summary view control, about 18](#page-17-1) **households** [business scenario 53](#page-52-0) [contact, adding to a household 55](#page-54-0) [contacts, associating with households 55](#page-54-1) [defined 53](#page-52-1) [household summary, viewing 55](#page-54-2) [privacy option, setting 54](#page-53-0) [relationship hierarchy, about viewing 56](#page-55-0)

#### **I**

**importing** [bill payments, about importing 70](#page-69-0)

[census data 84](#page-83-0) [facility claims, about importing 70](#page-69-1) [segmented census data 85](#page-84-1) **insurance** [insurance product, adding 72](#page-71-0) [product line type, specifying 72](#page-71-0) [rate band, adding 73](#page-72-0) **insurance policy, associating with billing account** [120](#page-119-2) **insurance, group policies** [about 79](#page-78-0) [activity plan templates, creating 82](#page-81-1) [activity plan templates, creating activities for](#page-81-0)  the template 82 [beneficiaries, adding 92](#page-91-0) [business scenario 80](#page-79-0) [census data, importing 84](#page-83-0) [census information, adding 85](#page-84-0) [customizable products, reconfiguring in plan](#page-88-0)  design 89 [employee classes, adding for group](#page-85-0)  policies 86 [enrollment waiting periods, impact start of](#page-87-0)  coverage 88 [group insurance products, adding 81](#page-80-0) [group policy record, adding 84](#page-83-1) [members, adding eligible members 91](#page-90-2) [members, enrolling 91](#page-90-1) [payment plans, setting up 92](#page-91-1) [plans, adding for group policies 87](#page-86-0) [policy screens, views common to all 79](#page-78-1) [proposal templates, creating 83](#page-82-0) [proposals, generating for group policies 89](#page-88-1) [rate bands, adding 82](#page-81-2) [segmented census data, importing 85](#page-84-1) [underwriting information, adding 90](#page-89-0) [underwriting information, viewing 90](#page-89-1) **integration** [integration messages 124](#page-123-0) **investors** [about 27](#page-26-0) [investor, adding 35](#page-34-0)

#### **J**

**Janna applications** [migration path, about 13](#page-12-1)

#### **L**

**latitude and longitude values** [facility locator, about adding values 68](#page-67-1) **List of Values** [about configuring 17](#page-16-2) **longitude and latitude values**

[facility locator, about adding values 68](#page-67-1)

#### **M**

**members** [beneficiaries, adding to group policies 92](#page-91-0) [eligible members, adding 91](#page-90-2) [enrolling members 91](#page-90-1) **Members screen** [about 95](#page-94-0) [members, enrolling 98](#page-97-0) **Mobile Web Client** [about performing administrative functions on](#page-16-3)  local db 17 **Move down button** [Edit Layout view 18](#page-17-0) **Move up button** [Edit Layout view 18](#page-17-0)

#### **N**

**National Association of Security Dealers (NASD) registration** [tracking 105](#page-104-1) **New Call Report Workflow** [activating 61](#page-60-0) [Data Transfer Utility, about using to](#page-61-2)  modify 62 **new features** [9](#page-8-0) **notes** [call reports, associating with 64](#page-63-0) [creating about contacts 46](#page-45-1)

#### **P**

**parent-subsidiary relationship** [establishing 40](#page-39-1) **partners** [agents, adding 105](#page-104-0) [business scenario, company signs new](#page-103-0)  agent 104 [business scenario, employee adds a new](#page-103-1)  agency 104 [defined 103](#page-102-0) [information, adding information associated](#page-104-1)  with an agent 105 [new partners, adding 104](#page-103-2) [sharing data with partner, about](#page-102-0)  enabling 103 **payments** [facility payments, adding 70](#page-69-0) [individual health policy, setting up payment](#page-76-0)  plan 77

[payment plan, setting up for group](#page-91-1)  policies 92 [provider payments, adding manually 117](#page-116-2)

[provider payments, viewing 117](#page-116-3) **plans** [customizable products, reconfiguring in plan](#page-88-0)  design 89 [group policies, adding for 87](#page-86-0) [payment plans, setting up for group](#page-91-1)  plans 92 **[policy premiums.](#page-118-1)** *See* **billing accounts policy screens, common views** [79](#page-78-1) **printing** [call reports 65](#page-64-1) **privacy flags** [setting the call report privacy flag 65](#page-64-0) **privacy option, setting** [54](#page-53-0) **product lines** [about adding 19](#page-18-1) **products** [about adding 19](#page-18-1) [customizable products, reconfiguring in plan](#page-88-0)  design 89 **proposal templates** [creating for group policies 83](#page-82-0) **proposals** [group policies, about generating for 79](#page-78-0) [group policies. generating for 89](#page-88-1) **providers** [about 113](#page-112-0) [adding a provider 114](#page-113-2) [business scenario 113](#page-112-1) [facility, associating with 69](#page-68-0) [facility, associating with a provider 115](#page-114-2) [payments, adding manually 117](#page-116-2) [profile information, adding 116](#page-115-3) [provider address, adding 115](#page-114-3) [provider claims, adding 118](#page-117-1) [provider contract, adding 116](#page-115-4) [provider payments, viewing 117](#page-116-3) [provider report, viewing 118](#page-117-2) [speciality, associating with a provider 116](#page-115-5)

### **Q**

**quotes** active policy, converting to [health policy quotes, providing 74](#page-73-0)

### **R**

**rate bands** [insurance rate bands, adding 73](#page-72-0) [plans, adding for group policies 87](#page-86-0) [rate band, adding\\* 82](#page-81-2) **referral information** [referral, creating to a contact 48](#page-47-0) [referral, entering a referral received from a](#page-46-0)

[contact 47](#page-46-0) **referrals** [activities, creating for template 108](#page-107-0) [business scenario 107](#page-106-1) [creating a referral 108](#page-107-1) [referral actions, recording 109,](#page-108-0) [110](#page-109-0) **relationship hierarchy** [contact, about viewing 50](#page-49-0) [contacts, defining a relationship between](#page-50-0)  contacts 51 [household relationship hierarchy, about](#page-55-0)  viewing 56 **relationship types, custom defined** [managing, about 31](#page-30-1) [managing, adding 31](#page-30-2) **reports** [provider report, viewing 118](#page-117-2) [table of 127](#page-126-1) **roll-up views** [aggregated activities, viewing for a](#page-35-0)  company 36 [aggregated coverage team, viewing 36](#page-35-1) [aggregated opportunities, viewing 37](#page-36-3) [company hierarchies, viewing in 36](#page-35-2) **S service requests**

[adding associated with company 38](#page-37-1) [billing account, adding to 121](#page-120-1) [individual health policies, adding a service](#page-76-1)  request 77 **Show button** [Edit Layout view 18](#page-17-0) **Siebel Janna applications** [migration path, about 13](#page-12-1) **solution sets, list of** [13](#page-12-2)

**summary information**

[viewing a household summary 55](#page-54-2) **summary views** [configuring, about 18](#page-17-1) [layout, editing 18](#page-17-0)

#### **T**

**team members** [coverage team members, about](#page-29-2)  verifying 30 [coverage team members, adding or](#page-30-0)  deleting 31 [coverage team members, searching for a](#page-29-3)  company without 30 [primary coverage team members,](#page-30-3)  changing 31 **templates** [activity plan templates, creating activities for](#page-81-0) 

group policies 82 [activity plan templates, creating for group](#page-81-1)  policies 82 [call report email templates, viewing or](#page-61-0)  changing 62 [proposal templates, creating for group](#page-82-0)  policies 83

#### **U**

**underwriting information**

[adding 90](#page-89-0) [viewing 90](#page-89-1)

#### **W**

#### **wealth management industry**

about access to household's aggregated [holdings 54](#page-53-1)